# **Oracle®Virtual Compute Appliance**

**Administrator's Guide for Release 1.1**

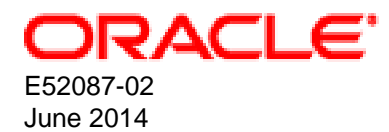

## **Oracle®Virtual Compute Appliance: Administrator's Guide for Release 1.1**

Copyright © 2008, 2014, Oracle and/or its affiliates. All rights reserved.

Oracle and Java are registered trademarks of Oracle and/or its affiliates. Other names may be trademarks of their respective owners.

Intel and Intel Xeon are trademarks or registered trademarks of Intel Corporation. All SPARC trademarks are used under license and are trademarks or registered trademarks of SPARC International, Inc. AMD, Opteron, the AMD logo, and the AMD Opteron logo are trademarks or registered trademarks of Advanced Micro Devices. UNIX is a registered trademark of The Open Group.

This software and related documentation are provided under a license agreement containing restrictions on use and disclosure and are protected by intellectual property laws. Except as expressly permitted in your license agreement or allowed by law, you may not use, copy, reproduce, translate, broadcast, modify, license, transmit, distribute, exhibit, perform, publish, or display any part, in any form, or by any means. Reverse engineering, disassembly, or decompilation of this software, unless required by law for interoperability, is prohibited.

The information contained herein is subject to change without notice and is not warranted to be error-free. If you find any errors, please report them to us in writing.

If this is software or related documentation that is delivered to the U.S. Government or anyone licensing it on behalf of the U.S. Government, the following notice is applicable:

U.S. GOVERNMENT END USERS: Oracle programs, including any operating system, integrated software, any programs installed on the hardware, and/or documentation, delivered to U.S. Government end users are "commercial computer software" pursuant to the applicable Federal Acquisition Regulation and agency-specific supplemental regulations. As such, use, duplication, disclosure, modification, and adaptation of the programs, including any operating system, integrated software, any programs installed on the hardware, and/or documentation, shall be subject to license terms and license restrictions applicable to the programs. No other rights are granted to the U.S. Government.

This software or hardware is developed for general use in a variety of information management applications. It is not developed or intended for use in any inherently dangerous applications, including applications that may create a risk of personal injury. If you use this software or hardware in dangerous applications, then you shall be responsible to take all appropriate fail-safe, backup, redundancy, and other measures to ensure its safe use. Oracle Corporation and its affiliates disclaim any liability for any damages caused by use of this software or hardware in dangerous applications.

This software or hardware and documentation may provide access to or information on content, products, and services from third parties. Oracle Corporation and its affiliates are not responsible for and expressly disclaim all warranties of any kind with respect to third-party content, products, and services. Oracle Corporation and its affiliates will not be responsible for any loss, costs, or damages incurred due to your access to or use of third-party content, products, or services.

# **Table of Contents**

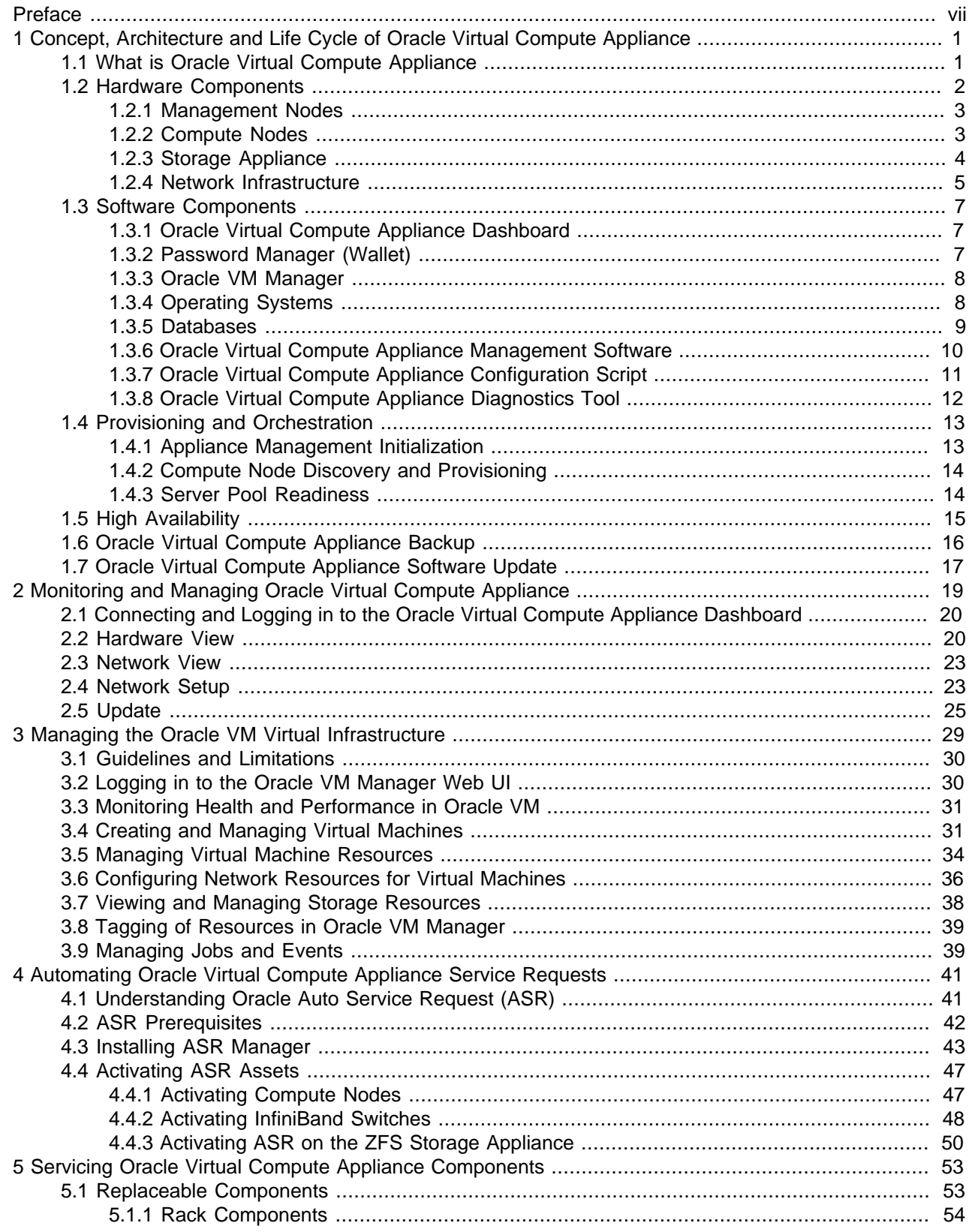

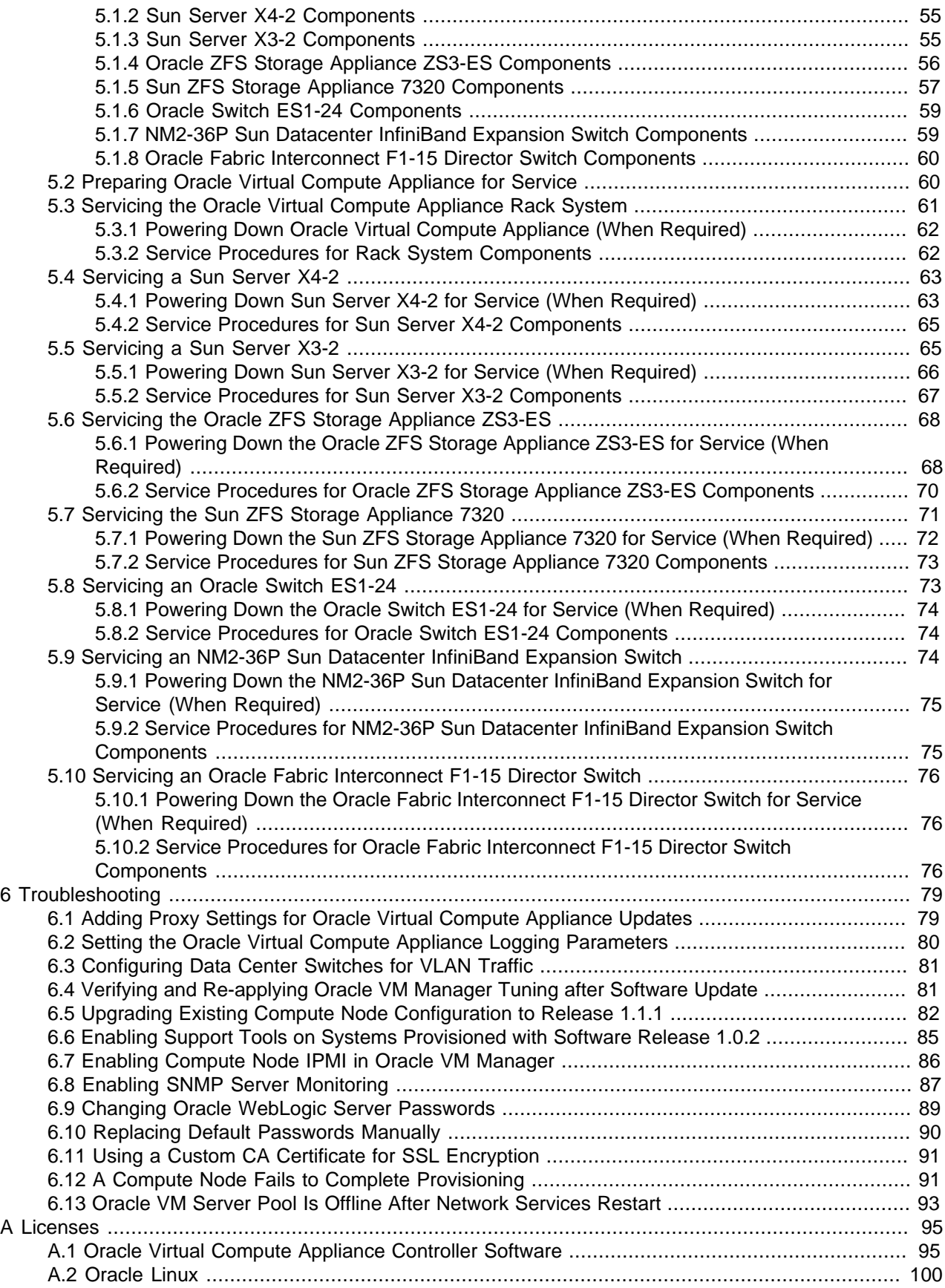

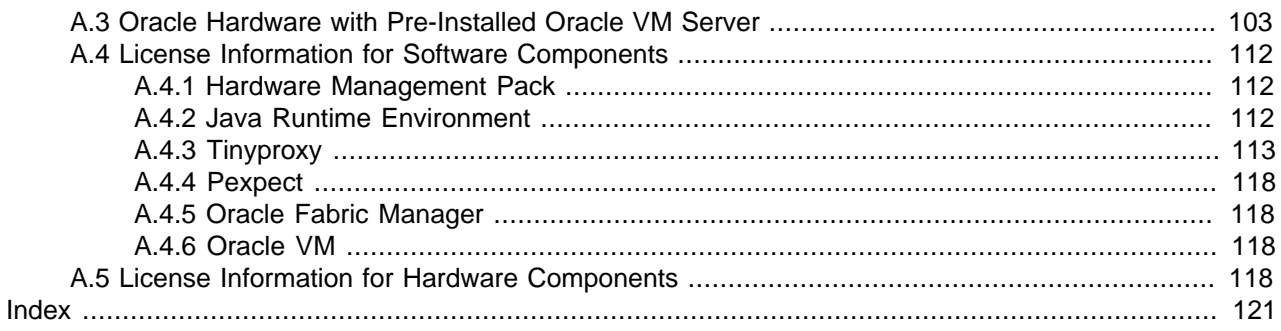

# <span id="page-6-0"></span>Preface

This document is part of the documentation library for Oracle Virtual Compute Appliance Release 1.1, which is available at:

[http://docs.oracle.com/cd/E52085\\_01](http://docs.oracle.com/cd/E52085_01).

The documentation library consists of the following items:

#### **Oracle Virtual Compute Appliance Release Notes**

The release notes provide a summary of the new features, changes, fixed bugs and known issues in Oracle Virtual Compute Appliance.

#### **Oracle Virtual Compute Appliance Installation Guide**

The installation guide provides detailed instructions to prepare the installation site and install Oracle Virtual Compute Appliance. It also includes the procedure to install an additional compute node.

#### **Oracle Virtual Compute Appliance Safety and Compliance Guide**

The safety and compliance guide is a supplemental guide to the safety aspects of Oracle Virtual Compute Appliance. It conforms to Compliance Model No. OCA1A.

#### **Oracle Virtual Compute Appliance Administrator's Guide**

The administrator's guide provides instructions for using the management software. It is a comprehensive guide to how to configure, monitor and administer Oracle Virtual Compute Appliance.

#### **Oracle Virtual Compute Appliance Quick Start Poster**

The quick start poster provides a step-by-step description of the hardware installation and initial software configuration of Oracle Virtual Compute Appliance. A printed quick start poster is shipped with each Oracle Virtual Compute Appliance base rack, and is intended for data center operators and administrators who are new to the product.

The quick start poster is also available in the documentation library as an HTML guide, which contains alternate text for ADA 508 compliance.

#### **Oracle Virtual Compute Appliance Expansion Node Setup Poster**

The expansion node setup poster provides a step-by-step description of the installation procedure for an Oracle Virtual Compute Appliance expansion node. A printed expansion node setup poster is shipped with each Oracle Virtual Compute Appliance expansion node.

The expansion node setup poster is also available in the documentation library as an HTML guide, which contains alternate text for ADA 508 compliance.

### **Audience**

The Oracle Virtual Compute Appliance documentation is written for technicians, authorized service providers, data center operators and system administrators who want to install, configure and maintain a virtual compute environment in order to deploy virtual machines for users. It is assumed that readers have experience installing and troubleshooting hardware, are familiar with web and virtualization technologies and have a general understanding of operating systems such as UNIX (including Linux) and Windows.

The Oracle Virtual Compute Appliance makes use of Oracle Linux and Oracle Solaris operating systems within its component configuration. It is advisable that administrators have experience of these operating systems at the very least. Oracle Virtual Compute Appliance is capable of running virtual machines with a variety of operating systems including Oracle Solaris and other UNIXes, Linux and Microsoft Windows. The selection of operating systems deployed in guests on Oracle Virtual Compute Appliance determines the requirements of your administrative knowledge.

# **Related Documentation**

Additional documentation for components related to Oracle Virtual Compute Appliance is available as follows:

• All Oracle products

<http://www.oracle.com/documentation>

• Sun Rack II 1042 and 1242

<http://docs.oracle.com/cd/E19844-01/index.html>

• Sun Server X4-2

[http://docs.oracle.com/cd/E36975\\_01/index.html](http://docs.oracle.com/cd/E36975_01/index.html)

• Sun Server X3-2

[http://docs.oracle.com/cd/E22368\\_01/index.html](http://docs.oracle.com/cd/E22368_01/index.html)

- Oracle ZFS Storage Appliance ZS3-ES [http://docs.oracle.com/cd/E27998\\_01/index.html](http://docs.oracle.com/cd/E27998_01/index.html)
- Sun ZFS Storage Appliance 7320 [http://docs.oracle.com/cd/E28317\\_01/index.html](http://docs.oracle.com/cd/E28317_01/index.html)

• Oracle Switch ES1-24

[http://docs.oracle.com/cd/E39109\\_01/index.html](http://docs.oracle.com/cd/E39109_01/index.html)

- NM2-36P Sun Datacenter InfiniBand Expansion Switch [http://docs.oracle.com/cd/E26698\\_01/index.html](http://docs.oracle.com/cd/E26698_01/index.html)
- Oracle Fabric Interconnect F1-15 Director Switch [http://docs.oracle.com/cd/E38500\\_01/index.html](http://docs.oracle.com/cd/E38500_01/index.html)
- Oracle Integrated Lights Out Manager (ILOM) 3.1 [http://docs.oracle.com/cd/E24707\\_01/index.html](http://docs.oracle.com/cd/E24707_01/index.html)
- Oracle VM

[http://docs.oracle.com/cd/E35328\\_01/index.html](http://docs.oracle.com/cd/E35328_01/index.html)

## **Documentation Accessibility**

For information about Oracle's commitment to accessibility, visit the Oracle Accessibility Program website at [http://www.oracle.com/pls/topic/lookup?ctx=acc&id=docacc.](http://www.oracle.com/pls/topic/lookup?ctx=acc&id=docacc)

# **Access to Oracle Support**

Oracle customers have access to electronic support through My Oracle Support. For information, visit <http://www.oracle.com/pls/topic/lookup?ctx=acc&id=info> or visit [http://www.oracle.com/pls/topic/lookup?](http://www.oracle.com/pls/topic/lookup?ctx=acc&id=trs) [ctx=acc&id=trs](http://www.oracle.com/pls/topic/lookup?ctx=acc&id=trs) if you are hearing impaired.

# **Feedback**

Provide feedback about this documentation at:

<http://www.oracle.com/goto/docfeedback>

## **Conventions**

The following text conventions are used in this document:

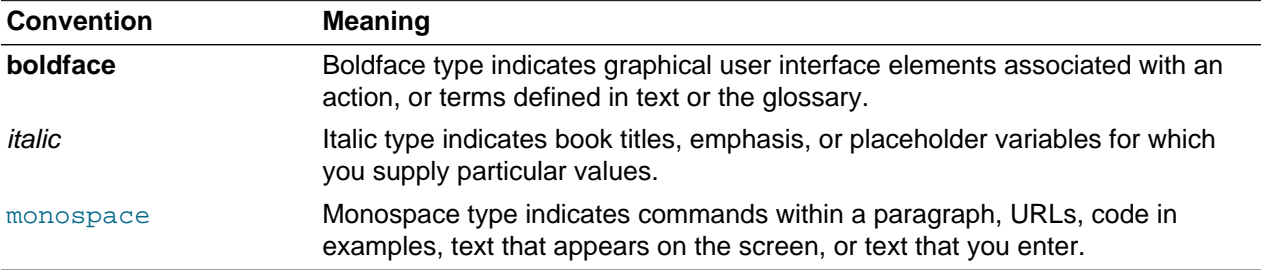

## **Document Revision**

Document generated on: 2014-06-05 (revision: 510)

# <span id="page-10-0"></span>Chapter 1 Concept, Architecture and Life Cycle of Oracle Virtual Compute Appliance

# **Table of Contents**

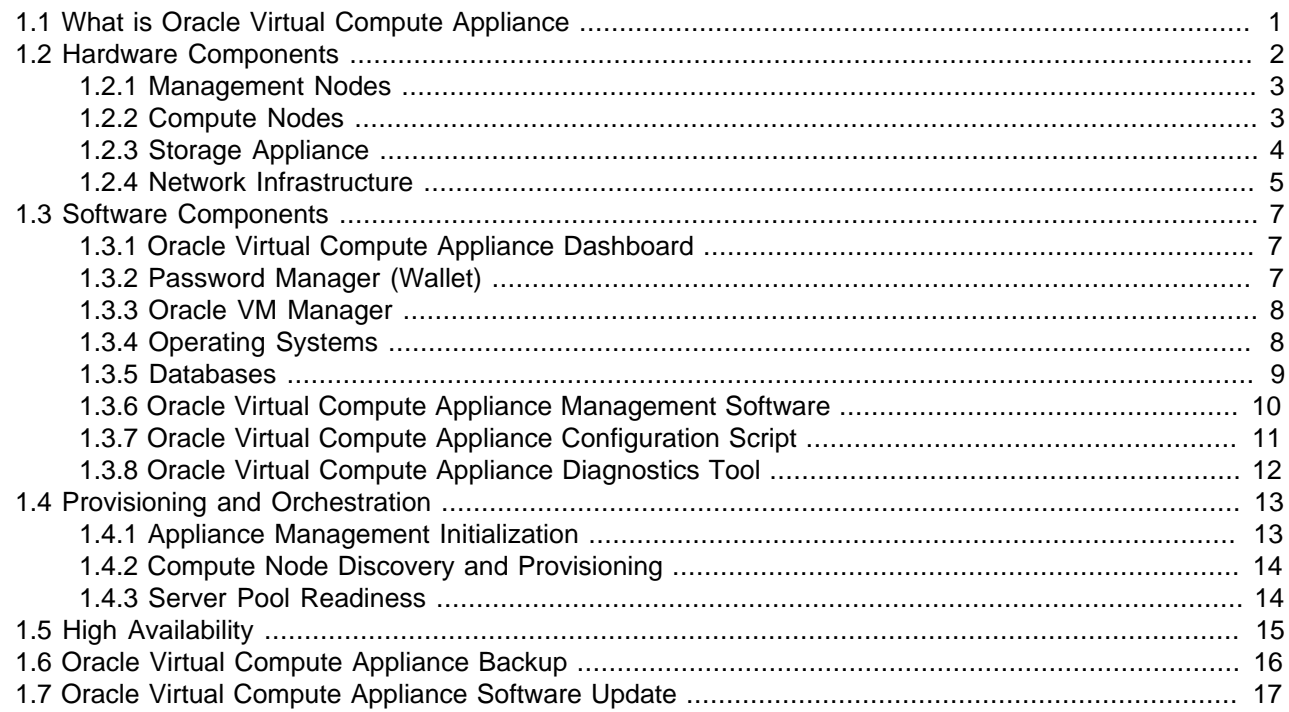

This chapter describes what Oracle Virtual Compute Appliance is, which hardware and software it consists of, and how it is deployed as a virtualization platform.

# <span id="page-10-1"></span>**1.1 What is Oracle Virtual Compute Appliance**

## **Responding to the Cloud Challenges**

Cloud architectures and virtualization solutions have become highly sophisticated and complex to implement. They require a skill set that no single administrator has had to master in traditional data centers: system hardware, operating systems, network administration, storage management, applications. Without expertise in every single one of those domains, an administrator is unable to take full advantage of the features and benefits of virtualization technology. This often leads to poor implementations with suboptimal performance and reliability, which impairs the flexibility of a business.

Aside from the risks created by technical complexity and lack of expertise, companies also suffer from an inability to deploy new infrastructure quickly enough to suit their business needs. The administration involved in the deployment of new systems, and the time and effort to configure these systems, can amount to weeks. Provisioning new applications into flexible virtualized environments, in a fraction of the time required for physical deployments, generates substantial financial benefits.

### **Fast Deployment of Converged Infrastructure**

Oracle Virtual Compute Appliance is an offering that industry analysts refer to as a Converged Infrastructure Appliance: an infrastructure solution in the form of a hardware appliance that comes from the factory pre-configured. It enables the operation of the entire system as a single unit, not a series of individual servers, network hardware and storage providers. Installation, configuration, high availability, expansion and upgrading are automated and orchestrated as much as possible. Within a few hours after power-on, the appliance is ready to create virtual servers. Virtual servers are commonly deployed from Oracle VM templates (individual pre-configured VMs) and assemblies (interconnected groups of preconfigured VMs).

## **Modular Implementation of a Complete Stack**

With Oracle Virtual Compute Appliance, Oracle offers a unique full stack of hardware, software, virtualization technology and rapid application deployment through assemblies. All this is packaged in a single modular and extensible product. The minimum configuration consists of a base rack with infrastructure components, a pair of management nodes, and two compute nodes. This configuration can be extended by one compute node at a time. All rack units, whether populated or not, are pre-cabled and pre-configured at the factory in order to facilitate the installation of expansion compute nodes on-site at a later time.

## **Ease of Use**

The primary value proposition of Oracle Virtual Compute Appliance is the integration of components and resources for the purpose of ease of use and rapid deployment. It should be considered a general purpose solution in the sense that it supports the widest variety of operating systems, including Windows, and any application they might host. Customers can attach their existing storage or provide storage solutions from Oracle or third parties.

# <span id="page-11-0"></span>**1.2 Hardware Components**

The Oracle Virtual Compute Appliance consists of a Sun Rack II 1242 base, populated with the hardware components identified in [Figure 1.1.](#page-11-1)

#### <span id="page-11-1"></span>**Figure 1.1 Components of an Oracle Virtual Compute Appliance Rack**

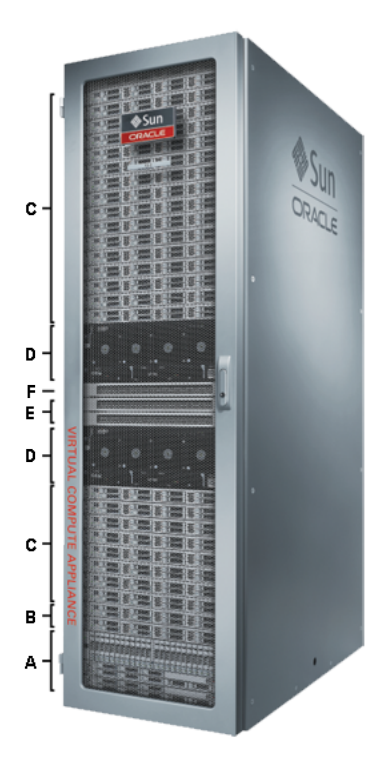

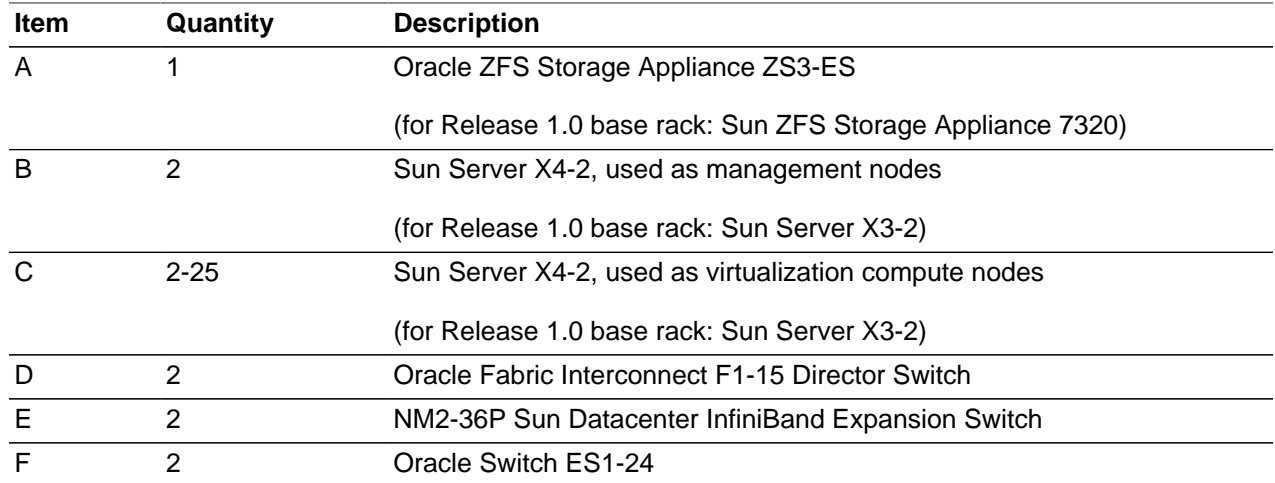

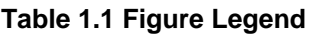

### <span id="page-12-0"></span>**1.2.1 Management Nodes**

At the heart of each Oracle Virtual Compute Appliance installation is a pair of management nodes. They are installed in rack units 5 and 6 and form a cluster in active/standby configuration for high availability: both servers are capable of running the same services and have equal access to the system configuration, but one operates as the master while the other is ready to take over the master functions in case a failure occurs. The master management node runs the full set of services required, while the standby management node runs a subset of services until it is promoted to the master role. The master role is determined at boot through OCFS2 Distributed Lock Management on an iSCSI LUN, which both management nodes share on the ZFS storage appliance installed at the bottom of the rack. Because rack units are numbered from the bottom up, the master management node is typically the server in rack unit 5. It is the only server that must be powered on by the administrator in the entire process to bring the appliance online.

For details about how high availability is achieved with Oracle Virtual Compute Appliance, refer to [Section 1.5, "High Availability".](#page-24-0)

When you power on the Oracle Virtual Compute Appliance for the first time, you can change the factory default IP configuration of the management node cluster, so that they can be easily reached from your data center network. The management nodes share a Virtual IP, where the management web interface can be accessed. (This virtual IP is assigned to whichever server has the master role at any given time.) During system initialization, after the management cluster is set up successfully, the master management node loads a number of Oracle Linux 6 services, in addition to Oracle VM and its associated MySQL database including network, sshd, ntpd, iscsi initiator, dhcpd – to be able to orchestrate the provisioning of all system components. During provisioning, all networking and storage is configured, and all compute nodes are discovered, installed and added to an Oracle VM server pool. All provisioning configurations are preloaded at the factory and should not be modified by the customer.

For details about the provisioning process, refer to [Section 1.4, "Provisioning and Orchestration"](#page-22-0).

### <span id="page-12-1"></span>**1.2.2 Compute Nodes**

The compute nodes in the Oracle Virtual Compute Appliance constitute the virtualization platform. The compute nodes provide the processing power and memory capacity for the virtual servers they host. The entire provisioning process is orchestrated by the management nodes: compute nodes are installed with Oracle VM Server 3.2.4 and additional packages for InfiniBand and Software Defined Networking. When provisioning is complete, the Oracle Virtual Compute Appliance software expects all compute nodes in the same rack to be part of the same Oracle VM server pool.

For hardware configuration details of the Sun Server X4-2 and Sun Server X3-2 compute nodes, refer to [Server Components](http://docs.oracle.com/cd/E52085_01/E52086/html/install-intro-servercomponents.html) in the Oracle Virtual Compute Appliance Installation Guide. Both generations of Sun Servers may be mixed within the same installation. This occurs with Release 1.0 base racks that are upgraded to the Release 1.1 software stack: the management nodes and factory-installed compute nodes are Sun Server X3-2, which may be combined with new Sun Server X4-2 expansion nodes. Compute nodes of different hardware generations operate within the same server pool but belong to different CPU compatibility groups. Since live migration between CPU compatibility groups is not supported, virtual machines have to be cold-migrated between a Sun Server X3-2 and Sun Server X4-2 compute node. For more information about CPU compatibility groups, please refer to the section ["Server Processor](http://docs.oracle.com/cd/E35328_01/E35332/html/vmusg-svrpool-cpu-comp.html) [Compatibility Groups"](http://docs.oracle.com/cd/E35328_01/E35332/html/vmusg-svrpool-cpu-comp.html) in the [Oracle VM User's Guide.](http://docs.oracle.com/cd/E35328_01/E35332/html/index.html)

The Oracle Virtual Compute Appliance Dashboard allows the administrator to monitor the health and status of the compute nodes, as well as all other rack components, and perform certain system operations. The virtual infrastructure is configured and managed with Oracle VM Manager.

The compute capacity of the Oracle Virtual Compute Appliance can be built up in a modular way, in accordance with business needs. The minimum configuration of the base rack contains just two compute nodes, but it can be expanded by one node at a time up to 25 compute nodes. Apart from the hardware installation, adding compute nodes requires no intervention by the administrator. New nodes are discovered, powered on, installed and provisioned automatically by the master management node. The additional compute nodes are integrated into the existing configuration, and as a result, the Oracle VM server pool offers increased capacity for more or larger virtual machines.

Since it is difficult to quantify the compute capacity as a number of virtual machines, it is suggested that you base calculations on the amount of RAM as a rule of thumb. With 256GB per compute node and a minimal dom0 overhead, it is safe to assume that each compute node can host 60 virtual machines with 4GB RAM, or 30 virtual machines with 8GB RAM, or 15 virtual machines with 16GB RAM, or any combination that adds up to an amount of RAM just a couple of GB under the server's physical memory.

## <span id="page-13-0"></span>**1.2.3 Storage Appliance**

The Oracle ZFS Storage Appliance ZS3-ES installed at the bottom of the appliance rack should be considered a 'system disk' for the entire appliance. Its main purpose is to provide storage space for the Oracle Virtual Compute Appliance software. A portion of the disk space is made available for customer use and is sufficient for an Oracle VM storage repository with a limited number of virtual machines, templates and assemblies.

The hardware configuration of the Oracle ZFS Storage Appliance ZS3-ES is as follows:

- Two clustered storage heads with two 1.6TB SSDs each, used exclusively for cache and logging
- One fully populated disk chassis with twenty 900GB SATA hard disks
- RAID-Z2 configuration, for best balance between performance and data protection, with a total usable space of 11.3TB

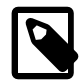

#### **Note**

Oracle Virtual Compute Appliance Release 1.0 base racks, which maybe upgraded to the Release 1.1 software stack, use a Sun ZFS Storage Appliance 7320. It offers the same performance, functionality and configuration, but its storage heads use smaller SSDs. The disk shelf and its disks are identical in both models.

The storage appliance is connected to the management subnet (192.168.4.0/24) and the InfiniBand (IPoIB) storage subnet  $(192.168.40.0/24)$ . Because both heads form a cluster, they share a single IP in each subnet. The RAID-Z2 storage pool contains two projects, named OVCA and OVM.

The OVCA project contains all LUNs and file systems used by the Oracle Virtual Compute Appliance software:

- LUNs
	- Locks (12GB) to be used exclusively for cluster locking on the two management nodes
	- Manager (200GB) to be used exclusively as an additional file system on both management nodes
- File systems:
	- MGMT\_ROOT to be used for storage of all files specific to the Oracle Virtual Compute Appliance
	- Database to be used for all system databases
	- Incoming (20GB) to be used for FTP file transfers, primarily for Oracle Virtual Compute Appliance component backups
	- Templates placeholder file system for future use
	- User placeholder file system for future use
	- Yum placeholder file system for future use

The OVM project contains all LUNs and file systems used by Oracle VM:

- LUNs
	- iscsi repository1 (300GB) to be used as Oracle VM storage repository
	- iscsi\_serverpool1 (12GB) to be used as server pool file system for the Oracle VM clustered server pool
- File systems:
	- nfs repository1 (300GB) to be used as Oracle VM storage repository in case NFS is preferred over iSCSI
	- nfs\_serverpool1 (12GB) to be used as server pool file system for the Oracle VM clustered server pool in case NFS is preferred over iSCSI

In addition to offering storage, the ZFS storage appliance also runs the xinetd and tftpd services. These complement the Oracle Linux services on the master management node in order to orchestrate the provisioning of all Oracle Virtual Compute Appliance system components.

### <span id="page-14-0"></span>**1.2.4 Network Infrastructure**

The Oracle Virtual Compute Appliance relies on a combination of Ethernet connectivity and an InfiniBand network fabric. The appliance rack contains redundant network hardware components, which are precabled at the factory to help ensure continuity of service in case a failure should occur.

#### **Ethernet**

The Ethernet network relies on two interconnected Oracle Switch ES1-24 switches, to which all other rack components are connected with CAT6 Ethernet cables. This network serves as the appliance management network, in which every component has a predefined IP address in the 192.168.4.0/24 range. In addition, all management and compute nodes have a second IP address in this range, which is used for Oracle Integrated Lights Out Manager (ILOM) connectivity.

While the appliance is initializing, the InfiniBand fabric is not accessible, which means that the management network is the only way to connect to the system. Therefore, one of the Oracle Switch ES1-24 switches has an Ethernet cable attached to port 24, which the administrator should use to connect a workstation with fixed IP address 192.168.4.254 . From this workstation, the administrator opens a browser connection to the web server on the master management node at  $\overline{\text{http://192.168.4.3}^1}$ , in order to monitor the initialization process and perform the initial configuration steps when the appliance is powered on for the first time.

#### **InfiniBand**

The Oracle Virtual Compute Appliance rack contains two NM2-36P Sun Datacenter InfiniBand Expansion Switches. These redundant switches have redundant cable connections to both InfiniBand ports in each management node, compute node and storage head. Both InfiniBand switches, in turn, have redundant cable connections to both Oracle Fabric Interconnect F1-15 Director Switches in the rack. All these components combine to form a physical InfiniBand backplane with a 40Gbit (Quad Data Rate) bandwidth.

When the appliance initialization is complete, all necessary Oracle Virtual Compute Appliance software packages, including host drivers and InfiniBand kernel modules, have been installed and configured on each component. At this point, the system is capable of using software defined networking (SDN) configured on top of the physical InfiniBand fabric. SDN is implemented through the Oracle Fabric Interconnect F1-15 Director Switches.

#### **Fabric Interconnect**

All Oracle Virtual Compute Appliance network connectivity is managed through the Oracle Fabric Interconnect F1-15 Director Switches. Data is transferred across the physical InfiniBand fabric, but connectivity is implemented in the form of Software Defined Networks (SDN) – sometimes referred to as 'clouds'. The physical InfiniBand backplane is capable of hosting thousands of virtual networks. These Private Virtual Interconnects (PVI) dynamically connect virtual machines and bare metal servers to networks, storage and other virtual machines, while maintaining the traffic separation of hard-wired connections and surpassing their performance.

During the initialization process of the Oracle Virtual Compute Appliance, five essential SDNs are configured: a storage network, an Oracle VM management network, a management Ethernet network, and two VLAN-enabled virtual machine networks.

- The **storage network** is a bonded IPoIB connection between the management nodes and the ZFS storage appliance, and uses the 192.168.40.0/24 subnet.
- The **Oracle VM management network** is a PVI that connects the management nodes and compute nodes in the 192.168.140.0/24 subnet. It is used for all network traffic inherent to Oracle VM Manager, Oracle VM Server and the Oracle VM Agents.
- The **management Ethernet network** is a bonded Ethernet connection between the compute nodes. The primary function of this network is to provide access to the management nodes from the data center network, and enable the management nodes to run a number of system services. Since all compute nodes are also connected to this network, Oracle VM can use it for virtual machine connectivity, with access to and from data center public network. This subnet is configurable through the [Network Setup](#page-32-1) [tab](#page-32-1) in the Oracle Virtual Compute Appliance Dashboard. VLANs are not supported on this network.
- The **public virtual machine network** is a bonded Ethernet connection between the compute nodes. Oracle VM uses this network for virtual machine connectivity, where external access is required. VLAN 1 is automatically configured for this network. Customers can add their own VLANs to the Oracle VM

 $^{\rm 1}$  It is possible that the other management node, in the rack unit just above, assumes the master role. In this case, the web page continues to display the message "Oracle Virtual Compute Appliance is still initializing... Please wait..." The administrator should connect to http://192.168.4.4 instead.

network configuration, and define the subnet(s) appropriate for IP address assignment at the virtual machine level. For external connectivity, the next-level data center switches must be configured to accept your tagged VLAN traffic.

• The **private virtual machine network** is a bonded Ethernet connection between the compute nodes. Oracle VM uses this network for virtual machine connectivity, where only internal access is required. VLAN 1 is automatically configured for this network. Customers can add VLANs of their choice to the Oracle VM network configuration, and define the subnet(s) appropriate for IP address assignment at the virtual machine level.

Finally, the Oracle Fabric Interconnect F1-15 Director Switches also manage the physical public network connectivity of the Oracle Virtual Compute Appliance. Two 10GbE ports on each Fabric Director switch must be connected to redundant next-level data center switches. At the end of the initialization process, the administrator assigns three reserved IP addresses from the data center (public) network range to the management node cluster of the Oracle Virtual Compute Appliance: one for each management node, and an additional Virtual IP shared by the clustered nodes. From this point forward, the Virtual IP is used to connect to the master management node's web server, which hosts both the Oracle Virtual Compute Appliance Dashboard and the Oracle VM Manager web interface.

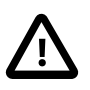

#### **Caution**

It is critical that **both** Oracle Fabric Interconnect F1-15 Director Switches have **two** 10GbE connections each to separate next-level data center switches. This configuration with four cross-connected cables provides redundancy and load splitting at the level of the Fabric Director switches, the 10GbE ports and the data center switches. In addition, it plays a key role in the continuation of service during failover scenarios involving Fabric Director switch outages and other components.

## <span id="page-16-0"></span>**1.3 Software Components**

This section describes the main software components the Oracle Virtual Compute Appliance uses for operation and configuration.

## <span id="page-16-1"></span>**1.3.1 Oracle Virtual Compute Appliance Dashboard**

The Oracle Virtual Compute Appliance provides its own web-based graphical user interface that can be used to perform a variety of administrative tasks specific to the appliance. The Oracle Virtual Compute Appliance Dashboard is a WebLogic application that is available via the active management node. It is installed on top of the Oracle WebLogic Server 11 $q$  that is packaged with Oracle VM Manager, as described in [Section 1.3.3, "Oracle VM Manager".](#page-17-0)

Use the Dashboard to perform the following tasks:

- Appliance system monitoring and component identification
- Monitoring and identifying physical network connections
- Initial configuration of management node networking data
- Resetting of the global password for Oracle Virtual Compute Appliance configuration components

The Oracle Virtual Compute Appliance Dashboard is described in detail in Chapter 2, [Monitoring and](#page-28-0) [Managing Oracle Virtual Compute Appliance](#page-28-0).

### <span id="page-16-2"></span>**1.3.2 Password Manager (Wallet)**

All components of Oracle Virtual Compute Appliance have administrator accounts with a default password. After applying your data center network settings through the Oracle Virtual Compute Appliance Dashboard, it is recommended that you modify the default appliance password. The Network Setup tab allows you to set a new password. It is applied to all system configuration components, except for Oracle WebLogic Server.

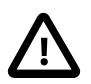

#### **Caution**

The Oracle WebLogic Server password cannot be set from the Dashboard. Please change the password in the Oracle WebLogic Server Administration Console. Make sure it matches the password configured in the Wallet. Otherwise the Oracle Virtual Compute Appliance will not be able to connect to Oracle WebLogic Server. For details, see [Section 6.9, "Changing Oracle WebLogic Server Passwords".](#page-98-0)

Passwords for all accounts on all components are stored in a global Wallet, secured with 512-bit encryption. The password update functionality in the Dashboard is restricted to the Dashboard UI itself, Oracle VM Manager, the root user account on both management nodes, and the ovs user account of the Oracle VM mySQL database. It is possible to change the password for other accounts and components by setting the password manually and updating the Wallet entry from the command line of the master management node. For details, see [Section 6.10, "Replacing Default Passwords Manually"](#page-99-0).

### <span id="page-17-0"></span>**1.3.3 Oracle VM Manager**

All virtual machine management tasks are performed within Oracle VM Manager, a WebLogic application that is installed on each of the management nodes and which provides a web-based management user interface and a command line interface that allows you to manage your Oracle VM infrastructure within the Oracle Virtual Compute Appliance.

Oracle VM Manager is comprised of the following software components:

- **Oracle VM Manager application**: provided as an Oracle WebLogic Server domain and container.
- **Oracle WebLogic Server 11g**: including Application Development Framework (ADF) Release 11g, used to host and run the Oracle VM Manager application
- **MySQL 5.5 Enterprise Edition Server**: for the exclusive use of the Oracle VM Manager application as a management repository and installed on the Database file system hosted on the ZFS storage appliance.

Administration of virtual machines is performed using the Oracle VM Manager web user interface, as described in Chapter 3, [Managing the Oracle VM Virtual Infrastructure](#page-38-0). While it is possible to use the command line interface provided with Oracle VM Manager, this is considered an advanced activity that should only be performed with a thorough understanding of the limitations of Oracle VM Manager running in the context of an Oracle Virtual Compute Appliance.

### <span id="page-17-1"></span>**1.3.4 Operating Systems**

Hardware components of the Oracle Virtual Compute Appliance run their own operating systems:

- Management Nodes: Oracle Linux 6 with UEK2
- Compute Nodes: Oracle Linux 5 with UEK2
- Oracle ZFS Storage Appliance ZS3-ES: Oracle Solaris 11

All other components run a particular revision of their respective firmware. All operating software has been selected and developed to work together as part of the Oracle Virtual Compute Appliance. When an update is released, the appropriate versions of all software components are bundled. When a new software release is activated, all component operating software is updated accordingly. You should not attempt to update individual components unless Oracle explicitly instructs you to.

### <span id="page-18-0"></span>**1.3.5 Databases**

The Oracle Virtual Compute Appliance uses a number of databases to track system states, handle configuration and provisioning, and for Oracle VM Manager. All databases are stored on the ZFS storage appliance, and are exported via an NFS file system. The databases are accessible to each management node to ensure high availability.

The following table provides a listing of each of the different databases used by the Oracle Virtual Compute Appliance.

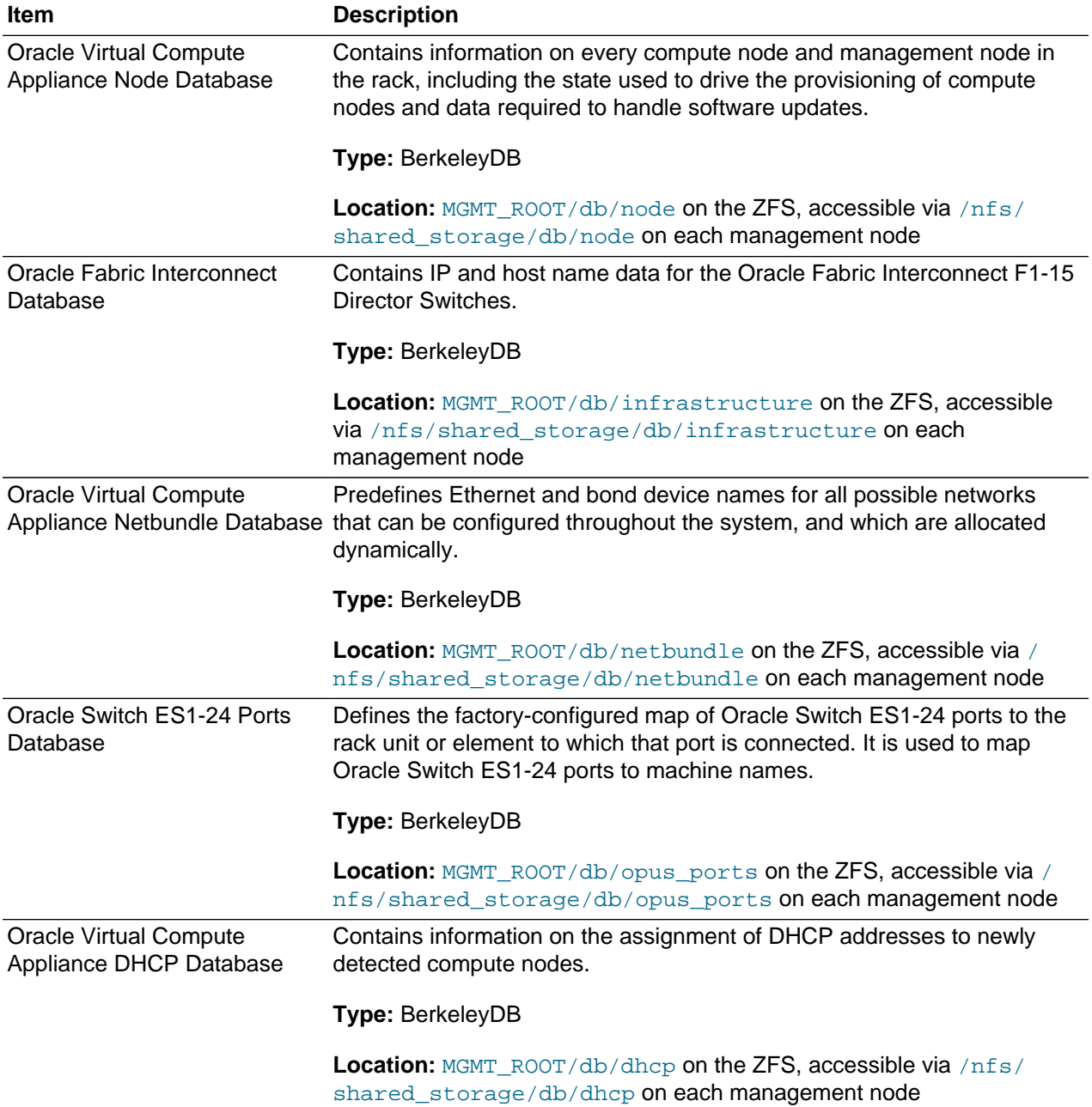

#### **Table 1.2 Oracle Virtual Compute Appliance Databases**

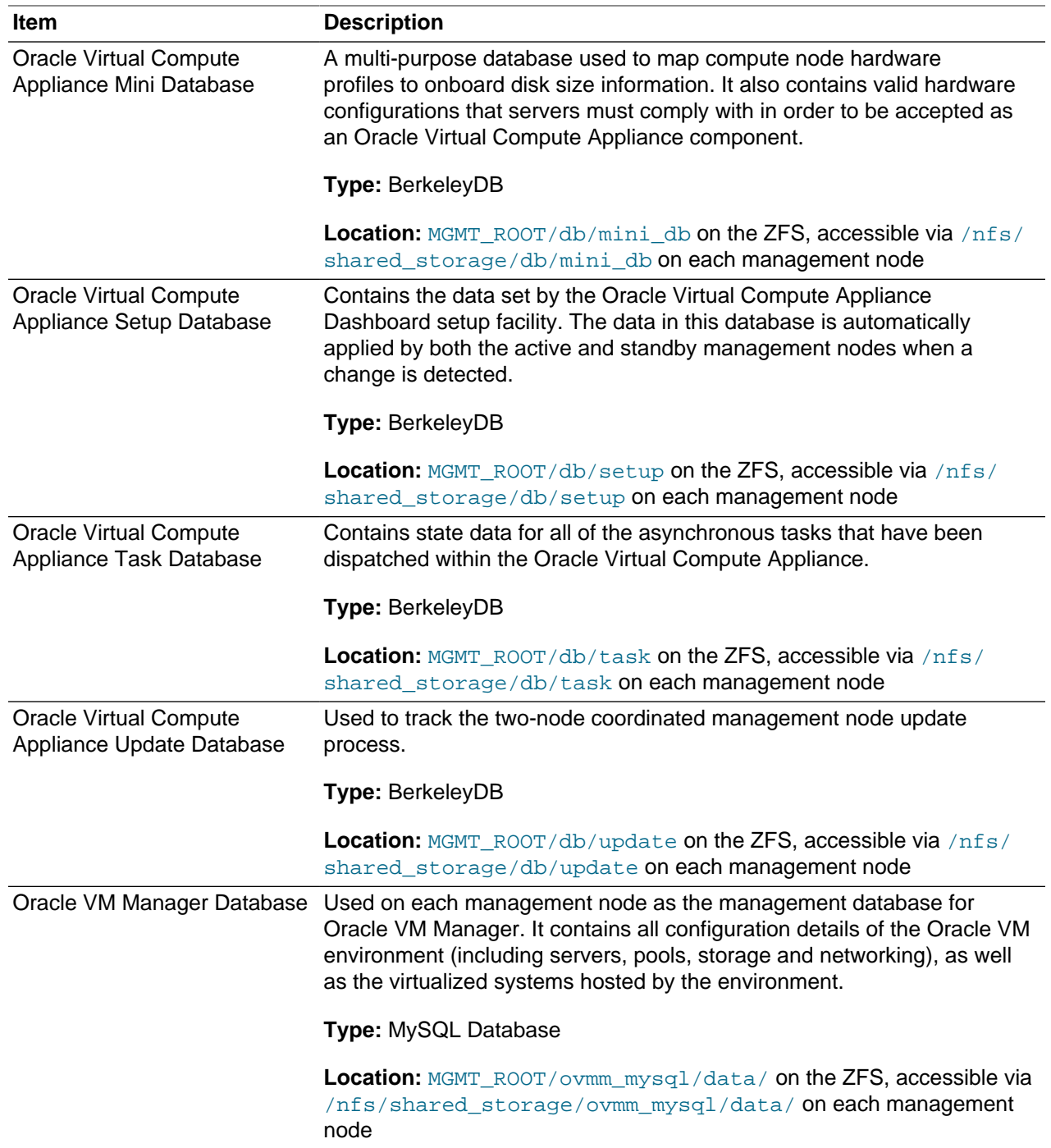

## <span id="page-19-0"></span>**1.3.6 Oracle Virtual Compute Appliance Management Software**

The Oracle Virtual Compute Appliance includes software that is designed for the provisioning, management and maintenance of all of the components within the appliance.

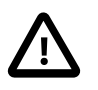

#### **Important**

This software is not designed for human interaction. All configuration and management tasks must be performed using the Oracle Virtual Compute Appliance Dashboard. Do not attempt to run any of these processes directly without explicit

instruction from an Oracle Support representative. Attempting to do so may render your appliance unusable.

This software largely consists of a number of Python applications that run on the active management node. These applications are found in  $/usr/sbin$  on each management node and are listed as follows:

- ovca-backup: the script responsible for performing backups of the appliance configuration as described in [Section 1.6, "Oracle Virtual Compute Appliance Backup"](#page-25-0)
- ovca-check-master: a script that verifies which of the two management nodes currently has the master role
- ovca-config: a configuration script to define additional settings not available in the Oracle Virtual Compute Appliance Dashboard, as described in [Section 1.3.7, "Oracle Virtual Compute Appliance](#page-20-0) [Configuration Script"](#page-20-0)
- ovca-daemon: the core provisioning and management daemon for the Oracle Virtual Compute Appliance
- ovca-dhcpd: a helper script to assist the DHCP daemon with the registration of compute nodes
- ovca-diag: a tool to collect diagnostic information from your Oracle Virtual Compute Appliance, as described in [Section 1.3.8, "Oracle Virtual Compute Appliance Diagnostics Tool"](#page-21-0)
- ovca-factory-init: the appliance initialization script used to set the appliance to its factory configuration
- ovca-helper: a support script used to perform particular configuration tasks and to assist with appliance configuration
- ovca-node-db: a script used to maintain and update the Oracle Virtual Compute Appliance Node Database described in [Section 1.3.5, "Databases"](#page-18-0)
- ovca-redirect: a script to redirect HTTP or HTTPS requests to the Oracle Virtual Compute Appliance Dashboard described in [Section 1.3.1, "Oracle Virtual Compute Appliance Dashboard"](#page-16-1)
- $\bullet$  ovca-remote-rpc: a script that allows other components to communicate with the various management scripts available on the management node
- ovca-rpc: a script that allows the Oracle Virtual Compute Appliance Dashboard to communicate directly with the underlying management scripts running on the management node
- ovca-update-password: a script that controls password updates for each different component in the appliance
- ovca-updater: the script that allows you to download updated software for the Oracle Virtual Compute Appliance. It also allows you to activate the update, as described in [Section 1.7, "Oracle Virtual Compute](#page-26-0) [Appliance Software Update"](#page-26-0)

Many of these applications use a specific Oracle Virtual Compute Appliance library that is installed in / usr/lib/python2.6/site-packages/ovca/ on each management node.

## <span id="page-20-0"></span>**1.3.7 Oracle Virtual Compute Appliance Configuration Script**

The Oracle Virtual Compute Appliance includes a configuration script that can be run to configure additional settings that are not catered for within the Oracle Virtual Compute Appliance Dashboard. This script is located in  $/\text{usr}/\text{sbin}/$  on each management node, and is named  $\text{ovca-config}.$ 

The script allows you to configure proxy settings that allow the management nodes access to web-based or FTP-based resources on the Internet via a proxy server configured within your environment. See [Section 6.1, "Adding Proxy Settings for Oracle Virtual Compute Appliance Updates"](#page-88-1) for more information.

The script also allows you to configure the log level, log path, log file size and number of log files for the Oracle Virtual Compute Appliance. These settings can be used to help troubleshoot problems and to assist with data gathering for support queries. See [Section 6.2, "Setting the Oracle Virtual Compute Appliance](#page-89-0) [Logging Parameters"](#page-89-0) for more information.

## <span id="page-21-0"></span>**1.3.8 Oracle Virtual Compute Appliance Diagnostics Tool**

The Oracle Virtual Compute Appliance includes a tool that can be run to collect diagnostic data: logs and other types of files that can help to troubleshoot hardware and software problems. This tool is located in / usr/sbin/ on each management and compute node, and is named ovca-diag. The data it retrieves, depends on the selected command line arguments:

• ovca-diag

When you enter this command, without any additional arguments, the tool retrieves a basic set of files that provide insights into the current health status of the Oracle Virtual Compute Appliance. You can run this command on all management and compute nodes. All collected data is stored in  $/\text{tmp}$ , compressed into a single tarball (ovcadiag\_<node-hostname>\_<ID>\_<date>\_<time>.tar.bz2).

• ovca-diag version

When you enter this command, version information for the current Oracle Virtual Compute Appliance software stack is displayed. The version argument cannot be combined with any other argument.

• ovca-diag ilom

When you enter this command, diagnostic data is retrieved, by means of  $i$  $p$ mitool, through the ILOM of each component in the rack. The data set includes details about the host's operating system, processes, health status, hardware and software configuration, as well as a number of files specific to the Oracle Virtual Compute Appliance configuration. You can run this command on all management and compute nodes. All collected data is stored in /tmp, compressed into a single tarball (ovcadiag\_<node-hostname>\_<ID>\_<date>\_<time>.tar.bz2).

• ovca-diag vmpinfo

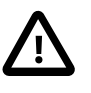

#### **Caution**

When using the **vmpinfo** argument, the command must be run from the master management node.

When you enter this command, the Oracle VM diagnostic data collection mechanism is activated. The vmpinfo3 script collects logs and configuration details from the Oracle VM Manager, and logs and sosreport information from each Oracle VM Server or compute node. All collected data is stored in / tmp, compressed into two tarballs: ovcadiag\_<node-hostname>\_<ID>\_<date>\_<time>.tar.bz2 and vmpinfo3-<version>-<date>-<time>.tar.gz.

To collect diagnostic information for a subset of the Oracle VM Servers in the environment, you run the command with an additional servers parameter: ovca-diag vmpinfo servers='ovcacn07r1,ovcacn08r1,ovcacn09r1'

Diagnostic collection with  $\alpha$  orca-diag is possible from the command line of any node in the system. Only the master management node allows you to use all of the command line arguments. Although vmpinfo

is not available on the compute nodes, running  $\sigma$ vca-diag directly on the compute can help retrieve important diagnostic information regarding Oracle VM Server that cannot be captured with vmpinfo. Running ovca-diag from different locations can be particularly helpful in debugging InfiniBand fabric issues.

The ovca-diag tool is typically run by multiple users with different roles. System administrators or field service engineers may use it as part of their standard operating procedures, or Oracle Support teams may request that the tool be run in a specific manner as part of an effort to diagnose and resolve reported hardware or software issues. For additional information and instructions, also refer to the section ["Data](http://docs.oracle.com/cd/E52085_01/E52089/html/ovcarelnotes-supportbundle.html) [Collection for Service and Support"](http://docs.oracle.com/cd/E52085_01/E52089/html/ovcarelnotes-supportbundle.html) in the Oracle Virtual Compute Appliance Release Notes.

# <span id="page-22-0"></span>**1.4 Provisioning and Orchestration**

As a converged infrastructure solution, the Oracle Virtual Compute Appliance aims to eliminate many of the intricacies of optimizing the system configuration. Hardware components are installed and cabled at the factory. Configuration settings and installation software are preloaded onto the system. Once the appliance is connected to the data center power source and public network, the provisioning process between the administrator pressing the power button of the first management node and the appliance reaching its Deployment Readiness state is entirely orchestrated by the master management node. This section explains what happens behind the curtains as the Oracle Virtual Compute Appliance is initialized and all nodes are provisioned.

## <span id="page-22-1"></span>**1.4.1 Appliance Management Initialization**

### **Boot Sequence and Health Checks**

When power is applied to the first management node, it takes approximately five minutes for the server to boot. While the Oracle Linux 6 operating system is loading, an Apache web server is started, which serves a static welcome page the administrator can browse to from the workstation connected to the appliance management network.

The necessary Oracle Linux services are started as the server comes up to runlevel 3 (multi-user mode with networking). At this point, the management node executes a series of system health checks. It verifies that all expected infrastructure components are present on the appliance management network and in the correct predefined location, identified by the rack unit number and fixed IP address. Next, the management node probes the ZFS storage appliance for a management NFS export and a management iSCSI LUN with OCFS2 file system. The storage and its access groups have been configured at the factory. If the health checks reveal no problems, the  $\text{octs2}$  and  $\text{o2cb}$  services are started up automatically.

#### **Management Cluster Setup**

When the OCFS2 file system on the shared iSCSI LUN is ready, and the  $\circ$ 2 $\circ$ b services have started successfully, the management nodes can join the cluster. In the meantime, the first management node has also started the second management node, which will come up with an identical configuration. Both management nodes eventually join the cluster, but the first management node will take an exclusive lock on the shared OCFS2 file system using Distributed Lock Management (DLM). The second management node remains in permanent standby and takes over the lock only in case the first management node goes down or otherwise releases its lock.

With mutual exclusion established between both members of the management cluster, the master management node continues to load the remaining Oracle Virtual Compute Appliance services, including dhcpd, Oracle VM Manager and the Oracle Virtual Compute Appliance databases. The virtual IP address of the management cluster is also brought online, and the Oracle Virtual Compute Appliance Dashboard is started within WebLogic. The static Apache web server now redirects to the Dashboard at the virtual IP, where the administrator can access a live view of the appliance rack component status.

Once the dhcpd service is started, the system state changes to Provision Readiness, which means it is ready to discover non-infrastructure components.

### <span id="page-23-0"></span>**1.4.2 Compute Node Discovery and Provisioning**

#### **Node Manager**

To discover compute nodes, the Node Manager on the master management node uses a DHCP server and the node database. The node database is a BerkeleyDB type database, located on the management NFS share, containing the state and configuration details of each node in the system, including MAC addresses, IP addresses and host names. The discovery process of a node begins with a DHCP request from the ILOM. Most discovery and provisioning actions are synchronous and occur sequentially, while time consuming installation and configuration processes are launched in parallel and asynchronously. The DHCP server hands out pre-assigned IP addresses on the appliance management network ( 192.168.4.0/24 ). When the Node Manager has verified that a node has a valid service tag for use with Oracle Virtual Compute Appliance, it launches a series of provisioning tasks. All required software resources have been loaded onto the ZFS storage appliance at the factory.

### **Provisioning Tasks**

The provisioning process is tracked in the node database by means of status changes. The next provisioning task can only be started if the node status indicates that the previous task has completed successfully. For each valid node, the Node Manager begins by building a PXE configuration and forces the node to boot using Oracle Virtual Compute Appliance runtime services. After the hardware RAID-1 configuration is applied, the node is restarted to perform a kickstart installation of Oracle VM Server. Crucial kernel modules and host drivers for InfiniBand and IO Director support are added to the installation. At the end of the installation process, the network configuration files are updated to allow all necessary network interfaces and bonds to be brought up.

Now that the PVI for the Oracle VM management network exists, the compute node is rebooted one last time to reconfigure the Oracle VM Agent to communicate over the PVI. At this point, the node is ready for Oracle VM Manager discovery.

## <span id="page-23-1"></span>**1.4.3 Server Pool Readiness**

#### **Oracle VM Server Pool**

When the Node Manager detects a fully installed compute node that is ready to join the Oracle VM environment, it issues the necessary Oracle VM CLI commands to add the new node to the Oracle VM server pool. With the discovery of the first node, the system also configures the clustered Oracle VM server pool with the appropriate networking, access to the shared storage, and a virtual IP. For every compute node added to Oracle VM Manager the IPMI configuration is stored in order to enable convenient remote power-on/off.

Oracle Virtual Compute Appliance expects that all compute nodes in one rack belong to a single clustered server pool with High Availability (HA) and Distributed Resource Scheduling (DRS) enabled. When all compute nodes have joined the Oracle VM server pool, the appliance is in Ready state, meaning virtual machines (VMs) can be deployed.

#### **Expansion Compute Nodes**

When an expansion compute node is installed, its presence is detected based on the DHCP request from its ILOM. If the new server is identified as an Oracle Virtual Compute Appliance node, an entry is added in the node database with "new" state. This triggers the initialization and provisioning process. New compute nodes are integrated seamlessly to expand the capacity of the running system, without the need for manual reconfiguration by an administrator.

# <span id="page-24-0"></span>**1.5 High Availability**

The Oracle Virtual Compute Appliance is designed for high availability at every level of its component make-up.

### **Management Node Failover**

During the factory installation of an Oracle Virtual Compute Appliance, the management nodes are configured as a cluster. The cluster relies on an OCFS2 file system exported as a LUN from the ZFS storage to perform the heartbeat function and to store a lock file that each management node attempts to take control of. The management node that has control over the lock file automatically becomes the master or active node in the cluster.

When the Oracle Virtual Compute Appliance is first initialized, the  $\circ$ 2cb service is started on each management node. This service is the default cluster stack for the OCFS2 file system. It includes a node manager that keeps track of the nodes in the cluster, a heartbeat agent to detect live nodes, a network agent for intra-cluster node communication and a distributed lock manager to keep track of lock resources. All these components are in-kernel.

Additionally, the  $\circ$  vca service is started on each management node. The management node that obtains control over the cluster lock and is thereby promoted to the master or active management node, runs the full complement of Oracle Virtual Compute Appliance services. This process also configures the Virtual IP, that is used to access the active management node, so that it is 'up' on the active management node and 'down' on the standby management node. This ensures that, when attempting to connect to the Virtual IP address that you configured for the management nodes, you are always accessing the active management node.

In the case where the active management node fails, the cluster detects the failure and the lock is released. Since the standby management node is constantly polling for control over the lock file, it detects when it has control of this file and the  $\circ$ vca service brings up all of the required Oracle Virtual Compute Appliance services. The Virtual IP on the standby management node is brought up as it is promoted to the active role.

When the management node that failed comes back online, it no longer has control of the cluster lock file. It is automatically put into standby mode, and the Virtual IP is configured as 'down'. This means that one of the two management nodes in the rack is always available via the same IP address and is always correctly configured. The management node failover process takes up to 5 minutes to complete.

## **Oracle VM Management Database Failover**

The Oracle VM Manager database files are located on a shared file system exposed by the ZFS storage appliance. The active management node runs the MySQL database server, which accesses the database files on the shared storage. In the event that the management node fails, the standby management node is promoted and the MySQL database server on the promoted node is started so that the service can resume as normal. The database contents are available to the newly running MySQL database server.

### **Compute Node Failover**

High availability of compute nodes within the Oracle Virtual Compute Appliance is enabled through the clustered server pool that is created automatically in Oracle VM Manager during the compute node provisioning process. Since the server pool is configured as a cluster using an underlying OCFS2 file

system, HA-enabled virtual machines running on any compute node can be migrated and restarted automatically on an alternate compute node in the event of failure.

### **Storage Redundancy**

Further redundancy is provided through the use of the ZFS storage appliance to host storage. This component is configured to support RAID-Z2 providing integrated redundancy with a fault tolerance of up to two failed drives with zero data loss. Furthermore, the storage appliance includes two storage heads or controllers that are interconnected in a clustered configuration. In the event of failure, either storage head can continue handling traffic for the other without an interruption in service.

### **Network Redundancy**

All of the customer-usable networking within the Oracle Virtual Compute Appliance is configured for redundancy. Only the internal administrative Ethernet network, which is used for initialization and ILOM connectivity, is not redundant. There are two of each switch type to ensure that there is no single point of failure. Networking cabling is equally duplicated and switches are interconnected as described in [Section 1.2.4, "Network Infrastructure".](#page-14-0)

# <span id="page-25-0"></span>**1.6 Oracle Virtual Compute Appliance Backup**

The configuration of all components within Oracle Virtual Compute Appliance is automatically backed up and stored on the ZFS storage appliance as a set of archives. Backups are named with a time stamp for when the backup is run.

During initialization, a crontab entry is created on each management node to perform a global backup twice in every 24 hours. The first backup runs at 09h00 and the second at 21h00. Only the active management node actually runs the backup process when it is triggered.

Backups are stored on the MGMT\_ROOT file system on the ZFS storage appliance and are accessible on each management node at /nfs/shared\_storage/backups. When the backup process is triggered, it creates a directory named with the time stamp for the current backup process. Within this directory several subdirectories are also created:

- **nm2**: contains the NM2-36P Sun Datacenter InfiniBand Expansion Switch configuration data
- **opus**: contains the Oracle Switch ES1-24 configuration data
- **ovca**: contains all of the configuration information relevant to the deployment of the management nodes such as the password wallet, the network configuration of the management nodes, configuration databases for the Oracle Virtual Compute Appliance services, and DHCP configuration.
- **ovmm**: contains the most recent backup of the Oracle VM Manager database, the actual source data files for the current database, and the UUID information for the Oracle VM Manager installation. Note that the actual backup process for the Oracle VM Manager database is handled automatically from within Oracle VM Manager and is described in detail in the section entitled [Oracle VM Manager MySQL](http://docs.oracle.com/cd/E35328_01/E35330/html/vmiug-manager-mysql-backup.html) [Backup](http://docs.oracle.com/cd/E35328_01/E35330/html/vmiug-manager-mysql-backup.html), in the [Oracle VM Installation and Upgrade Guide](http://docs.oracle.com/cd/E35328_01/E35330/html/index.html).
- **xsigo**: contains the configuration data for the Oracle Fabric Interconnect F1-15 Director Switches.
- **zfssa**: contains all of the configuration information for the ZFS storage appliance

The backup process collects data for each component in the appliance and ensures that it is stored in a way that makes it easy to restore that component to operation in the case of failure  $^2$ .

 $2$  Restoration from backup must only be performed by Oracle Service Personnel.

Taking regular backups is standard operating procedure for any production system. The internal backup mechanism cannot protect against full system failure, site outage or disaster. Therefore, you should consider implementing a backup strategy to copy key system data to external storage. This requires a machine with connections to the internal appliance networks as well as the external (public) data center network.

For a detailed description of the backup contents, and for guidelines to export internal backups outside the appliance, refer to the Oracle technical white paper entitled [Oracle Virtual Compute Appliance Backup and](http://www.oracle.com/technetwork/server-storage/virtual-compute-appliance/ovca-backup-recovery-2076768.pdf) [Recovery Guide](http://www.oracle.com/technetwork/server-storage/virtual-compute-appliance/ovca-backup-recovery-2076768.pdf).

## <span id="page-26-0"></span>**1.7 Oracle Virtual Compute Appliance Software Update**

Oracle Virtual Compute Appliance includes the tools required to perform a full software update of the appliance. On the master management node command line, commands are issued to download a new version of the software stack from a specified URI and update all components to the latest version. For step-by-step instructions, see [Section 2.5, "Update"](#page-34-0).

An Oracle Virtual Compute Appliance software stack image is provided in the form of a zip file, approximately 4.6 GB in size. The zip file contains an automatically built ISO with the latest software updates from Oracle.

The software image can be downloaded using the FTP, HTTP or HTTPS protocols  $^3$  . Once the image has been downloaded it is extracted into the mgmt\_image, hmp\_image and ovm\_image subdirectories of / nfs/shared\_storage, which resides in the MGMT\_ROOT file system on the ZFS storage appliance.

From the command line, you are able to *activate* a downloaded software image. Activation starts a coordinated process on the management nodes that relies on management node failover to succeed.

The activation process can be summarized in the following way:

- The current master begins the process by creating a database entry to include a message containing the version number of the software that you are updating to; a time stamp and the node name of the inactive management node.
- The current master reboots the inactive management node and provisions it with the new software image in the same way that a compute node is provisioned at start-up. The current software on the inactive management node is wiped and the new software is installed directly from the ISO stored in / nfs/shared\_storage/mgmt\_image on the storage appliance.
- After the install, the management node is rebooted and starts its ovca service. This causes it to re-enter the remaster code and it finalizes its own database entry.
- The current master detects the database update indicating that the installation has completed and the newly installed management node is ready to resume service as the new master. It creates its own database entry to indicate that it is now being updated, and then reboots.
- The newly installed management node is promoted to the cluster master and then proceeds to perform the provisioning required to install the new software image on the rebooting management node.
- When installation is complete, the management node is rebooted and comes up in standby mode.

 $^3$  It may be necessary to edit  $/$ etc $/$ ovca.conf, on each management node, to ensure that the correct proxy settings are specified for the download to succeed. See [Section 6.1, "Adding Proxy Settings for Oracle Virtual Compute Appliance Updates"](#page-88-1) for more information.

# <span id="page-28-0"></span>Chapter 2 Monitoring and Managing Oracle Virtual Compute Appliance

# **Table of Contents**

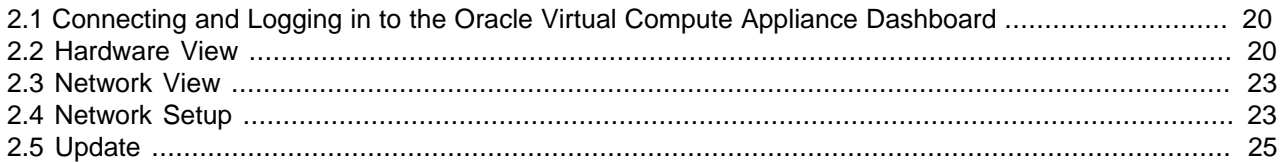

Monitoring and management of the Oracle Virtual Compute Appliance is achieved using the Oracle Virtual Compute Appliance Dashboard. This web-based graphical user interface is also used to perform the initial configuration of the appliance beyond the instructions provided in the Quick Start poster included in the packaging of the appliance.

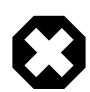

#### **Warning**

Before starting the system and applying the initial configuration, read and understand the [Oracle Virtual Compute Appliance Release Notes.](http://docs.oracle.com/cd/E52085_01/E52089/html/index.html) The section [Known Limitations and Workarounds](http://docs.oracle.com/cd/E52085_01/E52089/html/ovcarelnotes-limitations.html) provides information that is critical for correctly executing the procedures in this document. Ignoring the release notes may cause you to configure the system incorrectly. Bringing the system back to normal operation may require a complete factory reset.

The Oracle Virtual Compute Appliance Dashboard allows you to perform the following tasks:

- Initial software configuration for the appliance using the Network Setup tab, as described in [Section 2.4,](#page-32-1) ["Network Setup"](#page-32-1).
- Hardware monitoring and identification of each hardware component used in the appliance, accessed via the Hardware View tab described in [Section 2.2, "Hardware View".](#page-29-1)
- Physical network monitoring and identification via the Network View tab described in [Section 2.3,](#page-32-0) ["Network View".](#page-32-0)
- Reconfiguration of appliance software, such as resetting the global password used for different components within the appliance, via the Network Setup tab, as described in [Section 2.4, "Network](#page-32-1) [Setup"](#page-32-1).

The Oracle Virtual Compute Appliance software includes functionality that is currently not available through the Dashboard user interface:

• **Backup**

The configuration of all components within Oracle Virtual Compute Appliance is automatically backed up based on a crontab entry. This functionality is not configurable. Restoring a backup requires the intervention of an Oracle-qualified service person. For details, see [Section 1.6, "Oracle Virtual Compute](#page-25-0) [Appliance Backup"](#page-25-0).

#### • **Update**

The update process is controlled from the command line of the master management node. For details, see [Section 1.7, "Oracle Virtual Compute Appliance Software Update"](#page-26-0). For step-by-step instructions, see [Section 2.5, "Update"](#page-34-0).

## <span id="page-29-0"></span>**2.1 Connecting and Logging in to the Oracle Virtual Compute Appliance Dashboard**

To open the Login page of the Oracle Virtual Compute Appliance Dashboard, enter the following address in a Web browser:

https://manager-vip:7002/ovca

Where,  $m = r \cdot r$  refers to the shared Virtual IP address that you have configured for your management nodes during installation. By using the shared Virtual IP address, you ensure that you always access the Oracle Virtual Compute Appliance Dashboard on the active management node.<sup>1</sup>.

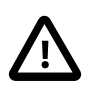

#### **Important**

You must ensure that if you are accessing Oracle Virtual Compute Appliance Dashboard through a firewalled connection, the firewall is configured to allow TCP traffic on the port that the Oracle Virtual Compute Appliance Dashboard is using to listen for connections.

Enter your Oracle Virtual Compute Appliance Dashboard administration user name in the **Username** field. This is the administration user name you configured during installation. Enter the password for the Oracle Virtual Compute Appliance Dashboard administration user name in the Password field <sup>2</sup>.

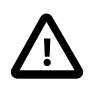

#### **Important**

The Oracle Virtual Compute Appliance Dashboard makes use of cookies in order to store session data. Therefore, to successfully login and use the Oracle Virtual Compute Appliance Dashboard your web browser must accept cookies from the Oracle Virtual Compute Appliance Dashboard host.

## <span id="page-29-1"></span>**2.2 Hardware View**

The **Hardware View** within the Oracle Virtual Compute Appliance Dashboard provides a graphical representation of the hardware components as they are installed within the rack. Rolling over each item with the mouse raises a pop-up window providing the name of the component, its type, and a summary of configuration and status information. For compute nodes, the pop-up window includes a Reprovision button, which allows you to restart the provisioning process if the node becomes stuck in an intermittent state or goes into error status before it is added to the Oracle VM server pool. Instructions to reprovision a compute node are provided in [Section 6.12, "A Compute Node Fails to Complete Provisioning"](#page-100-1).

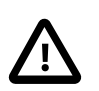

#### **Caution**

The Reprovision button is to be used only for compute nodes that fail to complete provisioning. For compute nodes that have been provisioned properly and/or host

<sup>&</sup>lt;sup>1</sup> If you are following the installation process and this is your first time accessing the Oracle Virtual Compute Appliance Dashboard, the Virtual IP address still needs to be configured and the Dashboard is not available on the public network. In this case, your workstation must be patched directly into the Oracle Switch ES1-24, using the supplied blue Ethernet cable connected to port 24. (Or use port 19 of the switch on the right if 100 Mbit/s transfer rate is required.) The IP that should be used in the URL to connect to the Dashboard is 192.168.4.3 or 192.168.4.4, depending on which management node assumes the master role.

<sup>2</sup> If you are following the installation process and this is your first time accessing the Oracle Virtual Compute Appliance Dashboard, the default user name is **ovcaadmin** and the default password is **Welcome1**.

running virtual machines, the Reprovision button is made unavailable to prevent incorrect use, thus protecting healthy compute nodes from loss of functionality, data corruption, or being locked out of the environment permanently.

Alongside each installed component within the appliance rack, a status icon provides an indication of the health and running status of the component. See [Table 2.1](#page-30-0) for an overview of the different status icons and their meaning.

<span id="page-30-0"></span>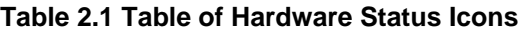

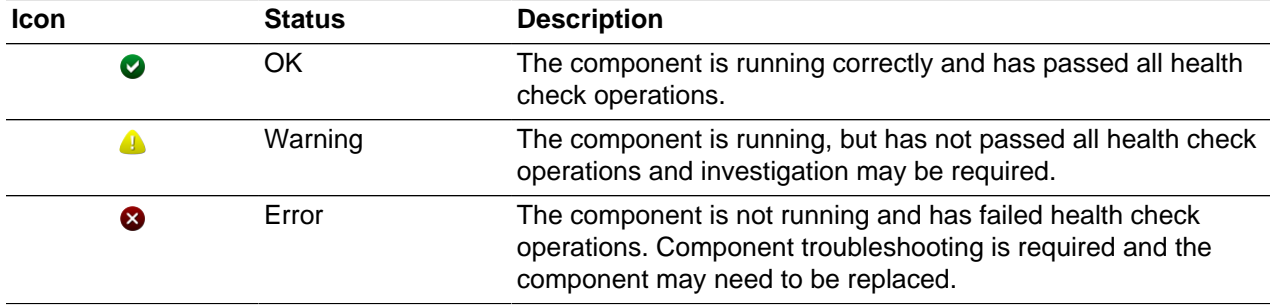

If either of the Oracle Fabric Interconnect F1-15 Director Switches is clicked on in the Hardware View, the view is changed to the I/O Ports tab in the Network View. See [Section 2.3, "Network View"](#page-32-0) for more information.

The Hardware View provides an accessible tool for troubleshooting hardware components within the Oracle Virtual Compute Appliance and identifying where these components are actually located within the rack. Where components might need replacing, the new component must take the position of the old component within the rack to maintain configuration.

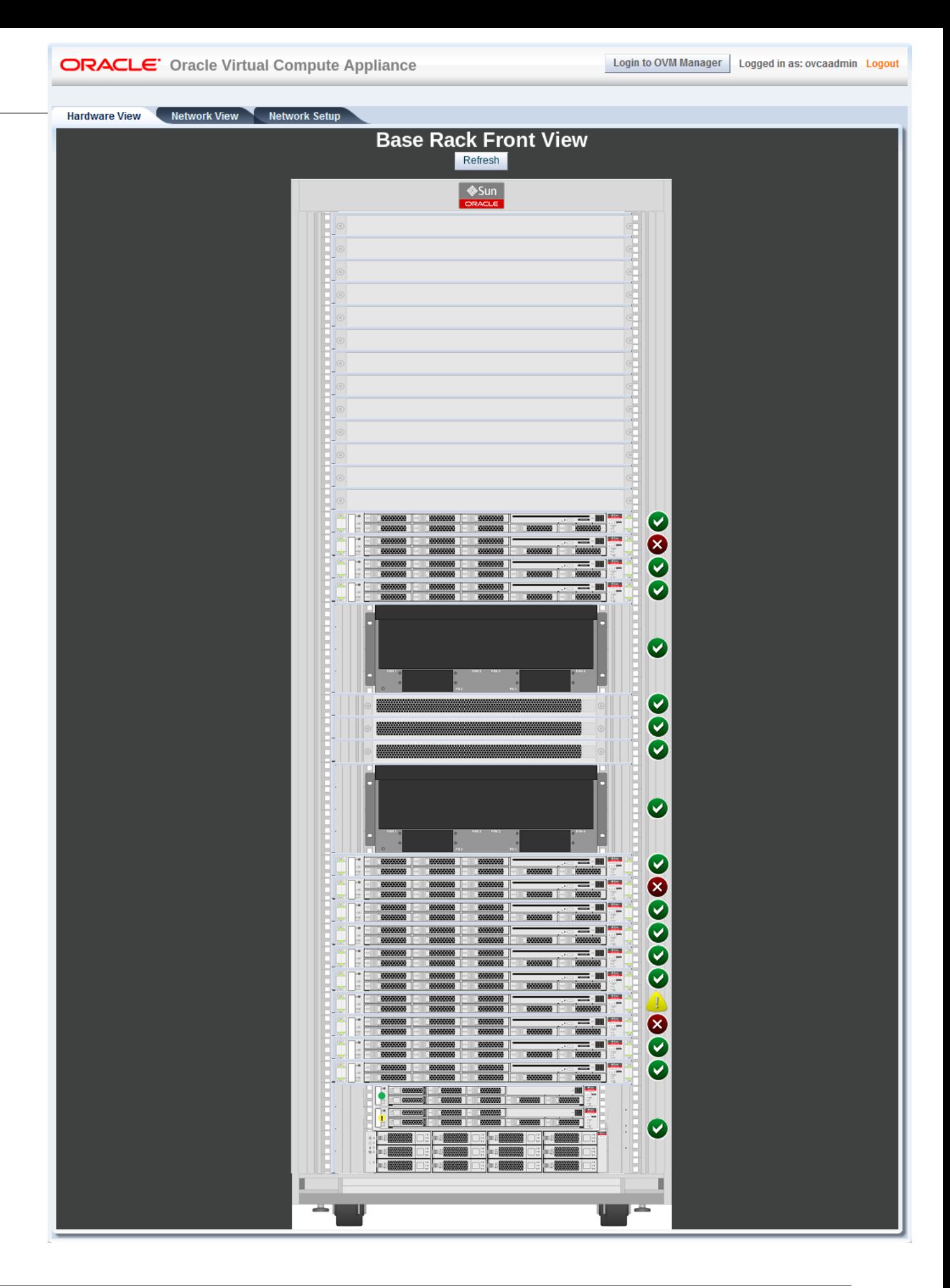

## <span id="page-32-0"></span>**2.3 Network View**

The **Network View** provides a graphical representation of the networking hardware within the Oracle Virtual Compute Appliance rack. Specifically, the I/O modules and their network ports on the are shown on a diagram depicting the back panel of the Oracle Fabric Interconnect F1-15 Director Switch.

**Figure 2.2 Network View - IO Module Ports**

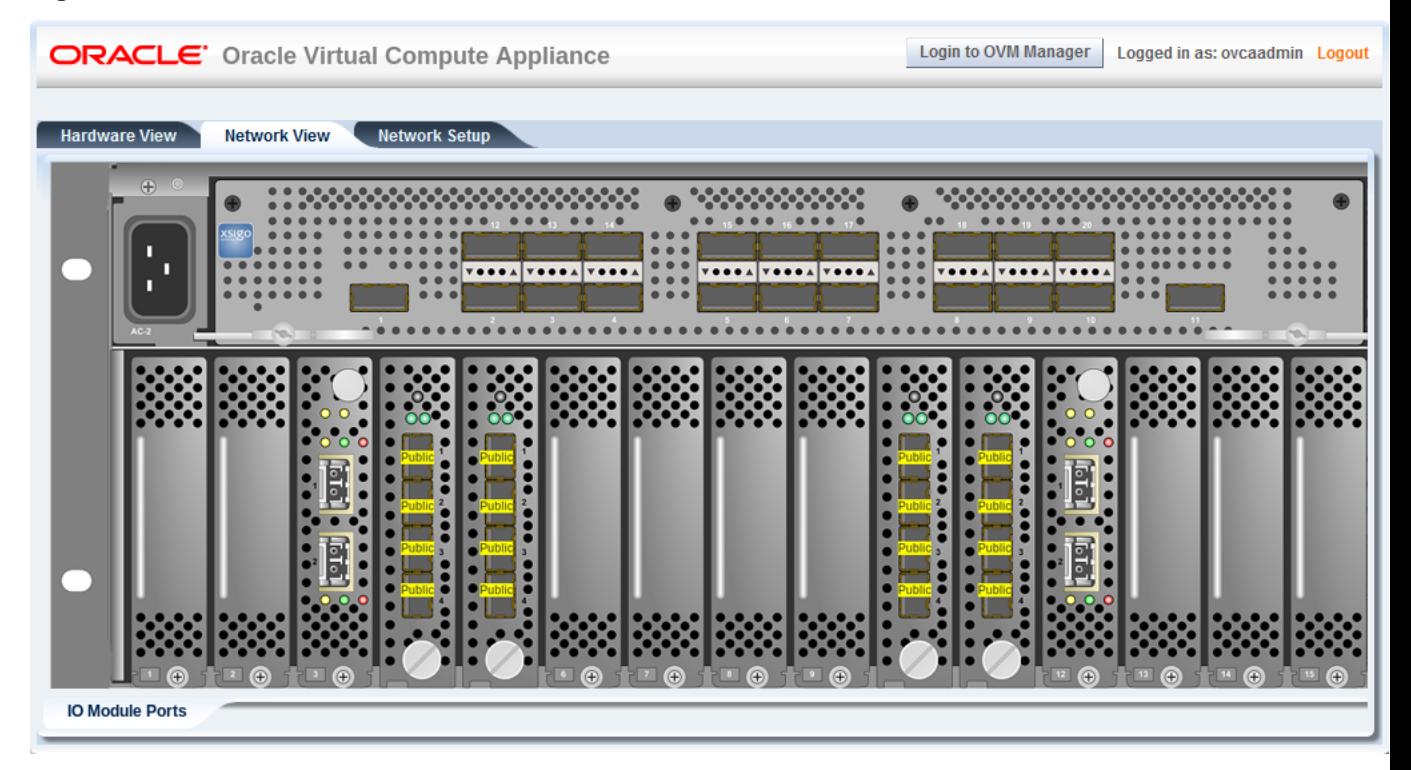

## <span id="page-32-1"></span>**2.4 Network Setup**

The **Network Setup** tab is used to configure networking and service information for the management nodes. The following fields are available for configuration:

- **Management Node 1:** Use this field to specify an IP address within your datacenter network that can be used to directly access this management node.
	- **Hostname:** Use this field to specify the host name for the first management node system.
- **Management Node 2:** Use this field to specify an IP address within your datacenter network that can be used to directly access this management node.
	- **Hostname:** Use this field to specify the host name for the second management node system.
- **Domain Name:** Use this field to specify the domain that each of the management node systems belong to.
- **Virtual IP:** Use this field to specify the shared Virtual IP address that is used to always access the active management node. This IP address must be in the same subnet as the IP addresses that you have specified for each management node.
- **Netmask:** Use this field to specify the netmask for the network that the Virtual IP address and management node IP addresses belong to.
- **Default Gateway:** Use this field to specify the default gateway for the network that the Virtual IP address and management node IP addresses belong to.
- **NTP:** Use this field to specify the NTP server that the management nodes and other appliance components must use to synchronize their clocks to.
- **DNS:** Use the fields provided here to specify at least one DNS server that the management nodes can use for domain name resolution.
- **Current OVCA Password:** If changing the Oracle Virtual Compute Appliance password, it is necessary to provide the current password in this field before specifying the new password in the OVCA Password field.
- **OVCA Password:** Use this field to provide a new global Oracle Virtual Compute Appliance password, to reset the password used for all system configuration components.
- **OVCA Password Confirmation:** Use this field to confirm the new Oracle Virtual Compute Appliance password and check that you have not mis-typed what you intended.

Clicking the OK button at the bottom of the page saves the settings that are currently displayed on the page and updates the configuration on each of the management nodes. The ovca services are restarted in the process, so you are required to log back in to the Dashboard afterwards.

If you used this form to reset the Oracle Virtual Compute Appliance password, every appliance configuration component is updated with the same password, except for the Oracle WebLogic Server, which must be changed manually. For information about password management, see [Section 1.3.2,](#page-16-2) ["Password Manager \(Wallet\)"](#page-16-2). For instructions to change the Oracle WebLogic Server password, see [Section 6.9, "Changing Oracle WebLogic Server Passwords"](#page-98-0).

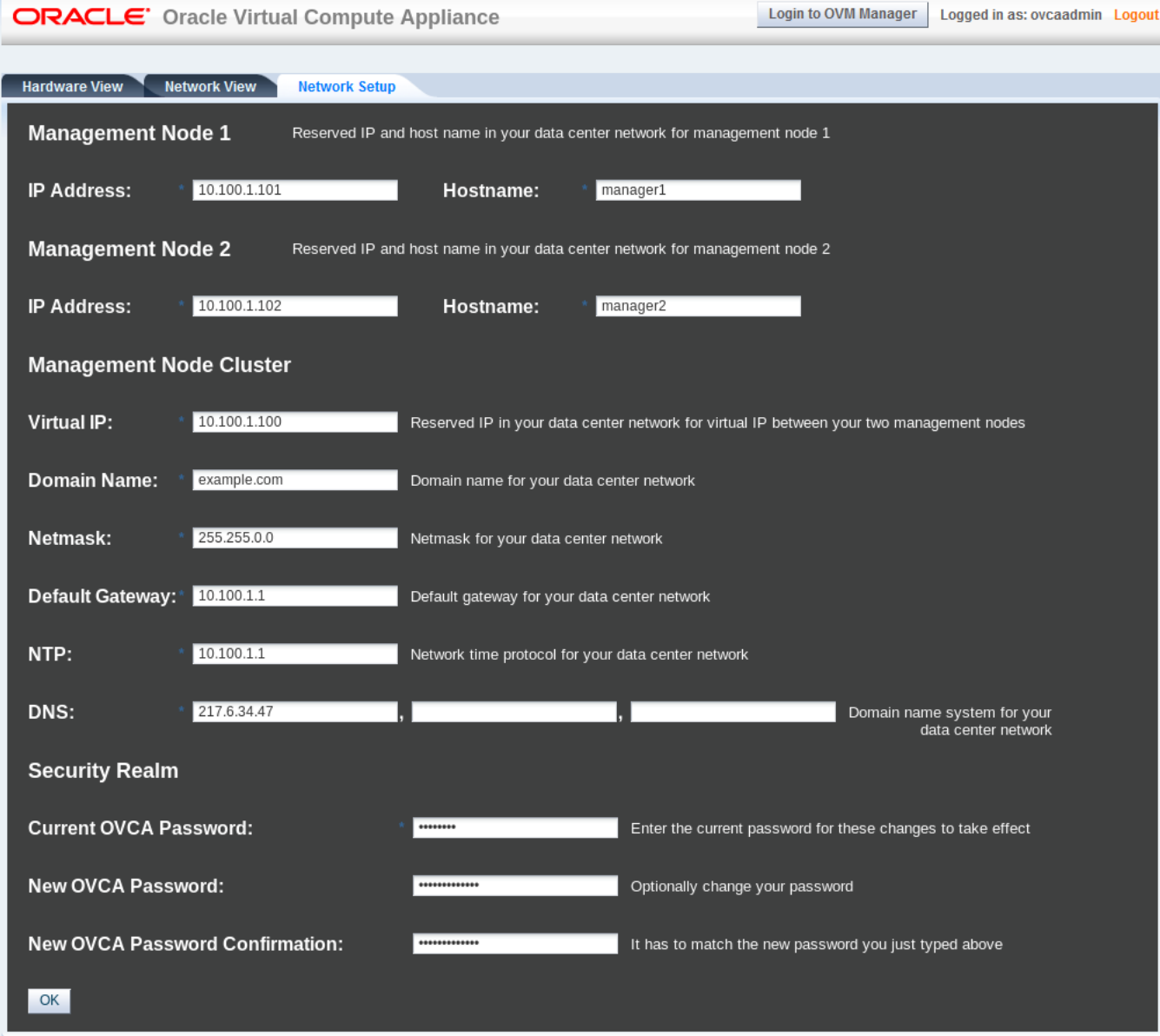

#### **Figure 2.3 Network Setup**

## <span id="page-34-0"></span>**2.5 Update**

Updates of the Oracle Virtual Compute Appliance are performed from the command line of the master management node. Software updates are a three-tier process. First, a zipped ISO containing the updated software must be downloaded from MOS and made available on an HTTP or FTP server. From there, the ISO is downloaded to the ZFS storage appliance. When the download is complete and the software is unpacked in the appropriate directories, the update is activated and applied to each affected component.

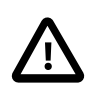

#### **Caution**

If direct public access is not available within your data center and you make use of proxy servers to facilitate HTTP, HTTPS and FTP traffic, it may be necessary to edit /etc/ovca.conf, on each management node, to ensure that the correct proxy

settings are specified for a download to succeed from the Internet. This depends on the network location from where the download is served. See [Section 6.1, "Adding](#page-88-1) [Proxy Settings for Oracle Virtual Compute Appliance Updates"](#page-88-1) for more information.

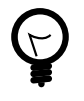

#### **Tip**

Updates are controlled with ovca-updater commands. To display usage options, enter ovca-updater --help at the shell prompt of the management node.

#### **Updating the Oracle Virtual Compute Appliance Software**

1. Log into [My Oracle Support](https://support.oracle.com) and download the required Oracle Virtual Compute Appliance software update.

You can find the update by searching for the product name "Oracle Virtual Compute Appliance", or for the Patch or Bug Number associated with the update you need.

- 2. Make the update, a zipped ISO, available on an HTTP or FTP server that is reachable from your Oracle Virtual Compute Appliance.
- 3. Using SSH and an account with superuser privileges, log into the management node.

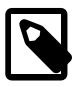

#### **Note**

The default root password is Welcome1.

4. Connect to the management node using its IP address in the data center network, as you configured it in the Network Setup tab of the Oracle Virtual Compute Appliance Dashboard. For details, see [Section 2.4, "Network Setup".](#page-32-1)

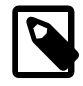

#### **Note**

The data center IP address used in this procedure is an example.

```
# ssh root@10.100.1.101
root@10.100.1.101's password:
root@ovcamn05r1 ~]#
```
5. Download the ISO to your Oracle Virtual Compute Appliance.

```
# ovca-updater -m download -s -u http://download-url.example.com/ovca-version-build.iso.zip
Download of http://download-url.example.com/ovca-version-build.iso.zip started successfully. \
Task id is 5ba4f1a09c9546b29a560e3d6682ce67
```
6. Check the progress of the ISO download. When the download is finished, proceed with the next step.

```
# ovca-updater -m download -l -i 5ba4f1a09c9546b29a560e3d6682ce67
Task ID<br>5ba4f1a09c9546b29a560e3d6682ce67 60% 155.305 sec RUNN
5ba4f1a09c9546b29a560e3d6682ce67 60% 155.305 sec RUNNING 
# ovca-updater -m download -l -i 5ba4f1a09c9546b29a560e3d6682ce67
Task ID Pct Elapsed time Status
5ba4f1a09c9546b29a560e3d6682ce67 70% 285.904 sec RUNNING 
# ovca-updater -m download -l -i 5ba4f1a09c9546b29a560e3d6682ce67
Task ID Property Pct Elapsed time Status
5ba4f1a09c9546b29a560e3d6682ce67 100% 338.102 sec SUCCESS
```
To list all downloads and their status, enter this command:

```
# ovca-updater -m download -l
```
Task ID Pct Elapsed time Status 5ba4f1a09c9546b29a560e3d6682ce67 100% 338.102 sec SUCCESS

7. When the download has completed successfully, activate it by launching the update process.

```
# ovca-updater -m update -s
WARNING:root:Activating update process. Starting with nonmaster node 192.168.4.4
```
Once you issue this command, the update process is initiated as described in [Section 1.7, "Oracle](#page-26-0) [Virtual Compute Appliance Software Update".](#page-26-0)

8. Check the progress of the software update.

```
# ovca-updater -m update -l
Mgmt Node IP Update Started Update Ended Elapsed
192.168.4.4 2013-10-02 16:52:14 ------------------- 0:02:18
```
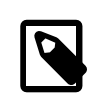

#### **Note**

At a certain point during the update process, the active management node is rebooted. As a result, the SSH connection is lost. In addition, this may cause the Dashboard to become unresponsive temporarily, and you may be required to log back in.

When the master management node reboots, the secondary (updated) management node assumes the master role. The original master management node is then also updated and becomes the backup management node.

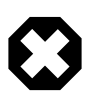

#### **Warning**

When updating the Oracle Virtual Compute Appliance software stack from Release 1.0.2 to Release 1.1.1, you must verify that the specific Oracle VM Manager tuning has been applied properly. If Oracle VM Manager is using default settings instead, you must re-apply the tuning settings by running a script on the master management node. For step-by-step instructions, refer to [Section 6.4, "Verifying](#page-90-0) [and Re-applying Oracle VM Manager Tuning after Software Update".](#page-90-0)

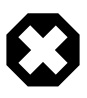

#### **Warning**

When updating the Oracle Virtual Compute Appliance software stack from Release 1.0.2 to Release 1.1.1, you must perform a critical upgrade procedure on each compute node that was originally provisioned with Release 1.0.2 software. The extra procedure is designed to correct the storage and clustered server pool configuration used by the compute nodes, while keeping the hosted virtual machines intact. For step-by-step instructions, refer to [Section 6.5, "Upgrading](#page-91-0) [Existing Compute Node Configuration to Release 1.1.1"](#page-91-0).

# Chapter 3 Managing the Oracle VM Virtual Infrastructure

# **Table of Contents**

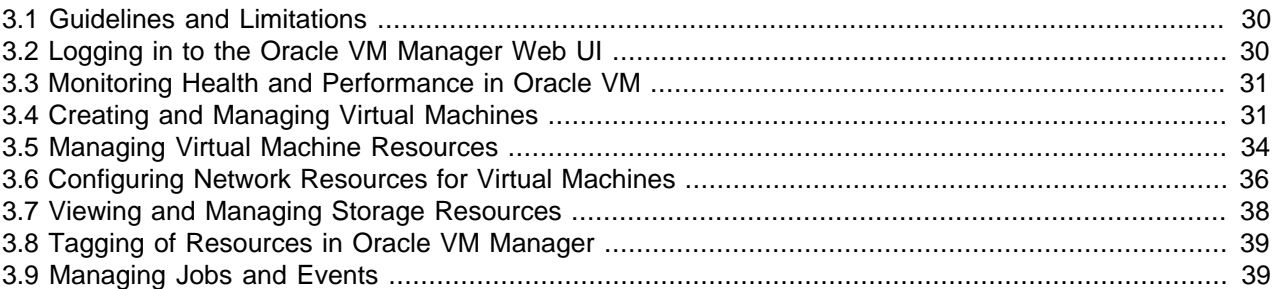

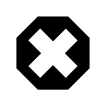

#### **Warning**

Access to the Oracle VM Manager web user interface and command line interface is provided without restrictions. The configuration of Oracle Virtual Compute Appliance components within Oracle VM Manager is automatic and handled by the Oracle Virtual Compute Appliance provisioning process. Altering the configuration of these components directly within Oracle VM Manager is not supported and may result in the malfunction of the appliance.

Use of Oracle VM Manager in the context of Oracle Virtual Compute Appliance should be limited to the management and creation of virtual machines.

Configuring additional storage, creating repositories, and setting up additional networks specifically for the use of virtual machines is possible. However, this should be done carefully, to avoid disrupting the configuration specific to the Oracle Virtual Compute Appliance.

Management of virtual machines and your Oracle VM environment is achieved using the Oracle VM Manager Web UI (User Interface). While Oracle VM Manager does provide a command line interface, use of this on your Oracle Virtual Compute Appliance should only be attempted by advanced users with a thorough understanding of Oracle VM and the limitations of its usage within an Oracle Virtual Compute Appliance context.

The information provided in here, is a description of the Oracle VM Manager Web UI within the context of the Oracle Virtual Compute Appliance. Where particular actions within the Oracle VM Manager Web UI are referenced, a link to the appropriate section within the Oracle VM User's Guide is provided. The complete Oracle VM User's Guide is available at this URL: [http://docs.oracle.com/cd/E35328\\_01/E35332/](http://docs.oracle.com/cd/E35328_01/E35332/html/index.html) [html/index.html](http://docs.oracle.com/cd/E35328_01/E35332/html/index.html).

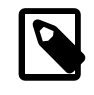

#### **Note**

When consulting the Oracle VM documentation directly, keep in mind the limitations imposed by using it within Oracle Virtual Compute Appliance.

The Oracle VM Manager Web UI is available via the IP address that you configured for your management nodes during installation. This virtual IP address is automatically assigned to whichever management node is currently the active node within the cluster. If the management node becomes unavailable, the

standby management node is promoted to the active role and takes over the IP address automatically. See [Section 1.5, "High Availability"](#page-24-0) for more information on management node failover.

The Oracle VM Manager Web UI is configured to listen for HTTPS requests on port 7002.

# <span id="page-39-0"></span>**3.1 Guidelines and Limitations**

The Oracle VM Manager Web User Interface is provided without any software limitation to its functionality. Once your appliance has been provisioned, the Oracle VM environment is fully configured and ready to use for the deployment and management of your virtual machines. In this section, the operations that are explicitly not permitted, and those that may be attempted with due care, are presented as guidelines and limitations that should be followed when working within Oracle VM Manager.

The following actions must not be performed, except if Oracle gives specific instructions to do so.

#### **Do Not:**

- attempt to discover or modify or remove servers or their configuration;
- attempt to add or modify or remove server pools or their configuration;
- attempt to move servers out of the existing server pool;
- attempt to add or modify or remove affinity groups or server processor compatibility groups;
- attempt to modify or remove the existing repository named **Rack1-repository**, or the local disk repositories;
- attempt to delete or modify any of the preconfigured networks;
- attempt to connect virtual machines to the appliance management network;
- attempt to add or configure VLAN Groups, except to add VLAN tags to the default VLAN Group configuration;
- attempt to modify or delete any existing Storage elements that are already configured within Oracle VM;
- attempt to configure global settings in the **Tools and Resources** tab, such as the NTP or YUM Update configuration.

While unlikely to cause a problem with your appliance, the following actions are not recommended:

#### **Not Recommended:**

- configure additional external storage for Oracle VM Manager;
- add an additional repository within Oracle VM Manager;
- add or configure additional networks within Oracle VM Manager;
- use the Oracle VM Manager Command Line Interface or Utilities.

If you ignore this advice, the Oracle Virtual Compute Appliance automation, which uses specific naming conventions to label and manage assets, may fail. Out-of-band configuration changes would not be known to the orchestration software of the Oracle Virtual Compute Appliance.

# <span id="page-39-1"></span>**3.2 Logging in to the Oracle VM Manager Web UI**

To open the Login page of the Oracle VM Manager Web UI, enter the following address in a Web browser:

#### https://manager-vip:7002/ovm/console

Where,  $m = m$  where  $r - v$  refers to the virtual IP address, or corresponding host name, that you have configured for your management nodes during installation. By using the virtual IP address, you ensure that you always access the Oracle VM Manager Web UI on the active management node.

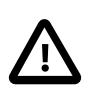

#### **Important**

You must ensure that if you are accessing Oracle VM Manager through a firewalled connection, the firewall is configured to allow TCP traffic on the port that Oracle VM Manager is using to listen for connections.

Enter your Oracle VM Manager administration user name in the **Username** field. This is the administration user name you configured during installation. Enter the password for the Oracle VM Manager administration user name in the **Password** field.

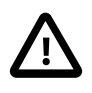

#### **Important**

The Oracle VM Manager Web UI makes use of cookies in order to store session data. Therefore, to successfully log in and use the Oracle VM Manager Web UI your web browser must accept cookies from the Oracle VM Manager host.

# <span id="page-40-0"></span>**3.3 Monitoring Health and Performance in Oracle VM**

The **Health** tab provides a view of the health of the compute nodes and the server pool within your environment. This information complements the Hardware View provided in the Oracle Virtual Compute Appliance Dashboard. See [Section 2.2, "Hardware View"](#page-29-0) for more information.

The **Statistics** subtab available on the Health tab provides statistical information, including real-time graphs, for CPU and memory usage. These statistics can be viewed at a global scale to determine overall usage, per server to see the performance of each individual compute node, or per virtual machine to help track the usage and resource requirements for any of the virtual machines within your environment.

For detailed information on using the Health tab, please refer to the section entitled [Health Tab](http://docs.oracle.com/cd/E35328_01/E35332/html/vmusg-ui-tabs.html#vmusg-ui-tabs-health) in the [Oracle VM User's Guide](http://docs.oracle.com/cd/E35328_01/E35332/html/index.html).

# <span id="page-40-1"></span>**3.4 Creating and Managing Virtual Machines**

The **Servers and VMs** tab is used to create and manage your virtual machines. By default, compute nodes are listed as belonging to a single server pool called **Rack1\_ServerPool**. The configuration of this server pool must not be altered. There is no need to discover servers, as compute nodes are automatically provisioned and discovered within an Oracle Virtual Compute Appliance. Editing the configuration of the server pool, servers, affinity groups and processor compatibility groups is not supported. The primary purpose of this tab within the Oracle Virtual Compute Appliance context is to create and manage your virtual machines.

Virtual machines can be created using:

- ISO files in a repository (hardware virtualized only)
- Mounted ISO files on an NFS, HTTP or FTP server (paravirtualized only)
- Virtual machine templates (by cloning a template)
- Existing virtual machines (by cloning a virtual machine)

• Virtual machine assemblies

Virtual machines require most installation resources to be located in the storage repository, managed by Oracle VM Manager, with the exception of mounted ISO files for paravirtualized guests. See [Section 3.5,](#page-43-0) ["Managing Virtual Machine Resources"](#page-43-0) for more information on importing these resources into the Oracle Virtual Compute Appliance repository.

Before you create a virtual machine that requires network connectivity, or a paravirtualized machine which requires network connectivity to perform the operating system install, you must generate virtual network interfaces using the VNIC Manager. See [Section 3.6, "Configuring Network Resources for Virtual](#page-45-0) [Machines"](#page-45-0) for information on using the VNIC Manager.

The following list provides an outline of actions that you can perform in this tab, with links to the relevant documentation within the [Oracle VM User's Guide:](http://docs.oracle.com/cd/E35328_01/E35332/html/index.html)

### **Managing Virtual Machines**

• Create a virtual machine

You can create a virtual machine following the instructions provided in the section entitled [Creating a](http://docs.oracle.com/cd/E35328_01/E35332/html/vmusg-vm-create.html) [Virtual Machine.](http://docs.oracle.com/cd/E35328_01/E35332/html/vmusg-vm-create.html)

You do not need to create any additional server pools. You need only ensure that your installation media has been correctly imported into the Oracle Virtual Compute Appliance repository.

• View virtual machine information and events

You can view information about your virtual machine or access virtual machine events by following the information outlined in the section entitled [Viewing Virtual Machine Information and Events](http://docs.oracle.com/cd/E35328_01/E35332/html/vmusg-vm-manage.html#vmusg-vm-info).

• Edit a virtual machine

You can edit virtual machine parameters as described in the section entitled [Editing a Virtual Machine.](http://docs.oracle.com/cd/E35328_01/E35332/html/vmusg-vm-manage.html#vmusg-vm-edit)

You can also convert a virtual machine to use paravirtualization. This involves making changes to the virtual machine itself, and then editing its Oracle VM Domain Type. Refer to the section entitled [Converting to Paravirtualized Guests or Installing Paravirtualized Drivers](http://docs.oracle.com/cd/E35328_01/E35332/html/vmusg-vm-pv.html) for information on converting a virtual machine to use paravirtualization.

• Start a virtual machine

Further information is provided in the section entitled [Starting Virtual Machines](http://docs.oracle.com/cd/E35328_01/E35332/html/vmusg-vm-manage.html#vmusg-vm-start).

• Stop a virtual machine

Further information is provided in the section entitled [Stopping \(Shutting Down\) Virtual Machines.](http://docs.oracle.com/cd/E35328_01/E35332/html/vmusg-vm-manage.html#vmusg-vm-stop)

• Kill a virtual machine

Further information is provided in the section entitled [Killing Virtual Machines](http://docs.oracle.com/cd/E35328_01/E35332/html/vmusg-vm-manage.html#vmusg-vm-kill).

• Restart a virtual machine

Further information is provided in the section entitled [Restarting Virtual Machines](http://docs.oracle.com/cd/E35328_01/E35332/html/vmusg-vm-manage.html#vmusg-vm-restart).

• Suspend a virtual machine

Further information is provided in the section entitled [Suspending Virtual Machines.](http://docs.oracle.com/cd/E35328_01/E35332/html/vmusg-vm-manage.html#vmusg-vm-suspend)

• Resume a virtual machine

Further information is provided in the section entitled [Resuming a Virtual Machine](http://docs.oracle.com/cd/E35328_01/E35332/html/vmusg-vm-manage.html#vmusg-vm-resume).

• Move a virtual machine between repositories

It is possible to create alternate repositories using external storage, however this configuration is beyond the scope of a normal Oracle Virtual Compute Appliance configuration and is not recommended. If you have chosen to create an alternate repository, this function can be used to move a virtual machine from one repository to another. It is important to understand that virtual machines hosted on alternate repositories are outside of the scope of your support agreement. Refer to the section entitled [Moving](http://docs.oracle.com/cd/E35328_01/E35332/html/vmusg-vm-manage.html#vmusg-vm-move-storage) [Virtual Machines Between Repositories](http://docs.oracle.com/cd/E35328_01/E35332/html/vmusg-vm-manage.html#vmusg-vm-move-storage) for more information.

• Move a virtual machine from one server to another

Further information is provided in the section entitled [Moving Virtual Machines Between Oracle VM](http://docs.oracle.com/cd/E35328_01/E35332/html/vmusg-vm-manage.html#vmusg-vm-move) [Servers](http://docs.oracle.com/cd/E35328_01/E35332/html/vmusg-vm-manage.html#vmusg-vm-move).

• Move a virtual machine to or from the Unassigned Virtual Machines folder

Further information is provided in the section entitled [Moving Virtual Machines To/From Unassigned](http://docs.oracle.com/cd/E35328_01/E35332/html/vmusg-vm-manage.html#vmusg-vm-move-unassigned) [Virtual Machines Folder](http://docs.oracle.com/cd/E35328_01/E35332/html/vmusg-vm-manage.html#vmusg-vm-move-unassigned).

• Migrate a virtual machine

Since there is only a single server pool available in an Oracle Virtual Compute Appliance base rack, migration of virtual machines can only be achieved between servers and between a server and the Unassigned Virtual Machines folder. Modifying Server Processor Compatibility Groups is not permitted.

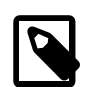

#### **Note**

Compute nodes of different hardware generations operate within the same server pool but belong to different CPU compatibility groups. Since live migration between CPU compatibility groups is not supported, virtual machines have to be cold-migrated between a Sun Server X3-2 and Sun Server X4-2 compute node. For more information about CPU compatibility groups, please refer to the section entitle [Server Processor Compatibility Groups](http://docs.oracle.com/cd/E35328_01/E35332/html/vmusg-svrpool-cpu-comp.html).

Information on migrating virtual machines is provided in the section entitled [Migrating Virtual Machines](http://docs.oracle.com/cd/E35328_01/E35332/html/vmusg-vm-manage.html#vmusg-vm-migrate).

• Delete a virtual machine

Further information is provided in the section entitled [Deleting Virtual Machines](http://docs.oracle.com/cd/E35328_01/E35332/html/vmusg-vm-manage.html#vmusg-vm-delete).

• Send a message to a virtual machine

If you have installed Oracle VM Guest Additions within your virtual machine, you can use the Oracle VM Messaging framework to send messages to your virtual machines to trigger actions within a virtual machine. Refer to the section entitled [Sending Messages to Virtual Machines](http://docs.oracle.com/cd/E35328_01/E35332/html/vmusg-vm-message.html) for more information.

• Connect to a virtual machine console

Further information is provided in the section entitled [Connecting to a Virtual Machine.](http://docs.oracle.com/cd/E35328_01/E35332/html/vmusg-vm-console.html)

### **Monitoring Compute Node Information and Events**

• View Oracle VM Server information and events

For more information on the options available to you, refer to the section entitled [Viewing Oracle VM](http://docs.oracle.com/cd/E35328_01/E35332/html/vmusg-servers-manage.html#vmusg-servers-info) [Server Information and Events](http://docs.oracle.com/cd/E35328_01/E35332/html/vmusg-servers-manage.html#vmusg-servers-info).

**Figure 3.1 A view of the Servers and VMs tab**

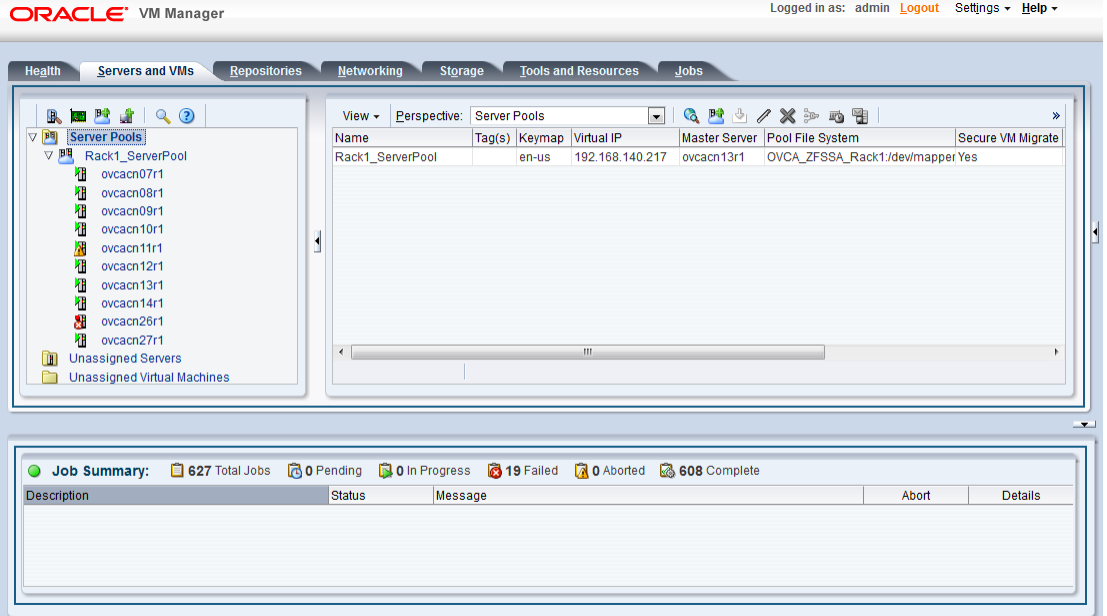

# <span id="page-43-0"></span>**3.5 Managing Virtual Machine Resources**

The **Repositories** tab provides a view of the Oracle Virtual Compute Appliance repository. By default, a shared repository is configured on the ZFS storage appliance and named **Rack1-repository**. Additional local repositories are configured using the free disk space of each compute node. None of the default repository configurations may be altered.

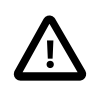

#### **Caution**

Using local storage on the compute nodes has implications that you should take into account when planning the deployment of your virtual environment. For example:

- Virtual machines with resources in a local storage repository cannot be migrated to another compute node.
- Templates, assemblies and ISOs in local storage repositories cannot be used to create virtual machines on another compute node.
- If a compute node becomes unavailable, its locally stored virtual machines and resources cannot be restored or migrated to another compute node for continued service.
- The virtual machines and resources in local storage repositories are not protected by automatic failover and high-availability mechanisms normally offered by a clustered Oracle VM server pool with shared storage repository.

The Repositories tab is used to manage virtual machine resources, such as installation media and virtual disks. From this tab, it is possible to create, import or clone Oracle VM templates, assemblies and ISO

image files. It is also possible to create, modify, or clone virtual disks here. The following list provides an outline of actions that you can perform in this tab, with links to the relevant documentation within the Oracle VM User's Guide:

- Manage Virtual Machine Templates
	- Import a template
	- Create a template
	- Edit a template
	- Delete a template
	- Clone a template
	- Move a template
	- Manage a template clone customizer

All documentation for these actions can be found in the section entitled [Virtual Machine Templates](http://docs.oracle.com/cd/E35328_01/E35332/html/vmusg-repo.html#vmusg-repo-template).

- Manage Virtual Machine Assemblies
	- Import an assembly
	- Create a template from an assembly
	- Edit an assembly
	- Delete an assembly
	- Refresh an assembly

All documentation for these actions can be found in the section entitled [Assemblies.](http://docs.oracle.com/cd/E35328_01/E35332/html/vmusg-repo.html#vmusg-repo-assembly)

- Manage Virtual Machine ISO Image Files
	- Import an ISO
	- Edit an ISO
	- Delete an ISO
	- Clone an ISO

All documentation for these actions can be found in the section entitled [ISO Files \(CD/DVD Images\)](http://docs.oracle.com/cd/E35328_01/E35332/html/vmusg-repo.html#vmusg-repo-iso).

- Manage Virtual Disks
	- Create a virtual disk
	- Import a virtual disk
	- Edit a virtual disk
	- Delete a virtual disk
	- Clone a virtual disk

All documentation for these actions can be found in the section entitled [Virtual Disks](http://docs.oracle.com/cd/E35328_01/E35332/html/vmusg-repo.html#vmusg-repo-vdisk).

• View Virtual Machine Configuration Entries

For more information, refer to the section entitled [Virtual Machine Configuration Files](http://docs.oracle.com/cd/E35328_01/E35332/html/vmusg-repo.html#vmusg-repo-vmfile).

While it is possible to create additional repositories using alternate storage, this is beyond the scope of a normal Oracle Virtual Compute Appliance configuration and is not recommended.

# <span id="page-45-0"></span>**3.6 Configuring Network Resources for Virtual Machines**

The **Networking** tab is used to manage networks within the Oracle VM environment running on the Oracle Virtual Compute Appliance. By default, the following networks are already defined and must not be altered:

• 192.168.140.0 : the management network

This is a private network used exclusively for Oracle VM management traffic. Both management nodes and all compute nodes are connected to this network through their bond0 interface.

• 192.168.40.0 : the storage network

This is a private IPoIB network used exclusively for traffic to and from the ZFS storage appliance. Both management nodes and both storage controllers are connected to this network through their bond1 interface.

Additionally, three networks are listed with the **VM Network** role:

• vm\_public\_vlan

This default network is the standard choice for virtual machines requiring external network connectivity. It uses VLAN 1 from the VLAN Group named  $vm$  public vlan vgrp. To use the VLANs of your choice configure them as follows:

1. Add the tags or IDs to the VLAN Group vm\_public\_vlan\_vgrp.

The process for editing VLAN Groups is described in the Oracle VM User's Guide in the section entitled [Editing a VLAN Group](http://docs.oracle.com/cd/E35328_01/E35332/html/vmusg-network-vlan-groups.html#vmusg-network-vlan-group-edit).

2. Create a new VLAN-only network with the VM role for each VLAN tag you added to the VLAN Group. Each new network should be configured like the  $vm$  public  $vlan$  network, but with a different VLAN segment.

The process for creating VLAN-only networks is described in the Oracle VM User's Guide in the section entitled [Creating a Network](http://docs.oracle.com/cd/E35328_01/E35332/html/vmusg-network-managemnt.html#vmusg-network-create).

3. Configure your data center network accordingly.

For details, see [Section 6.3, "Configuring Data Center Switches for VLAN Traffic".](#page-90-1)

• vm\_private

This default network is intended for virtual machines requiring network connectivity to other virtual machines hosted on the appliance, but not external to the appliance. It uses VLAN 1 from the VLAN Group named  $vm$  private  $vqrp$ . To use the VLANS of your choice configure them as follows:

1. Add the tags or IDs to the VLAN Group vm private vgrp.

The process for editing VLAN Groups is described in the Oracle VM User's Guide in the section entitled [Editing a VLAN Group](http://docs.oracle.com/cd/E35328_01/E35332/html/vmusg-network-vlan-groups.html#vmusg-network-vlan-group-edit).

2. Create a new VLAN-only network with the VM role for each VLAN tag you added to the VLAN Group. Each new network should be configured like the  $vm\_private$  network, but with a different VLAN segment.

The process for creating VLAN-only networks is described in the Oracle VM User's Guide in the section entitled [Creating a Network](http://docs.oracle.com/cd/E35328_01/E35332/html/vmusg-network-managemnt.html#vmusg-network-create).

• mgmt\_public\_eth

This network is automatically created during the initial configuration of the appliance. It uses the public network that you configured in the Oracle Virtual Compute Appliance Dashboard. The primary function of this network is to provide access to the management nodes from the data center network, and enable the management nodes to run a number of system services. Since all compute nodes are also connected to this network, it may also be used to provide external network access to virtual machines when no VLANs are required. The subnet associated with this network is the same as your data center network.

For more information about Oracle Virtual Compute Appliance network configuration, see [Section 1.2.4,](#page-14-0) ["Network Infrastructure"](#page-14-0).

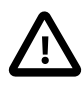

#### **Caution**

Do not create a new network in Oracle VM using the eth0 network ports of the servers in the server pool. Those ports are assigned an IP address by the DHCP server on the internal appliance management network (192.168.4.0). If virtual machines are connected to this network, they are likely to cause IP conflicts and security issues.

Do not edit or delete any of the networks listed here. Doing so may cause your appliance to malfunction. In an Oracle Virtual Compute Appliance context, use the Networking tab to configure and manage Virtual NICs and VLANs for use by your virtual machines.

The creation and management of Virtual NICs is important for the facilitation of networking within your virtual machines. Use the **Virtual NICs** subtab to create batches of Virtual NICs that virtual machines are able to use. The process for creating Virtual NICs is described in the Oracle VM User's Guide in the section entitled [Managing VNICs.](http://docs.oracle.com/cd/E35328_01/E35332/html/vmusg-network-vnicmgr.html)

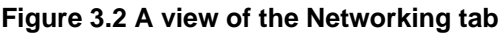

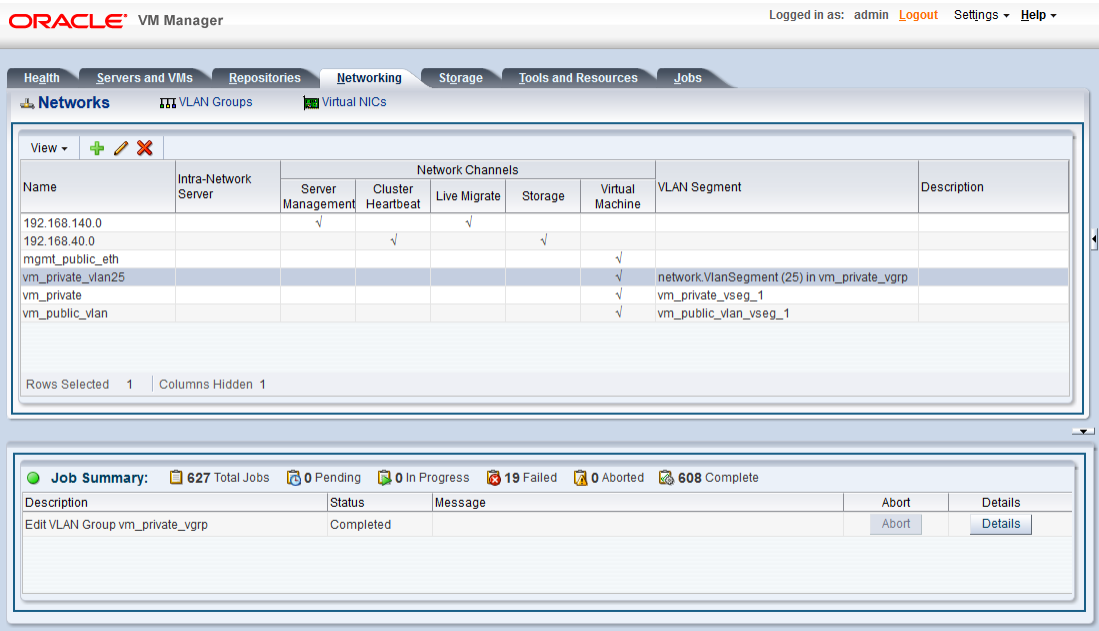

# <span id="page-47-0"></span>**3.7 Viewing and Managing Storage Resources**

The storage resources underlying the Oracle Virtual Compute Appliance repository and the server pool clustering file system are listed under the **Storage** tab within Oracle VM Manager. The ZFS storage is exported through NFS and is listed under the File Servers folder. Do not modify or attempt to delete this storage.

It is possible to attach additional storage for use within Oracle VM, if you intend to create an additional repository to store virtual machine resources. This activity is beyond the scope of a normal Oracle Virtual Compute Appliance configuration and is not recommended. Information on adding File Servers to your Oracle VM environment is provided in the Oracle VM User's Guide in the section entitled [Discovering File](http://docs.oracle.com/cd/E35328_01/E35332/html/vmusg-storage-manage.html#vmusg-storage-fs-discover) [Servers](http://docs.oracle.com/cd/E35328_01/E35332/html/vmusg-storage-manage.html#vmusg-storage-fs-discover).

Note that only NFS storage is supported within Oracle Virtual Compute Appliance Release 1.1.

You are fully capable of using other networked storage, available on the public network, within your own Virtual Machines. The limitations described here apply only to storage used by the Oracle VM environment running within your Oracle Virtual Compute Appliance.

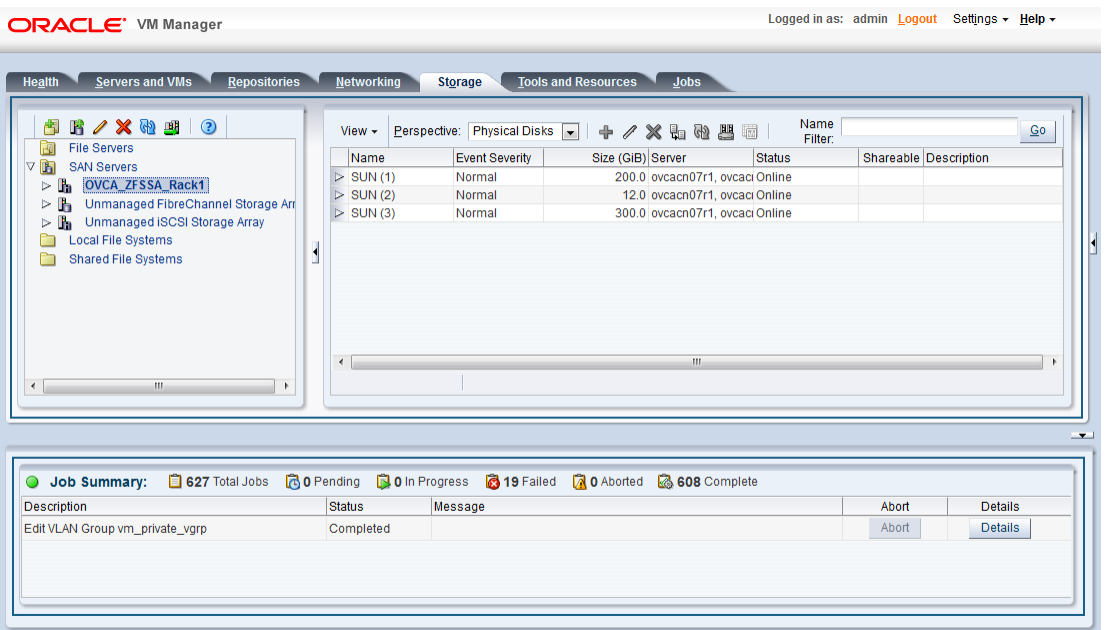

#### **Figure 3.3 A view of the Storage tab**

# <span id="page-48-0"></span>**3.8 Tagging of Resources in Oracle VM Manager**

The **Tools and Resources** tab is used to configure global settings for Oracle VM and to manage tags, which can be used to identify and group resources. Since many of the global settings such as server update management and NTP configuration are managed automatically within Oracle Virtual Compute Appliance, you do not need to edit any settings here. Those configuration changes could cause the appliance to malfunction.

You are able to create, edit and delete tags, by following the instructions in the section entitled [Tags.](http://docs.oracle.com/cd/E35328_01/E35332/html/vmusg-ui-tags.html)

# <span id="page-48-1"></span>**3.9 Managing Jobs and Events**

The **Jobs** tab provides a view of the job history within Oracle VM Manager. It is used to track and audit jobs and to help troubleshoot issues within the Oracle VM environment. Jobs and events are described in detail within the Oracle VM User's Guide in the section entitled [Working with the Jobs Framework](http://docs.oracle.com/cd/E35328_01/E35332/html/vmusg-jobs-intro.html).

Since the Recurring Jobs, described in the Oracle VM User's Guide, are all automated and handled directly by the Oracle Virtual Compute Appliance, you must not edit any of the settings for recurring jobs.

# Chapter 4 Automating Oracle Virtual Compute Appliance Service Requests

# **Table of Contents**

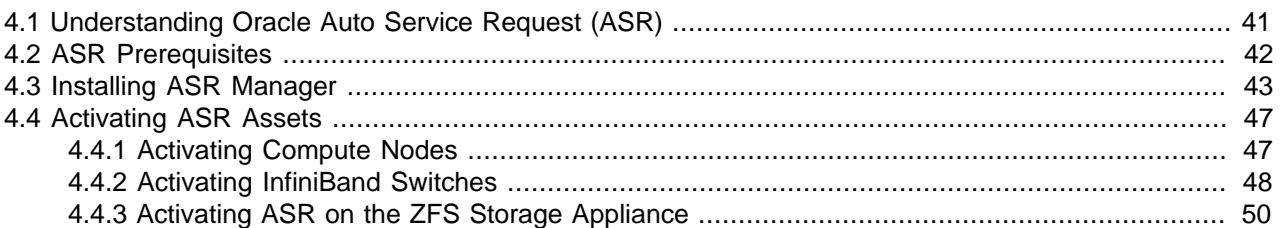

Oracle Virtual Compute Appliance is qualified for Oracle Auto Service Request (ASR). ASR is a software feature for support purposes. It is integrated with My Oracle Support and helps resolve problems faster by automatically opening service requests when specific hardware failures occur. Using ASR is optional: the components are available in the Release 1.1 software image but they must be installed and configured in order to enable ASR for your appliance.

For the latest information about installing Oracle Auto Service Request (ASR) on Oracle Virtual Compute Appliance, refer to the support note with [Doc ID 1645856.1](https://mosemp.us.oracle.com/epmos/faces/DocContentDisplay?_afrLoop=187187357256713&id=1645856.1&_afrWindowMode=0&_adf.ctrl-state=nlo0vsqj9_25).

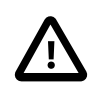

### **Caution**

Oracle Auto Service Request (ASR) must be installed by an **authorized Oracle Field Engineer**. Request installation of ASR at the time of system install. Installation at a later date will be a Time and Materials charge.

Oracle is continuously analyzing and improving the ASR fault rules to enhance the Oracle support experience. This includes adding, modifying and removing rules to focus on actionable events from ASR assets while filtering non-actionable events. For up-to-date fault coverage details, please refer to the Oracle Auto Service Request documentation page: [http://www.oracle.com/technetwork/systems/asr/](http://www.oracle.com/technetwork/systems/asr/documentation/index.html) [documentation/index.html.](http://www.oracle.com/technetwork/systems/asr/documentation/index.html)

# <span id="page-50-0"></span>**4.1 Understanding Oracle Auto Service Request (ASR)**

ASR is designed to automatically open service requests when specific Oracle Virtual Compute Appliance hardware faults occur. To enable this feature, the Oracle Virtual Compute Appliance components must be configured to send hardware fault telemetry to the ASR Manager software. ASR Manager must be installed on the master management node, which needs an active outbound Internet connection using HTTPS or an HTTPS proxy.

When a hardware problem is detected, ASR Manager submits a service request to Oracle Support Services. In many cases, Oracle Support Services can begin work on resolving the issue before the administrator is even aware the problem exists.

ASR detects faults in the most common hardware components, such as disks, fans, and power supplies, and automatically opens a service request when a fault occurs. ASR does not detect all possible hardware faults, and it is not a replacement for other monitoring mechanisms, such as SMTP and SNMP alerts, within the customer data center. It is a complementary mechanism that expedites and simplifies the delivery of replacement hardware. ASR should not be used for downtime events in high-priority systems. For high-priority events, contact Oracle Support Services directly.

An email message is sent to both the My Oracle Support email account and the technical contact for Oracle Virtual Compute Appliance to notify them of the creation of the service request. A service request may not be filed automatically on some occasions. This can happen because of the unreliable nature of the SNMP protocol or a loss of connectivity to ASR Manager. Oracle recommends that customers continue to monitor their systems for faults and call Oracle Support Services if they do not receive notice that a service request has been filed automatically.

For more information about ASR, consult the following resources:

- Oracle Auto Service Request web page: [http://www.oracle.com/technetwork/systems/asr/overview/](http://www.oracle.com/technetwork/systems/asr/overview/index.html) [index.html.](http://www.oracle.com/technetwork/systems/asr/overview/index.html)
- Oracle Auto Service Request user documentation: [http://docs.oracle.com/cd/E37710\\_01/index.htm](http://docs.oracle.com/cd/E37710_01/index.htm).

## <span id="page-51-0"></span>**4.2 ASR Prerequisites**

Before you install ASR, make sure that the prerequisites in this section are met.

#### **Verifying ASR Prerequisites**

1. Make sure that you have a valid My Oracle Support account.

If necessary, create an account at [https://support.oracle.com.](https://support.oracle.com)

- 2. Ensure that the following are set up correctly in My Oracle Support:
	- technical contact person at the customer site who is responsible for Oracle Virtual Compute Appliance
	- valid shipping address at the customer site where the Oracle Virtual Compute Appliance is located, so that parts are delivered to the site where they must be installed
- 3. Make sure that Oracle Java JDK 7 (1.7.0\_13 or later) is installed on both management nodes in your Oracle Virtual Compute Appliance. Check the version installed on the system by entering the following command at the Oracle Linux prompt: java -version.

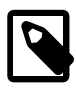

#### **Note**

OpenJDK is not supported by ASR.

If the installed version does not comply with the ASR prerequisites, download and install the version of JDK included in the Oracle Virtual Compute Appliance Release 1.1 software image. Unpack the Oracle Java - JDK 7 archive in  $\sqrt{\text{opt}}$ . Repeat this on the other management node.

```
# cd /opt/
# tar zxvf /nfs/shared_storage/mgmt_image/Server/jdk-7u51-linux-x64.tar.gz
[...]
```
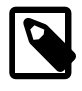

#### **Note**

Alternatively, you can download the latest version from the Java SE Downloads page: <http://www.oracle.com/technetwork/java/javase/downloads/>.

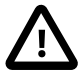

#### **Caution**

Each ASR version is configured to use a particular version of Java. Verify the Java prerequisites whenever you install a new version of ASR. Do not set the newly installed JDK as the system default Java, because that may cause other components to malfunction.

4. Verify connectivity to the Internet using HTTPS.

For example, try curl to test whether you can access https://support.oracle.com.

# <span id="page-52-0"></span>**4.3 Installing ASR Manager**

The necessary packages for ASR Manager are included in the Oracle Virtual Compute Appliance Release 1.1 software image. For ASR Manager to work on Oracle Virtual Compute Appliance, it must be installed on both management nodes, and failover must be configured so that the ASR Manager role is always fulfilled by the management node that also has the master role.

#### **Installing ASR Components on the Management Nodes**

1. Using SSH and an account with superuser privileges, log into the master management node.

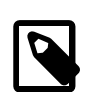

#### **Note**

The data center IP address used in this procedure is an example.

```
# ssh root@10.100.1.101
root@10.100.1.101's password:
[root@ovcamn05r1 ~]#
```
2. Go to the Packages directory of the mounted management software image. Verify that the ASR packages are present.

```
# cd /nfs/shared_storage/mgmt_image/Packages/
# ls -al | grep SUNW
-rw-r--r-- 1 root root 12406356 Apr 7 04:37 SUNWsasm-1.5.0-112.rpm
-rw-r--r-- 1 root root 24090626 Apr 7 04:37 SUNWswasr-4.7-20140116133106.rpm
```
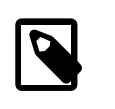

software updates.

#### **Note**

You may also download the latest ASR packages from the Oracle Auto Service Request downloads page: [http://www.oracle.com/technetwork/systems/asr/](http://www.oracle.com/technetwork/systems/asr/downloads/index.html) [downloads/index.html](http://www.oracle.com/technetwork/systems/asr/downloads/index.html).

3. Install the ASR Manager packages without verifying dependencies.

```
# rpm -ivh SUNWsasm-1.5.0-112.rpm --nodeps
Copyright 2008,2013 Oracle and/or its affiliates. All rights reserved.
License and Terms of Use for this software are described at
https://support.oracle.com/ (see Terms of Use)
# rpm -ivh SUNWswasr-4.7-20140116133106.rpm --nodeps
Copyright [2008,2012], Oracle and/or its affiliates. All rights reserved.
License and Terms of Use for this software are described at
https://support.oracle.com/ (see Legal Notices and Terms of Use).
Directory /var/opt/SUNWsasm/configuration/caseinfo created.
Directory /var/opt/SUNWsasm/configuration/supportfile created.
ASR Manager Auto Update functionality has been enabled by default.
Please ensure that ASR Manager is registered with ASR backend to get the
```

```
Warning: rpm-build package is not installed on this server. ASR Manager
Auto Update functionality will not work unless the rpm-build package is
installed. Auto Update functionality will be disabled until rpm-build
package is installed. Please install the rpm-build package and then enable
Auto Update by running "asrenable_autoupdate".
Installation of SUNWswasr was successful.
```
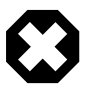

#### **Warning**

For Oracle Virtual Compute Appliance the auto-update feature of ASR must not be used.

At the end of the installation, the ASR Manager service (sasm) is started automatically.

4. Stop the ASR Manager service and prevent it from starting automatically.

```
# service sasm status
Oracle Automated Service Manager (pid 450596) is running...
# service sasm stop
Stopping Oracle Automated Service Manager...
Stopped.
# chkconfig sasm off
```
- 5. Configure the init service to log when the ASR Manager service starts and stops.
	- a. Open the file  $/etc/init.d/sasm$  for editing.
	- b. In the start and stop sections, add the echo commands as shown.

```
'start')
  /opt/SUNWsasm/bin/sasm start-instance
  echo "START: `hostname` `date "+%D %T"`" >> /nfs/shared_storage/ASRM/ASRHA.log
    ;;
'stop')
  /opt/SUNWsasm/bin/sasm stop-instance
  echo "STOP: `hostname` `date "+%D %T"`" >> /nfs/shared_storage/ASRM/ASRHA.log
   \overline{z}
```
- c. Save and close the file  $/etc/init.d/sasm$ .
- 6. Make sure that the sasm configuration file points to the correct JDK.
	- a. Verify and copy the path to the appropriate java executable. If you installed Oracle Java JDK 7 by following the instructions in the [Prerequisites](#page-51-0) section, it should be  $\sqrt{\text{opt}}/jdk1.7.0\_51/bin/$ java.
	- b. Open the sasm configuration file /var/opt/SUNWsasm/configuration/config.ini for editing.
	- c. Set the  $java$ .  $exec$  value to the path you copied.

```
# OASM version
#
sasm.version=1.5.0
#
# The JVM lookup-order of OASM has been defined as follows:
# 1. JAVA_HOME/bin
# 2. java.exec value defined below
# 3. java in path
#
# Therefore, note that JAVA_HOME/bin/java takes precedence (if exists) over th
# so remember to unset JAVA_HOME if you prefer to use following java.exec spe
```

```
#
# java.exec=/usr/java/default/bin/java
java.exec=/opt/jdk1.7.0_51/bin/java
#
[...]
```
- d. Save and close the file /var/opt/SUNWsasm/configuration/config.ini.
- 7. Preserve the data in the original ASR directories.

```
# mv /var/opt/SUNWsasm /var/opt/orig_SUNWsasm
```
8. Repeat this procedure on the other management node.

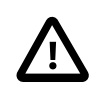

**Caution**

The secondary management node does not need to take over the master role during the ASR installation.

The ASR Manager service must remain stopped on both management nodes.

#### **Configuring ASR Manager Failover**

1. Using SSH and an account with superuser privileges, log into the master management node.

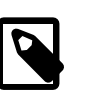

**Note**

The data center IP address used in this procedure is an example.

```
# ssh root@10.100.1.101
root@10.100.1.101's password:
[root@ovcamn05r1 ~]#
```
2. Create the following directories and log file on the shared storage:

```
# mkdir /nfs/shared_storage/ASRM
# mkdir /nfs/shared_storage/ASRM/VarOptSUNWsasm
# touch /nfs/shared_storage/ASRM/ASRHA.log
```
3. Copy the original ASR data from the master management node local file system to the shared storage.

# cp -r /var/opt/orig\_SUNWsasm/\* /nfs/shared\_storage/ASRM/VarOptSUNWsasm

4. Create a symlink to the directory on the shared storage.

# ln -s /nfs/shared\_storage/ASRM/VarOptSUNWsasm /var/opt/SUNWsasm

- 5. Add the sasm service to the Oracle Virtual Compute Appliance system configuration.
	- a. Open the file /var/lib/ovca/ovca-system.conf for editing.
	- b. Insert a new line to add sasm to the foundational services.

```
[mgmt_init]
[...]
foundational_services: ovmm_mysql
                    ovmm
                     tinyproxy
 xms
                    dhcpd
                     sasm
```

```
[...]
```
- c. Save and close the file  $/var/lib/ovca/ovca-system$ .conf.
- 6. Log into the other management node and execute steps 4 and 5.
	- a. Create a symlink to the directory on the shared storage.
	- b. Add the sasm service to the Oracle Virtual Compute Appliance system configuration.

#### **Starting ASR Manager**

1. Using SSH and an account with superuser privileges, log into the master management node.

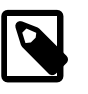

#### **Note**

The data center IP address used in this procedure is an example.

```
# ssh root@10.100.1.101
root@10.100.1.101's password:
[root@ovcamn05r1 ~]#
```
2. Start the ASR Manager service.

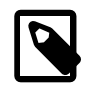

#### **Note**

You can monitor the process by tailing the log file /nfs/shared\_storage/ ASRM/ASRHA.log.

# service sasm start

3. Set the ASR Manager log level to fine.

```
# /opt/SUNWswasr/bin/asr
asr> get_loglevel
INFO
asr> set_loglevel fine
log.level is set to FINE
Stopping ASR
ASR stopped
Starting ASR
ASR started
asr> get_loglevel
FINE
```
4. Register the ASR Manager.

ASR Manager (ASRM) can be registered as a stand-alone ASRM or as a relay to another ASRM in your network. Even if other systems at your site already use an ASRM, you can choose to register the Oracle Virtual Compute Appliance ASRM as stand-alone. This means it communicates directly with the Oracle backend systems, which is the standard registration method.

For details and instructions, refer to the section entitled ["Register the ASR Manager"](http://docs.oracle.com/cd/E37710_01/install.41/e18475/ch2_asr_manager.htm#ASRUD133) in the Oracle Auto Service Request Installation and Operations Guide.

Due to networking restrictions, the Oracle Virtual Compute Appliance ASRM can only be routed through an existing one. ASRM relay is not possible in the opposite direction. To register the ASRM as a relay,

you must enable the HTTP receiver on the existing ASRM, and register the Oracle Virtual Compute Appliance ASRM to the HTTP receiver web address.

For details and instructions, refer to the section entitled ["Enable HTTP Receiver for ASR Manager](http://docs.oracle.com/cd/E37710_01/install.41/e18475/ch2_asr_manager.htm#ASRUD134) [Relay, Solaris 11, and VOP"](http://docs.oracle.com/cd/E37710_01/install.41/e18475/ch2_asr_manager.htm#ASRUD134) in the Oracle Auto Service Request Installation and Operations Guide.

5. Test ASR Manager failover by rebooting the current master management node.

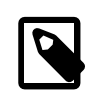

#### **Note**

You can monitor the process by tailing the log file /nfs/shared\_storage/ ASRM/ASRHA.log.

## <span id="page-56-0"></span>**4.4 Activating ASR Assets**

The Oracle Virtual Compute Appliance components that are qualified as ASR assets, are:

- Sun Server compute nodes
- NM2-36P Sun Datacenter InfiniBand Expansion Switches
- ZFS Storage Appliance

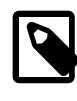

#### **Note**

There is no ASR support for the Oracle Switch ES1-24 switches and Oracle Fabric Interconnect F1-15 Director Switches in Oracle Virtual Compute Appliance Release 1.1. The two management nodes also must not be activated.

This section provides the instructions to activate each type of Oracle Virtual Compute Appliance ASR asset.

### <span id="page-56-1"></span>**4.4.1 Activating Compute Nodes**

The ASR activation mechanism requires operations in two separate locations. First the compute node ILOMs are configured to send SNMP traps to the ASR Manager when a failure occurs. Then the ASR Manager is configured to recognize the ILOMs as assets and accept their input. Follow the procedure below to activate the compute nodes as ASR assets.

#### **Activating Compute Nodes as ASR Assets**

- 1. Using SSH, log into the compute node ILOM as root.
- 2. Go to the alert rules directory and display rule set 1.

```
-> cd /SP/alertmgmt/rules
/SP/alertmgmt/rules
-> show 1
  /SP/alertmgmt/rules/1
     Targets:
       Properties:
           type = snmptrap
           level = disable
          destination = 0.0.0.0 destination_port = 0
           community_or_username = public
           snmp_version = 1
           testrule = (Cannot show property)
```
->

If the rule set is available (destination  $= 0.0.0.0$ ), configure it for ASR. Otherwise, look for the next available rule set.

3. Define a new rule set with the following properties:

```
-> cd 1
-> set level=minor destination=192.168.4.216 destination_port=162 snmp_version=2c
-> show
   /SP/alertmgmt/rules/1
       Targets:
       Properties:
           type = snmptrap
           level = minor
           destination = 192.168.4.216
           destination_port = 162
           community_or_username = public
           snmp_version = 2c
           testrule = (Cannot show property)
       Commands:
           cd
           set
           show
->
```
The *destination* property is a virtual IP in the appliance management network, shared by both management nodes, but active only on the master.

Rule set properties are space-separated.

- 4. Activate the compute node as an ASR asset in ASR Manager.
	- a. Using SSH, log into the master management node.
	- b. Activate the asset by adding its ILOM IP to the ASR configuration with the following command:

# /opt/SUNWswasr/bin/asr activate\_asset –i <asset\_ilom\_ip>

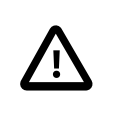

#### **Caution**

Verify that you are activating the asset with the IP address of its ILOM, and not the IP assigned to another network interface.

5. Repeat this procedure for each compute node you wish to activate as an ASR asset.

### <span id="page-57-0"></span>**4.4.2 Activating InfiniBand Switches**

The ASR activation mechanism requires operations in two separate locations. First the switches' ILOMs are configured to send SNMP traps to the ASR Manager when a failure occurs. Then the ASR Manager is configured to recognize the ILOMs as assets and accept their input. Follow the procedure below to activate the NM2-36P Sun Datacenter InfiniBand Expansion Switches as ASR assets.

#### **Activating InfiniBand Switches as ASR Assets**

- 1. Using SSH, log into the NM2-36P Sun Datacenter InfiniBand Expansion Switch ILOM as  $root$ .
- 2. Launch the Service Processor shell.

```
[root@ilom-ovcasw19r1 ~]# spsh
\rightarrow
```
3. Go to the alert rules directory and display rule set 1.

```
-> cd /SP/alertmgmt/rules
/SP/alertmgmt/rules
\Rightarrow show 1 /SP/alertmgmt/rules/1
       Targets:
       Properties:
           type = snmptrap
           level = disable
           destination = 0.0.0.0
           destination_port = 0
           community_or_username = public
           snmp_version = 1
           testrule = (Cannot show property)
       Commands:
           cd
           set
           show
->
```
4. Define a new rule set with the following properties:

```
-> cd 1
-> set level=minor destination=192.168.4.216 destination_port=162 snmp_version=2c
Set 'level' to 'minor'
Set 'destination' to '192.168.4.216'
Set 'destination_port' to '162'
Set 'snmp_version' to '2c'
-> show
   /SP/alertmgmt/rules/1
       Targets:
       Properties:
           type = snmptrap
           level = minor
           destination = 192.168.4.216
           destination_port = 162
           community_or_username = public
           snmp_version = 2c
           testrule = (Cannot show property)
       Commands:
           cd
           set
           show
->
```
The *destination* property is a virtual IP in the appliance management network, shared by both management nodes, but active only on the master.

Rule set properties are space-separated.

5. Make sure that SNMP version 2c is enabled on the switch.

```
-> cd /SP/services/snmp
/SP/services/snmp
-> show
   /SP/services/snmp
       Targets:
           communities
           mibs
           users
       Properties:
           engineid = (none)
           port = 161
```

```
 servicestate = enabled
           sets = disabled
           v1 = disabled
          v2c = disabled
           v3 = enabled
       Commands:
           cd
           set
           show
-> set v2c=enabled
```
- 6. Activate the NM2-36P Sun Datacenter InfiniBand Expansion Switch as an ASR asset in ASR Manager.
	- a. Using SSH, log into the master management node.
	- b. Activate the asset by adding its ILOM IP to the ASR configuration with the following command:

# /opt/SUNWswasr/bin/asr activate\_asset –i <asset\_ilom\_ip>

7. Repeat this procedure for the second InfiniBand switch in order to activate it as an ASR asset.

### <span id="page-59-0"></span>**4.4.3 Activating ASR on the ZFS Storage Appliance**

The ZFS Storage Appliance differs from the other ASR assets because it runs its own ASR Manager, and relays its ASR data to the Oracle backend systems through the outbound connection of the master management node. To achieve this, Oracle Virtual Compute Appliance relies on the  $\text{tinyentropy}$  HTTP and HTTPS proxy daemon. ASR requires  $\text{tinyproxy}$  version 1.8.3 or later to be installed and properly configured on both management nodes.

#### **Configuring tinyproxy for ASR**

1. Using SSH and an account with superuser privileges, log into the master management node.

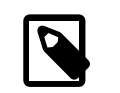

#### **Note**

The data center IP address used in this procedure is an example.

```
# ssh root@10.100.1.101
root@10.100.1.101's password:
[root@ovcamn05r1 ~]#
```
2. Stop the tinyproxy service and verify the version installed on the system.

```
# service tinyproxy stop
Stopping tinyproxy: [ OK ]
# rpm -q tinyproxy
tinyproxy-1.8.2-1.el6.x86_64
```
3. If the installed tinyproxy is older than version 1.8.3, upgrade it to the version referenced in the support note with [Doc ID 1645856.1](https://mosemp.us.oracle.com/epmos/faces/DocContentDisplay?_afrLoop=187187357256713&id=1645856.1&_afrWindowMode=0&_adf.ctrl-state=nlo0vsqj9_25).

Download the tinyproxy rpm to a temporary directory on the management node and run the upgrade command.

```
# cd /tmp
# ls -al tinyproxy*
-rw-r--r-- 1 root root 61224 Apr 4 13:44 tinyproxy-1.8.3-1.el6.x86_64.rpm
# rpm -Uvh tinyproxy-1.8.3-1.el6.x86_64.rpm
warning: tinyproxy-1.8.3-1.el6.x86_64.rpm: Header V3 RSA/SHA256 Signature,
key ID ec551f03: NOKEY
Preparing... ########################################### [100%]
```
1:tinyproxy ########################################### [100%]

- 4. Make the necessary changes to the tinyproxy configuration to enable ASR traffic through the management node.
	- a. Open the file /etc/tinyproxy/tinyproxy.conf for editing.
	- b. Look for the section that defines on which interfaces tinyproxy listens. It starts with "# Listen:".

Comment out the line that binds tinyproxy to the interface in the Oracle VM management network by adding a "#" character in front of it.

```
# Listen: If you have multiple interfaces this allows you to bind to
# only one. If this is commented out, tinyproxy will bind to all
# interfaces present.
#
#Listen 192.168.140.4
```
c. Scroll down to the section Customization of authorization controls. It starts with " $#$  Allow:".

Add two lines to allow traffic from the internal appliance management network and Oracle VM management network.

```
# Allow: Customization of authorization controls. If there are any
# access control keywords then the default action is to DENY. Otherwise,
# the default action is ALLOW.
#
# The order of the controls are important. All incoming connections are
# tested against the controls based on order.
#
#Allow 127.0.0.1
Allow 192.168.4.0/24
Allow 192.168.140.0/24
```
- d. Save and close the file /etc/tinyproxy/tinyproxy.conf.
- 5. Restart the *tinyproxy* service and verify the installed version.

```
# service tinyproxy start
Starting tinyproxy: [ OK ]
# tinyproxy -version
tinyproxy 1.8.3
```
6. Repeat this procedure on the other management node.

#### **Activating the ZFS Storage Appliance**

For detailed information about enabling ASR on the ZFS Storage Appliance, refer to the support note with [Doc ID 1285455.1.](https://support.oracle.com/epmos/faces/DocContentDisplay?_afrLoop=292394481953556&id=1285455.1&_afrWindowMode=0&_adf.ctrl-state=jzxys0ni3_25)

You must set up the ZFS Storage Appliance to relay its ASR data through the ASR Manager on the master management node, using the following proxy settings:

- **inet addr:** 192.168.4.216
- **broadcast:** 192.168.4.255
- **mask:** 255.255.255.0
- **port:** 8888

# Chapter 5 Servicing Oracle Virtual Compute Appliance **Components**

# **Table of Contents**

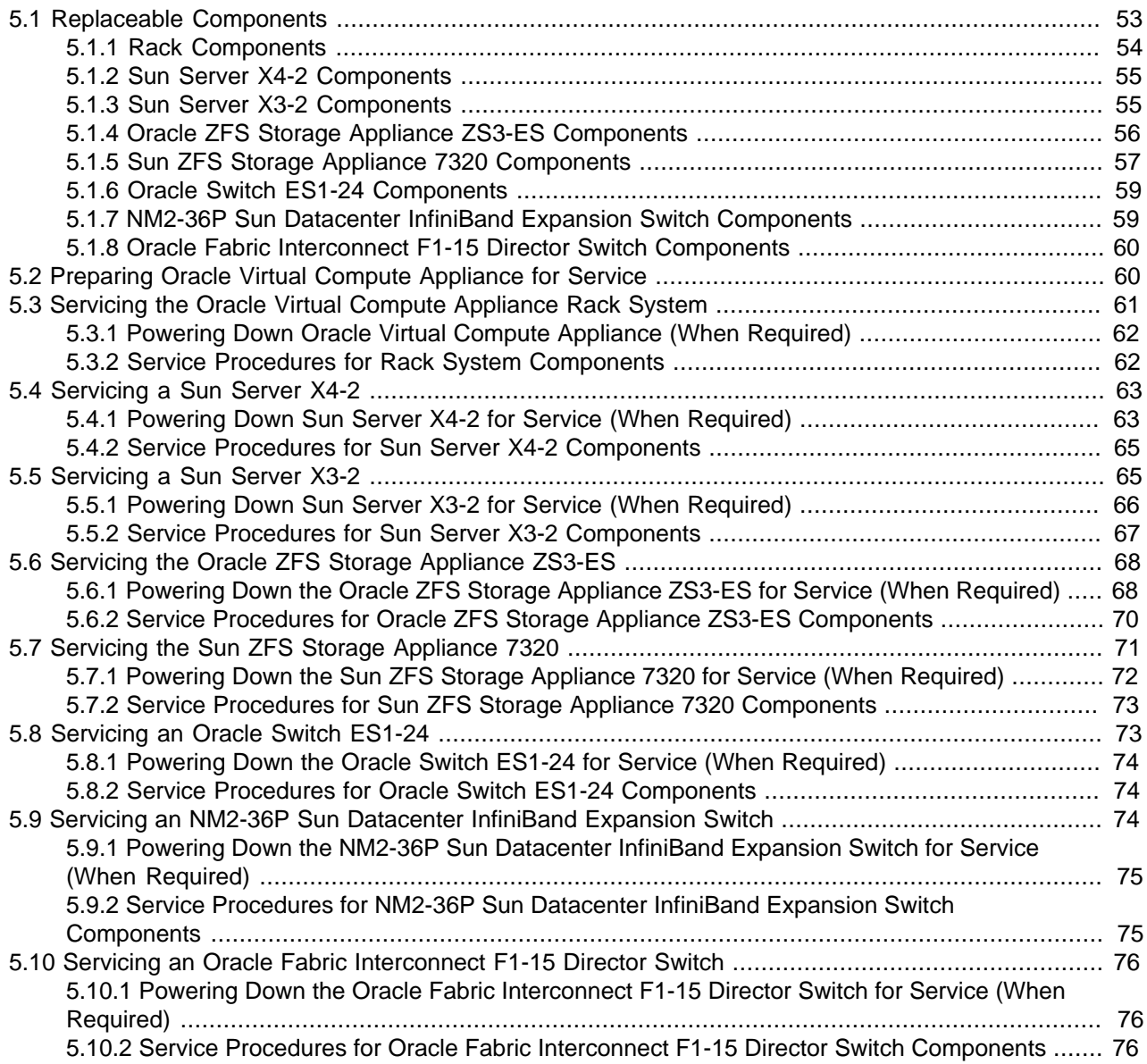

This chapter contains an overview of replaceable components in your Oracle Virtual Compute Appliance, and provides servicing instructions for customer-replaceable units.

# <span id="page-62-0"></span>**5.1 Replaceable Components**

According to Oracle's Component Replacement Policy, the replaceable components in your system are designated as either field-replaceable units (FRUs) or customer-replaceable units (CRUs).

- A part designated as a FRU must be replaced by an Oracle-qualified service technician.
- A part designated as a CRU can be replaced by a person who is not an Oracle-qualified service technician.

All CRUs and FRUs are listed and identified in this chapter, but the servicing instructions included in this Oracle Virtual Compute Appliance Administrator's Guide are focused primarily on CRUs. For FRU replacement, please contact Oracle.

### <span id="page-63-0"></span>**5.1.1 Rack Components**

The following table lists the replaceable components of the Oracle Virtual Compute Appliance rack.

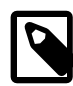

#### **Note**

For the current list of replacement parts and their manufacturing part numbers, please refer to the Oracle Virtual Compute Appliance components list in the [Oracle](https://support.oracle.com/handbook_private/Systems/OVCA_X3_2/components.html) [System Handbook.](https://support.oracle.com/handbook_private/Systems/OVCA_X3_2/components.html)

You access the Oracle System Handbook using this link: [https://support.oracle.com/](https://support.oracle.com/handbook_private/) [handbook\\_private/](https://support.oracle.com/handbook_private/).

Click Current Systems, then click Oracle Virtual Compute Appliance Hardware to open the main product page in the System Handbook.

#### **Table 5.1 Replaceable Oracle Virtual Compute Appliance Rack Components**

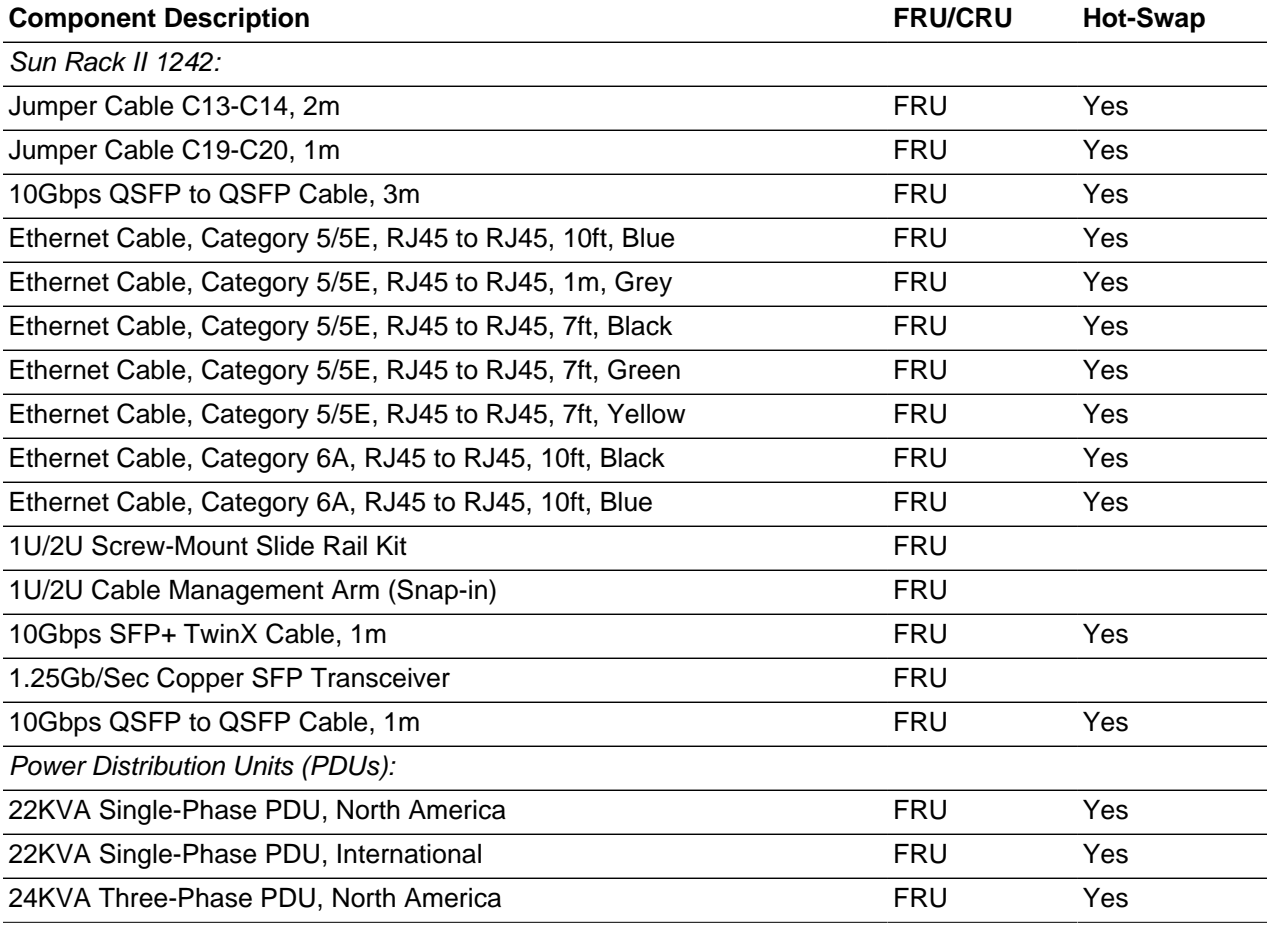

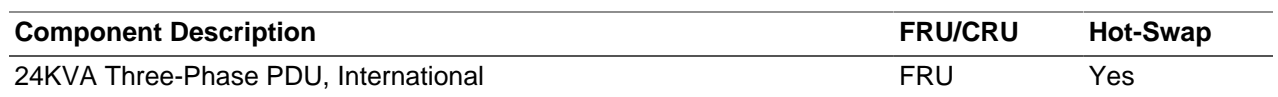

For rack-level component servicing instructions, see [Section 5.3, "Servicing the Oracle Virtual Compute](#page-70-0) [Appliance Rack System".](#page-70-0)

### <span id="page-64-0"></span>**5.1.2 Sun Server X4-2 Components**

The following table lists the replaceable components of the Sun Server X4-2 management and compute nodes.

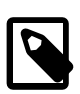

#### **Note**

For the current list of replacement parts and their manufacturing part numbers, please refer to the Oracle Virtual Compute Appliance components list in the [Oracle](https://support.oracle.com/handbook_private/Systems/OVCA_X3_2/components.html) [System Handbook.](https://support.oracle.com/handbook_private/Systems/OVCA_X3_2/components.html)

You access the Oracle System Handbook using this link: [https://support.oracle.com/](https://support.oracle.com/handbook_private/) [handbook\\_private/](https://support.oracle.com/handbook_private/).

Click Current Systems, then click Oracle Virtual Compute Appliance Hardware to open the main product page in the System Handbook.

#### **Table 5.2 Replaceable Sun Server X4-2 Components**

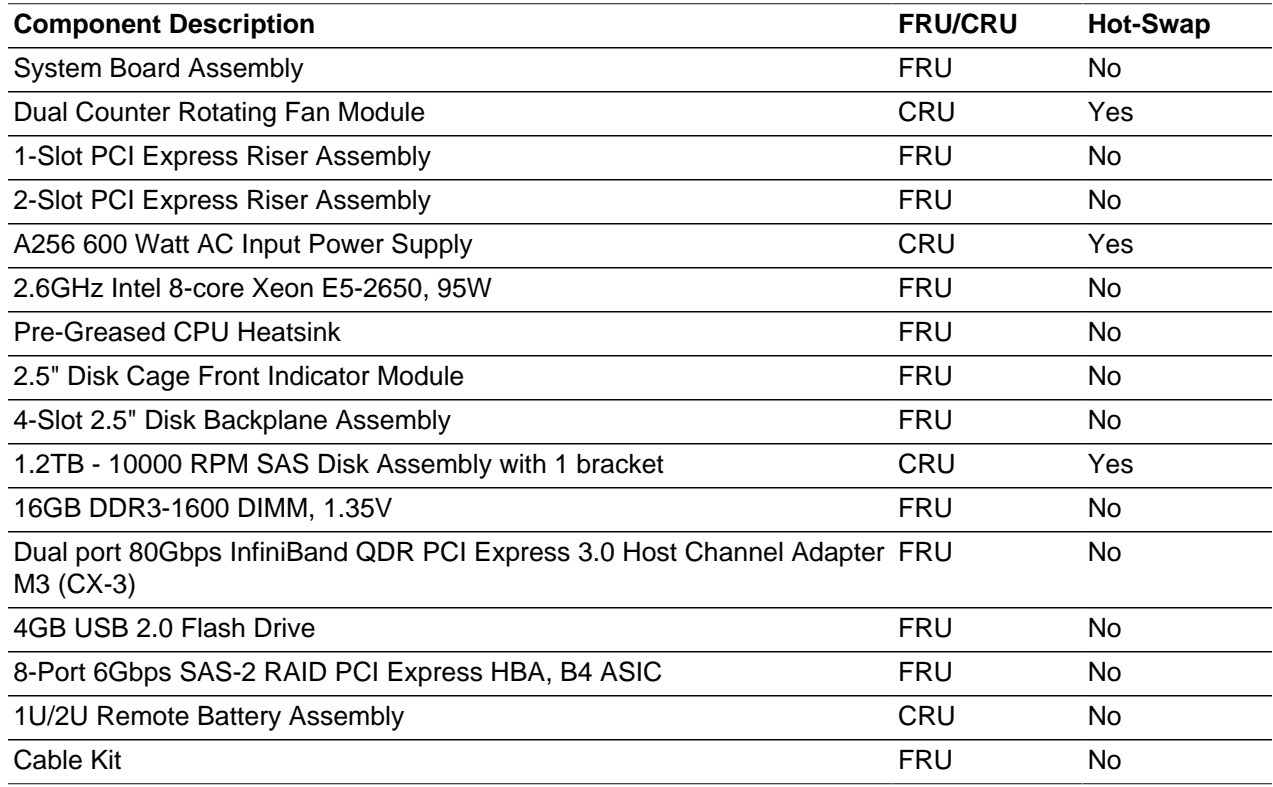

For Sun Server X4-2 component servicing instructions, see [Section 5.4, "Servicing a Sun Server X4-2"](#page-72-0).

### <span id="page-64-1"></span>**5.1.3 Sun Server X3-2 Components**

The following table lists the replaceable components of the Sun Server X3-2 management and compute nodes.

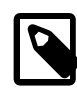

#### **Note**

For the current list of replacement parts and their manufacturing part numbers, please refer to the Oracle Virtual Compute Appliance components list in the [Oracle](https://support.oracle.com/handbook_private/Systems/OVCA_X3_2/components.html) [System Handbook.](https://support.oracle.com/handbook_private/Systems/OVCA_X3_2/components.html)

You access the Oracle System Handbook using this link: [https://support.oracle.com/](https://support.oracle.com/handbook_private/) [handbook\\_private/](https://support.oracle.com/handbook_private/).

Click Current Systems, then click Oracle Virtual Compute Appliance Hardware to open the main product page in the System Handbook.

#### **Table 5.3 Replaceable Sun Server X3-2 Components**

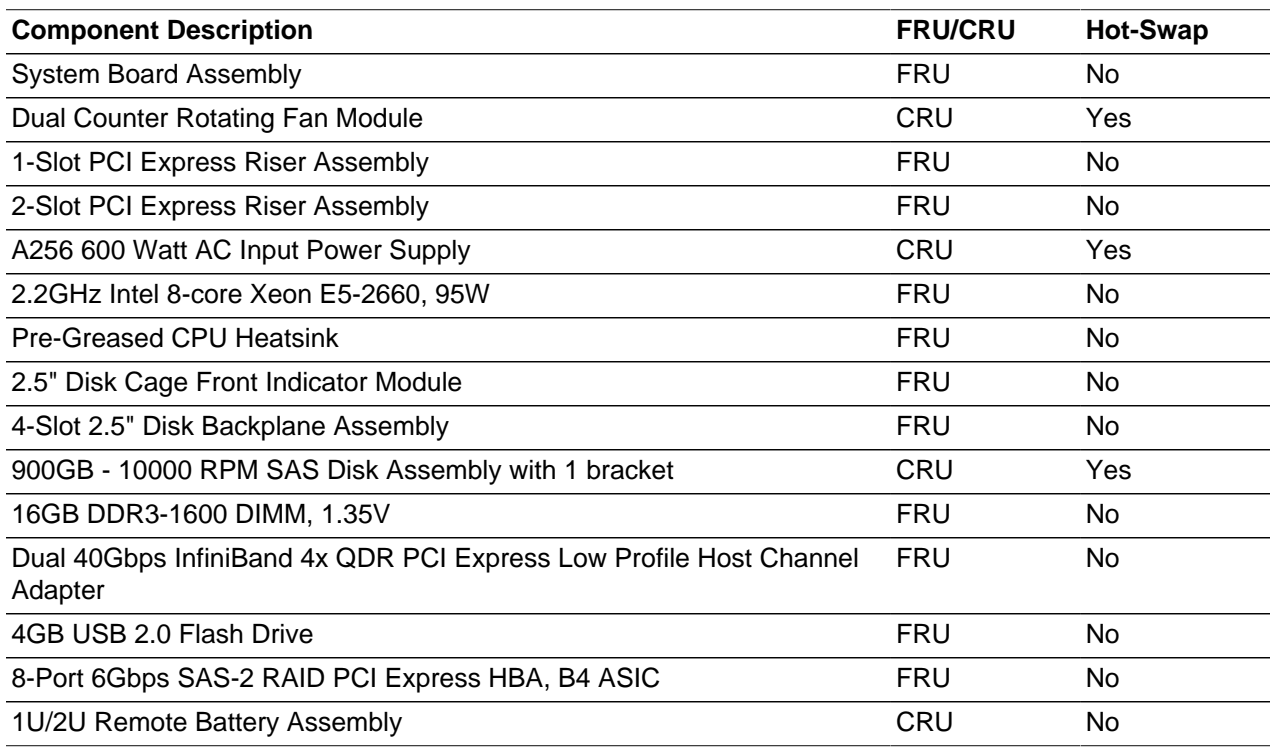

For Sun Server X3-2 component servicing instructions, see [Section 5.5, "Servicing a Sun Server X3-2"](#page-74-1).

### <span id="page-65-0"></span>**5.1.4 Oracle ZFS Storage Appliance ZS3-ES Components**

The following table lists the replaceable components of the Oracle ZFS Storage Appliance ZS3-ES.

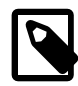

#### **Note**

For the current list of replacement parts and their manufacturing part numbers, please refer to the Oracle Virtual Compute Appliance components list in the [Oracle](https://support.oracle.com/handbook_private/Systems/OVCA_X3_2/components.html) [System Handbook.](https://support.oracle.com/handbook_private/Systems/OVCA_X3_2/components.html)

You access the Oracle System Handbook using this link: [https://support.oracle.com/](https://support.oracle.com/handbook_private/) [handbook\\_private/](https://support.oracle.com/handbook_private/).

Click Current Systems, then click Oracle Virtual Compute Appliance Hardware to open the main product page in the System Handbook.

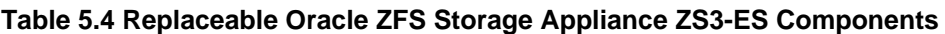

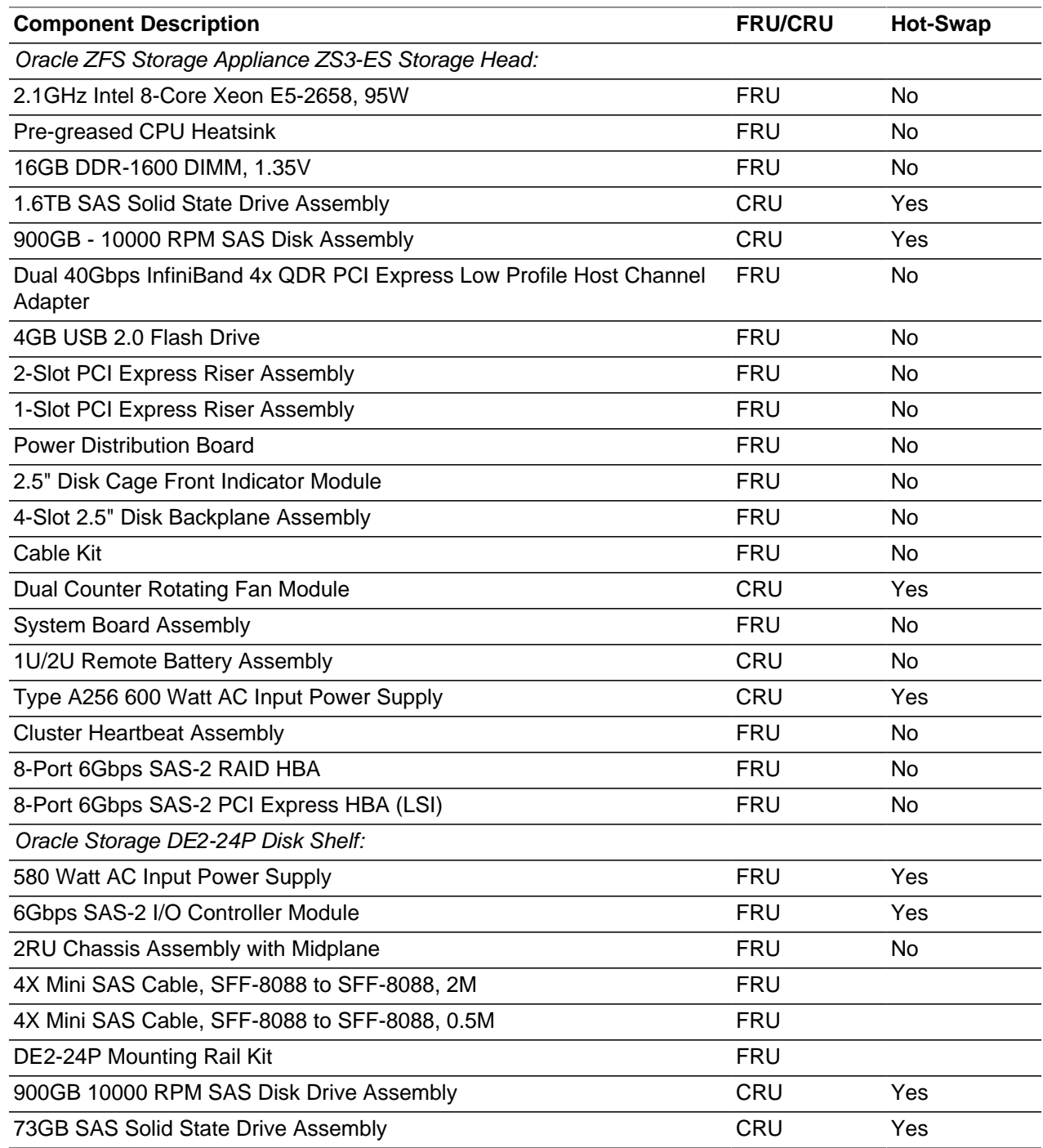

For Oracle ZFS Storage Appliance ZS3-ES component servicing instructions, see [Section 5.6, "Servicing](#page-77-0) [the Oracle ZFS Storage Appliance ZS3-ES"](#page-77-0).

## <span id="page-66-0"></span>**5.1.5 Sun ZFS Storage Appliance 7320 Components**

The following table lists the replaceable components of the Sun ZFS Storage Appliance 7320.

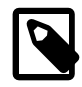

#### **Note**

For the current list of replacement parts and their manufacturing part numbers, please refer to the Oracle Virtual Compute Appliance components list in the [Oracle](https://support.oracle.com/handbook_private/Systems/OVCA_X3_2/components.html) [System Handbook.](https://support.oracle.com/handbook_private/Systems/OVCA_X3_2/components.html)

You access the Oracle System Handbook using this link: [https://support.oracle.com/](https://support.oracle.com/handbook_private/) [handbook\\_private/](https://support.oracle.com/handbook_private/).

Click Current Systems, then click Oracle Virtual Compute Appliance Hardware to open the main product page in the System Handbook.

#### **Table 5.5 Replaceable Sun ZFS Storage Appliance 7320 Components**

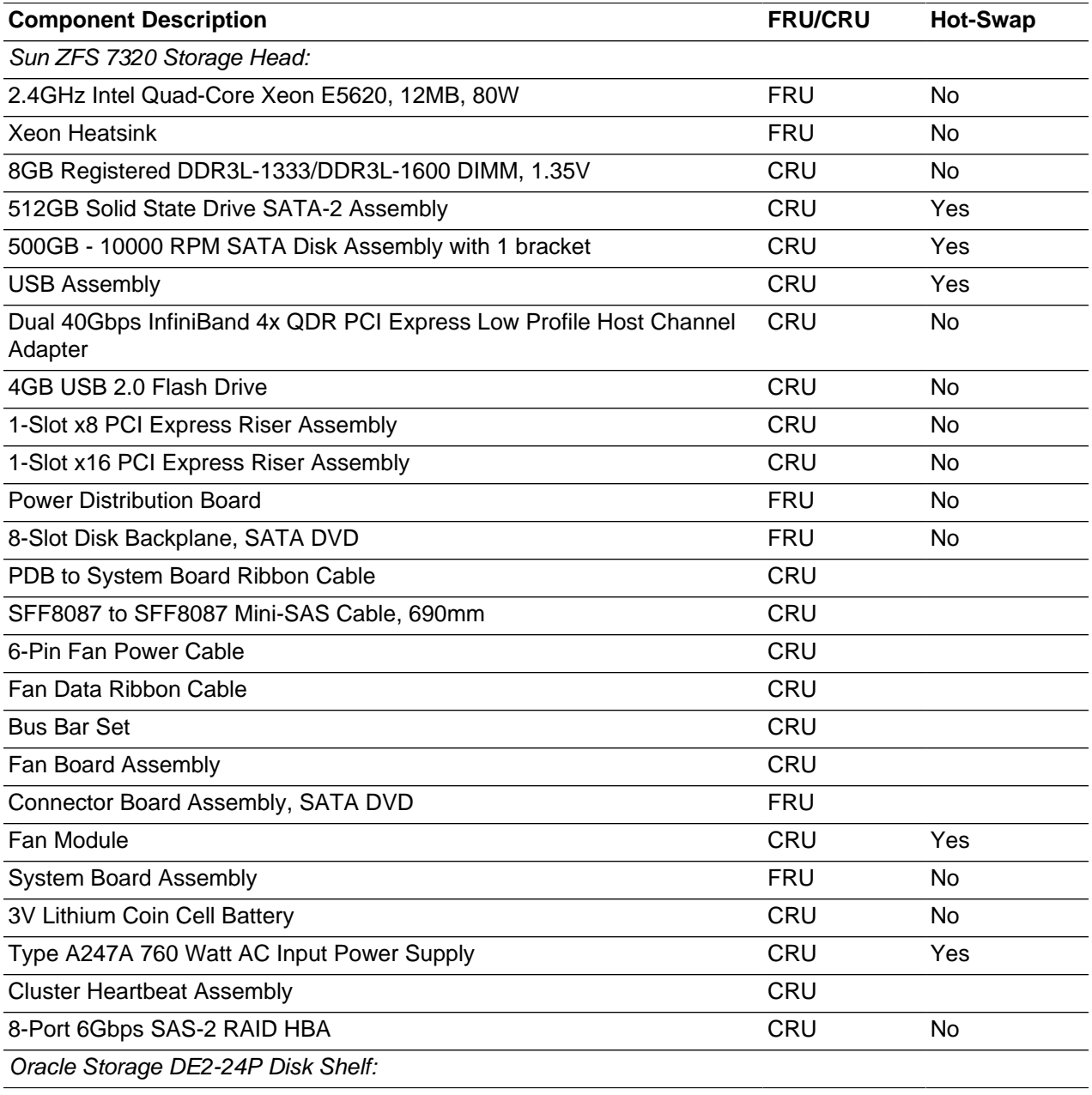

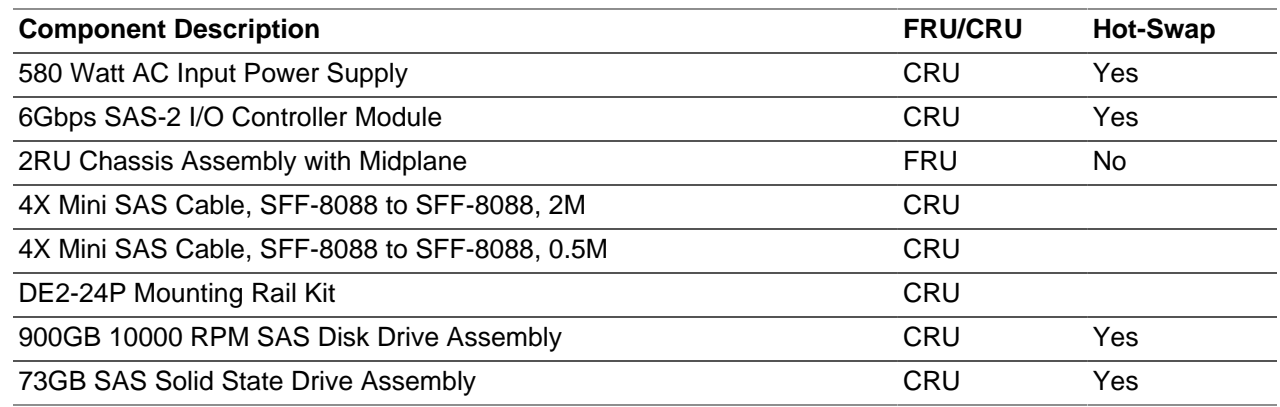

For Sun ZFS Storage Appliance 7320 component servicing instructions, see [Section 5.7, "Servicing the](#page-80-0) [Sun ZFS Storage Appliance 7320"](#page-80-0).

### <span id="page-68-0"></span>**5.1.6 Oracle Switch ES1-24 Components**

The following table lists the replaceable components of the Oracle Switch ES1-24.

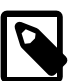

#### **Note**

For the current list of replacement parts and their manufacturing part numbers, please refer to the Oracle Virtual Compute Appliance components list in the [Oracle](https://support.oracle.com/handbook_private/Systems/OVCA_X3_2/components.html) [System Handbook.](https://support.oracle.com/handbook_private/Systems/OVCA_X3_2/components.html)

You access the Oracle System Handbook using this link: [https://support.oracle.com/](https://support.oracle.com/handbook_private/) [handbook\\_private/](https://support.oracle.com/handbook_private/).

Click Current Systems, then click Oracle Virtual Compute Appliance Hardware to open the main product page in the System Handbook.

#### **Table 5.6 Replaceable Oracle Switch ES1-24 Components**

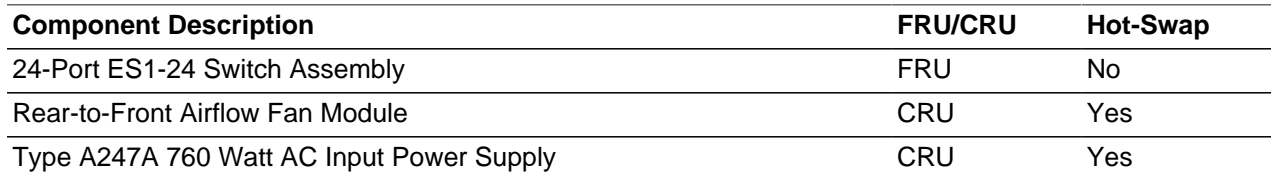

For Oracle Switch ES1-24 component servicing instructions, see [Section 5.8, "Servicing an Oracle Switch](#page-82-1) [ES1-24".](#page-82-1)

### <span id="page-68-1"></span>**5.1.7 NM2-36P Sun Datacenter InfiniBand Expansion Switch Components**

The following table lists the replaceable components of the Sun Datacenter InfiniBand Expansion Switch NM2-36P.

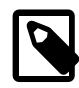

#### **Note**

For the current list of replacement parts and their manufacturing part numbers, please refer to the Oracle Virtual Compute Appliance components list in the [Oracle](https://support.oracle.com/handbook_private/Systems/OVCA_X3_2/components.html) [System Handbook.](https://support.oracle.com/handbook_private/Systems/OVCA_X3_2/components.html)

You access the Oracle System Handbook using this link: [https://support.oracle.com/](https://support.oracle.com/handbook_private/) [handbook\\_private/](https://support.oracle.com/handbook_private/).

Click Current Systems, then click Oracle Virtual Compute Appliance Hardware to open the main product page in the System Handbook.

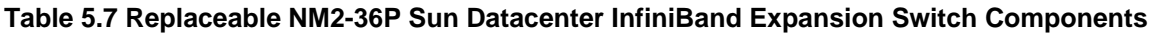

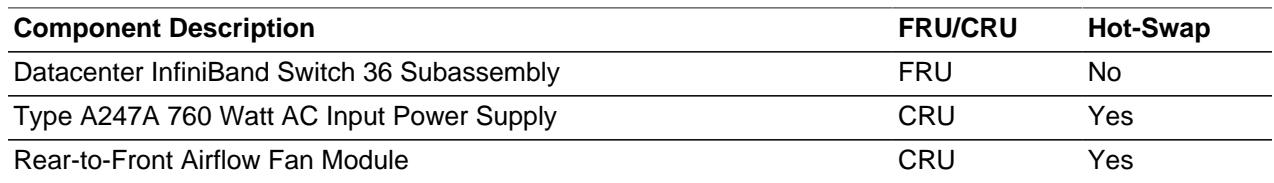

For NM2-36P Sun Datacenter InfiniBand Expansion Switch component servicing instructions, see [Section 5.9, "Servicing an NM2-36P Sun Datacenter InfiniBand Expansion Switch"](#page-83-2).

### <span id="page-69-0"></span>**5.1.8 Oracle Fabric Interconnect F1-15 Director Switch Components**

The following table lists the replaceable components of the Oracle Fabric Interconnect F1-15 Director Switch.

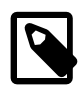

#### **Note**

For the current list of replacement parts and their manufacturing part numbers, please refer to the Oracle Virtual Compute Appliance components list in the [Oracle](https://support.oracle.com/handbook_private/Systems/OVCA_X3_2/components.html) [System Handbook.](https://support.oracle.com/handbook_private/Systems/OVCA_X3_2/components.html)

You access the Oracle System Handbook using this link: [https://support.oracle.com/](https://support.oracle.com/handbook_private/) [handbook\\_private/](https://support.oracle.com/handbook_private/).

Click Current Systems, then click Oracle Virtual Compute Appliance Hardware to open the main product page in the System Handbook.

#### **Table 5.8 Replaceable Oracle Fabric Interconnect F1-15 Director Switch Components**

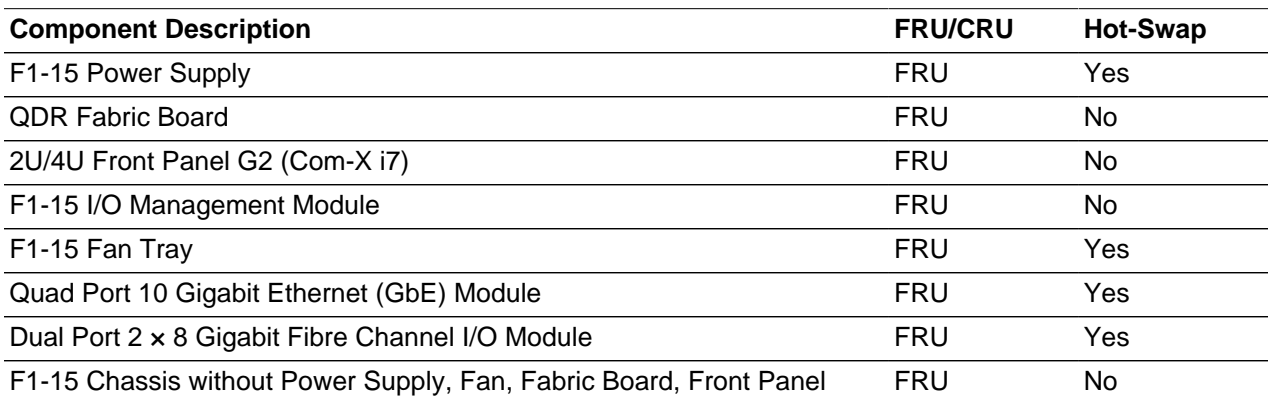

For Oracle Fabric Interconnect F1-15 Director Switch component servicing instructions, see [Section 5.10,](#page-85-0) ["Servicing an Oracle Fabric Interconnect F1-15 Director Switch"](#page-85-0).

# <span id="page-69-1"></span>**5.2 Preparing Oracle Virtual Compute Appliance for Service**

This section describes safety considerations and prerequisites for component replacement procedures.

### **Safety Precautions**

For your protection, observe the following safety precautions when servicing your equipment:

- Follow all standard cautions, warnings, and instructions marked on the equipment and described in the following documents:
	- The printed document Important Safety Information for Sun Hardware Systems (7063567)
	- The [Oracle Virtual Compute Appliance Safety and Compliance Guide](http://docs.oracle.com/cd/E52085_01/E52088/html/index.html) (E52088-01)
- Follow the safety guidelines described in the [Oracle Virtual Compute Appliance Installation Guide](http://docs.oracle.com/cd/E52085_01/E52086/html/index.html) (E52086-02):
	- [Electrical Power Requirements](http://docs.oracle.com/cd/E52085_01/E52086/html/install-sitereq-power.html)
	- [Rack-mount Safety Precautions](http://docs.oracle.com/cd/E52085_01/E52086/html/install-extend-racksafety.html)
- Follow the electrostatic discharge safety practices as described in this section.
- Disconnect all power supply cords before servicing components.

### **Electrostatic Discharge Safety**

Devices that are sensitive to electrostatic discharge (ESD), such as motherboards, PCIe cards, drives, processors, and memory cards require special handling.

#### **Caution**

#### **Equipment Damage**

Take antistatic measures and do not touch components along their connector edges.

• **Use an antistatic wrist strap.**

Wear an antistatic wrist strap and use an antistatic mat when handling components such as drive assemblies, boards, or cards. When servicing or removing rack node components, attach an antistatic strap to your wrist and then to a metal area on the chassis. Then disconnect the power cords from the component. Following this practice equalizes the electrical potentials between you and the component.

An antistatic wrist strap is not included in the Oracle Virtual Compute Appliance shipment.

#### • **Use an antistatic mat.**

Place ESD-sensitive components such as the motherboard, memory, and other PCB cards on an antistatic mat.

The following items can be used as an antistatic mat:

- Antistatic bag used to wrap an Oracle replacement part
- An ESD mat (orderable from Oracle)
- A disposable ESD mat (shipped with some replacement parts or optional system components)

# <span id="page-70-0"></span>**5.3 Servicing the Oracle Virtual Compute Appliance Rack System**

This section provides instructions to service replaceable components (CRUs/FRUs) in the appliance rack. Before starting any service procedure, read and follow the guidelines in [Section 5.2, "Preparing Oracle](#page-69-1) [Virtual Compute Appliance for Service"](#page-69-1).

### <span id="page-71-0"></span>**5.3.1 Powering Down Oracle Virtual Compute Appliance (When Required)**

Some service procedures may require you to power down Oracle Virtual Compute Appliance. Perform the following steps to manually power down the system.

#### **Powering down the system**

- 1. Press the Power button on the Sun Server X3-2 compute nodes in order to shut them down gracefully.
- 2. Press the Power button on the Sun Server X3-2 management nodes in order to shut them down gracefully.

Once the Sun Server X3-2 machines are powered off, you can proceed to power off the storage appliance.

- 3. Press the Power button on the storage server heads attached to the chassis of the storage device.
- 4. Press the Power button on both Oracle Fabric Interconnect F1-15 Director Switches.
- 5. Toggle the rack Power switches to the Off position.

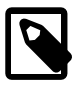

#### **Note**

The Ethernet and InfiniBand switches do not have power switches. They power off when power is removed, by way of the power distribution unit (PDU) or at the breaker in the data center.

#### **Returning the system to operation**

- 1. Toggle the power distribution unit (PDU) circuit breakers of both PDUs to the On position.
- 2. Wait at least two minutes to allow the PDUs to complete their power-on sequence.

The Ethernet and InfiniBand switches and storage server heads are powered on with the PDUs.

3. Press the Power button on each Oracle Fabric Interconnect F1-15 Director Switch.

Wait until the Status LED stops blinking and is solid green, indicating the system has finished booting.

4. Press the Power button on the Sun Server X3-2 management nodes.

The management node that completes booting first assumes the master role.

5. When the management nodes are up, press the Power button on the Sun Server X3-2 compute nodes.

When all compute nodes are up, verify the status of all system components in Oracle VM Manager.

If no components are in error state, the appliance is ready to resume normal operation.

### <span id="page-71-1"></span>**5.3.2 Service Procedures for Rack System Components**

For parts that are not hot-swappable, power down the Oracle Virtual Compute Appliance before starting the service procedure. Generally speaking, hot-swappable components can be serviced without specific additional steps.

#### **Table 5.9 Service Instructions for Rack System Components**

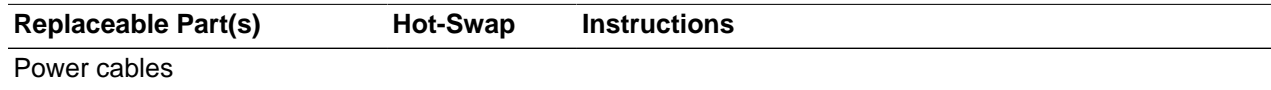
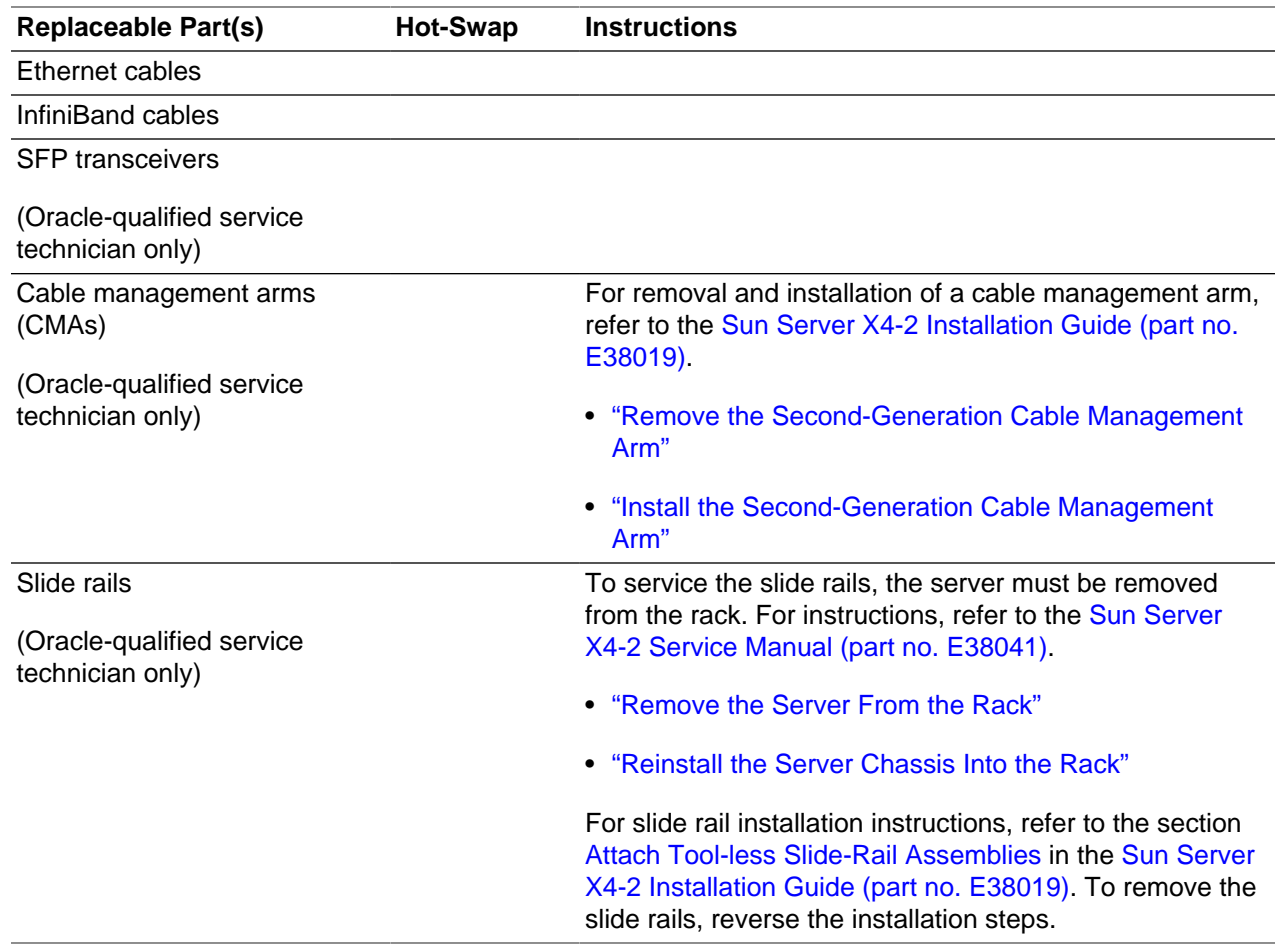

# **5.4 Servicing a Sun Server X4-2**

This section provides instructions to service replaceable components (CRUs/FRUs) in a Sun Server X4-2 management node or compute node. Before starting any service procedure, read and follow the guidelines in [Section 5.2, "Preparing Oracle Virtual Compute Appliance for Service"](#page-69-0).

# **5.4.1 Powering Down Sun Server X4-2 for Service (When Required)**

If you need to execute a service procedure that requires the Sun Server X4-2 to be powered down, follow these instructions:

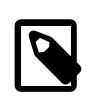

#### **Note**

The management nodes are not placed in maintenance node for servicing. If you need to power down the master management node, bring it offline as described below and wait for the other management node to take over the master role. If you need to power down the secondary management node, no additional steps are required.

#### **Placing a compute node into maintenance mode**

Before a Sun Server X4-2 compute node can be powered down, it must be placed into maintenance mode from within Oracle VM Manager. As a result, all virtual machines running on the compute node are automatically migrated to other servers in the Oracle VM server pool, if they are available. For details, refer to the section "[Placing an Oracle VM Server into Maintenance Mode](http://docs.oracle.com/cd/E35328_01/E35332/html/vmusg-servers-manage.html#vmusg-servers-mmode)" in the [Oracle VM User's Guide](http://docs.oracle.com/cd/E35328_01/E35332/html).

1. Log in to the Oracle VM Manager Web UI.

For details, refer to the section ["Section 3.2, "Logging in to the Oracle VM Manager Web UI""](#page-39-0) in the [Oracle Virtual Compute Appliance Administrator's Guide.](#page-0-0)

a. Enter the following address in a Web browser: https://manager-vip:7002/ovm/console.

Replace  $maxdegree - \text{kip}$  with the virtual IP address, or corresponding host name, that you have configured for your management nodes during installation.

- b. Enter the Oracle VM Manager user name and password in the respective fields and click OK.
- 2. In the **Servers and VMs** tab, select the Oracle VM Server in the navigation pane. Click **Edit Server** in the management pane toolbar.

The **Edit Server** dialog box is displayed.

3. Select the **Maintenance Mode** check box to place the Oracle VM Server into maintenance mode. Click OK.

The Oracle VM Server is in maintenance mode and ready for servicing.

4. When the Sun Server X4-2 is ready to rejoin the Oracle VM server pool, perform the same procedure and clear the **Maintenance Mode** check box.

#### **Powering down the system**

These steps briefly describe the procedure. For detailed instructions, refer to the chapter "[Preparing for](http://docs.oracle.com/cd/E36975_01/html/E38045/z4000019165586.html#scrolltoc) [Service](http://docs.oracle.com/cd/E36975_01/html/E38045/z4000019165586.html#scrolltoc)" in the [Sun Server X4-2 Service Manual \(part no. E38041\).](http://docs.oracle.com/cd/E36975_01/html/E38045/gentextid-14755.html#scrolltoc)

1. Power down the server gracefully whenever possible.

The easiest way is to [press and quickly release the Power button](http://docs.oracle.com/cd/E36975_01/html/E38045/z400061b1011664.html#scrolltoc) on the front panel.

2. Perform immediate shutdown only if the system does not respond to graceful power-down tasks.

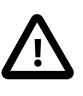

#### **Caution**

System data may become corrupted during an immediate power down. Use this task only after attempting to power down the server gracefully.

- 3. Extend the server to the maintenance position.
- 4. Disconnect the power cables and data cables from the server.
- 5. Most service operations can be performed while the server is in the maintenance position.

However, if necessary, remove the cable management arm (CMA) and pull the server out of the rack.

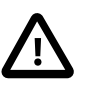

#### **Caution**

The server weighs approximately 18.1 kg (39.9 lb). Two people are required to dismount and carry the chassis.

#### **Returning the system to operation**

These steps briefly describe the procedure. For detailed instructions, refer to the chapter "[Returning the](http://docs.oracle.com/cd/E36975_01/html/E38045/z4000419165586.html#scrolltoc) [Server to Operation](http://docs.oracle.com/cd/E36975_01/html/E38045/z4000419165586.html#scrolltoc)" in the [Sun Server X4-2 Service Manual \(part no. E38041\).](http://docs.oracle.com/cd/E36975_01/html/E38045/gentextid-14755.html#scrolltoc)

- 1. If the top cover was removed to service a component, reinstall the top cover on the server.
- 2. If the server was removed, reinstall it into the rack.
- 3. Reconnect data cables and power cords.
- 4. Return the server to its normal operational position in the rack, making sure the CMA is correctly installed.
- 5. Power on the server.

### **5.4.2 Service Procedures for Sun Server X4-2 Components**

For parts that are not hot-swappable, power down the Sun Server X4-2 before starting the service procedure. If the server is in use in the Oracle VM environment, place it in maintenance mode first. This protects your virtual infrastructure against data corruption, and allows it to remain in service as long as the configuration of your environment allows it.

Generally speaking, hot-swappable components can be serviced without specific additional steps for Oracle Virtual Compute Appliance. Follow the applicable procedure in the Service Manual. The following table provides links to each service procedure and indicates whether parts are hot-swappable or require the component to be taken offline and powered down.

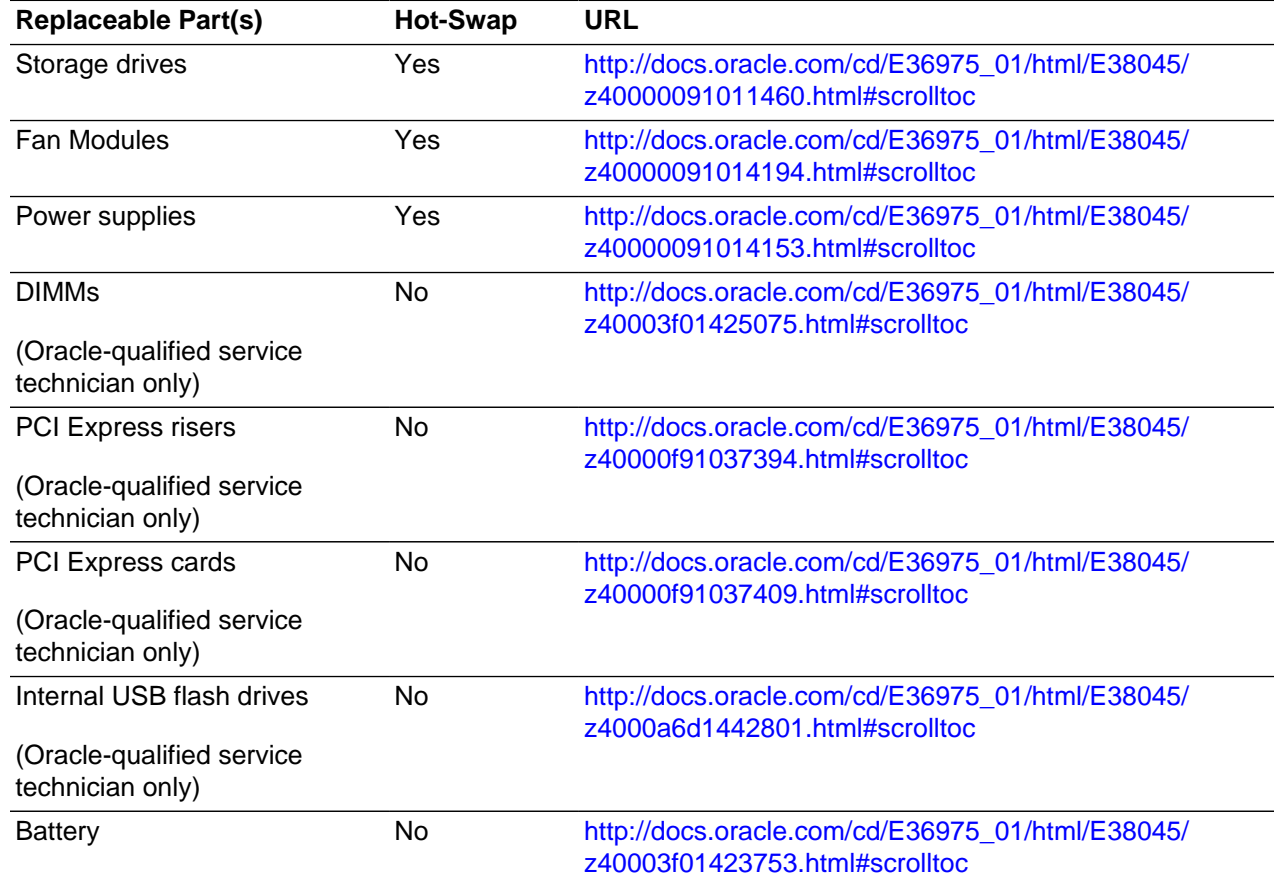

#### **Table 5.10 Service Procedures for Sun Server X4-2 Components**

# **5.5 Servicing a Sun Server X3-2**

This section provides instructions to service replaceable components (CRUs/FRUs) in a Sun Server X3-2 management node or compute node. Before starting any service procedure, read and follow the guidelines in [Section 5.2, "Preparing Oracle Virtual Compute Appliance for Service"](#page-69-0).

### **5.5.1 Powering Down Sun Server X3-2 for Service (When Required)**

If you need to execute a service procedure that requires the Sun Server X3-2 to be powered down, follow these instructions:

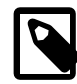

#### **Note**

The management nodes are not placed in maintenance node for servicing. If you need to power down the master management node, bring it offline as described below and wait for the other management node to take over the master role. If you need to power down the secondary management node, no additional steps are required.

#### **Placing a compute node into maintenance mode**

Before a Sun Server X3-2 compute node can be powered down, it must be placed into maintenance mode from within Oracle VM Manager. As a result, all virtual machines running on the compute node are automatically migrated to other servers in the Oracle VM server pool, if they are available. For details, refer to the section "[Placing an Oracle VM Server into Maintenance Mode](http://docs.oracle.com/cd/E35328_01/E35332/html/vmusg-servers-manage.html#vmusg-servers-mmode)" in the [Oracle VM User's Guide](http://docs.oracle.com/cd/E35328_01/E35332/html).

1. Log in to the Oracle VM Manager Web UI.

For details, refer to the section ["Section 3.2, "Logging in to the Oracle VM Manager Web UI""](#page-39-0) in the [Oracle Virtual Compute Appliance Administrator's Guide.](#page-0-0)

a. Enter the following address in a Web browser: https://manager-vip:7002/ovm/console.

Replace  $maxdegree - \text{kip}$  with the virtual IP address, or corresponding host name, that you have configured for your management nodes during installation.

- b. Enter the Oracle VM Manager user name and password in the respective fields and click OK.
- 2. In the **Servers and VMs** tab, select the Oracle VM Server in the navigation pane. Click **Edit Server** in the management pane toolbar.

The **Edit Server** dialog box is displayed.

3. Select the **Maintenance Mode** check box to place the Oracle VM Server into maintenance mode. Click OK.

The Oracle VM Server is in maintenance mode and ready for servicing.

4. When the Sun Server X3-2 is ready to rejoin the Oracle VM server pool, perform the same procedure and clear the **Maintenance Mode** check box.

#### **Powering down the system**

These steps briefly describe the procedure. For detailed instructions, refer to the chapter "[Preparing for](http://docs.oracle.com/cd/E22368_01/html/E27242/z4000019165586.html#scrolltoc) [Service](http://docs.oracle.com/cd/E22368_01/html/E27242/z4000019165586.html#scrolltoc)" in the [Sun Server X3-2 Service Manual \(part no. E22313\).](http://docs.oracle.com/cd/E22368_01/html/E27242/gentextid-13047.html#scrolltoc)

1. Power down the server gracefully whenever possible.

The easiest way is to [press and quickly release the Power button](http://docs.oracle.com/cd/E22368_01/html/E27242/z400061b1011664.html#scrolltoc) on the front panel.

2. Perform immediate shutdown only if the system does not respond to graceful power-down tasks.

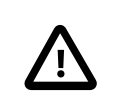

#### **Caution**

System data may become corrupted during an immediate power down. Use this task only after attempting to power down the server gracefully.

- 3. Extend the server to the maintenance position.
- 4. Disconnect the power cables and data cables from the server.
- 5. Most service operations can be performed while the server is in the maintenance position.

However, if necessary, remove the cable management arm (CMA) and pull the server out of the rack.

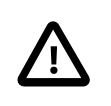

### **Caution**

The server weighs approximately 18.1 kg (39.9 lb). Two people are required to dismount and carry the chassis.

#### **Returning the system to operation**

These steps briefly describe the procedure. For detailed instructions, refer to the chapter "[Returning the](http://docs.oracle.com/cd/E22368_01/html/E27242/z4000419165586.html#scrolltoc) [Server to Operation](http://docs.oracle.com/cd/E22368_01/html/E27242/z4000419165586.html#scrolltoc)" in the [Sun Server X3-2 Service Manual \(part no. E22313\).](http://docs.oracle.com/cd/E22368_01/html/E27242/gentextid-13047.html#scrolltoc)

- 1. If the top cover was removed to service a component, reinstall the top cover on the server.
- 2. If the server was removed, reinstall it into the rack.
- 3. Reconnect data cables and power cords.
- 4. Return the server to its normal operational position in the rack, making sure the CMA is correctly installed.
- 5. Power on the server.

### **5.5.2 Service Procedures for Sun Server X3-2 Components**

For parts that are not hot-swappable, power down the Sun Server X3-2 before starting the service procedure. If the server is in use in the Oracle VM environment, place it in maintenance mode first. This protects your virtual infrastructure against data corruption, and allows it to remain in service as long as the configuration of your environment allows it.

Generally speaking, hot-swappable components can be serviced without specific additional steps for Oracle Virtual Compute Appliance. Follow the applicable procedure in the Service Manual. The following table provides links to each service procedure and indicates whether parts are hot-swappable or require the component to be taken offline and powered down.

#### **Table 5.11 Service Procedures for Sun Server X3-2 Components**

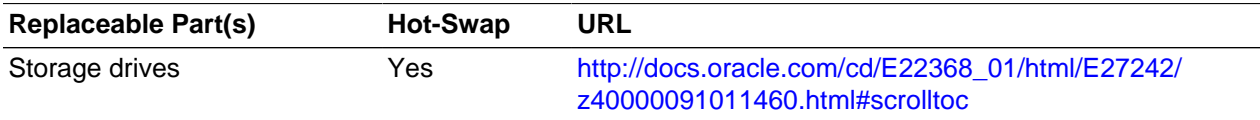

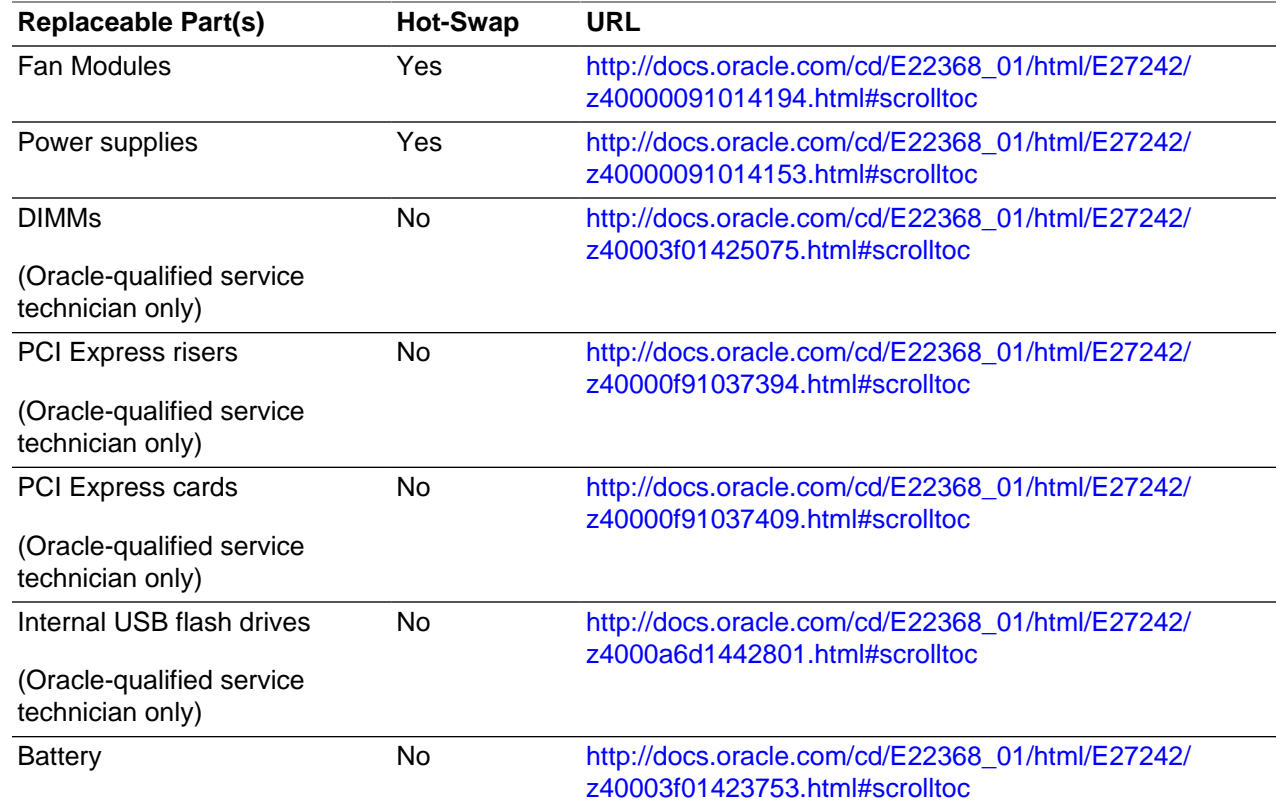

# **5.6 Servicing the Oracle ZFS Storage Appliance ZS3-ES**

This section provides instructions to service replaceable components (CRUs/FRUs) in the Oracle ZFS Storage Appliance ZS3-ES. Before starting any service procedure, read and follow the guidelines in [Section 5.2, "Preparing Oracle Virtual Compute Appliance for Service".](#page-69-0)

### **5.6.1 Powering Down the Oracle ZFS Storage Appliance ZS3-ES for Service (When Required)**

If you need to execute a service procedure that requires the Oracle ZFS Storage Appliance ZS3-ES to be powered down, follow these instructions:

#### **Powering down the storage head/controller**

Performing a graceful shutdown ensures that data is saved and not corrupted, and that resources are assigned to the other controller in the storage head cluster. This is the preferred method for powering down a controller for component replacement.

- 1. Ensure that Ethernet cables are connected from your network to the  $NET-0$  port on the back of each server.
- 2. Direct your web browser to the server to be serviced by using either the IP address or host name assigned to the NET-0 port as follows: https://ipaddress:215.
- 3. Log in as root, using the system-wide Oracle Virtual Compute Appliance password.
- 4. Go to **Maintenance** > **Hardware**.
- 5. Click the **Show Details** link for the server.

6. Click the Power icon for the server and select **Power off** from the pull-down list.

If graceful shutdown is not possible, use the power button.

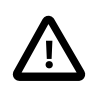

#### **Caution**

This task forces the main power off. You might corrupt or lose system data, or lose the server configuration (the resources assigned to it) during an immediate power down.

1. Press and quickly release the Power button on the front panel.

This action causes an orderly shutdown of the operating system, and the server enters the standby power mode.

2. If the server did not respond or you need a more immediate shutdown, press and hold the Power button for four seconds.

This forces the main power off and enters the standby power mode immediately. When the main power is off, the Power/OK LED on the front panel begins flashing, indicating that the server is in standby power mode.

If neither graceful shutdown nor emergency shutdown using the power button is possible, for example because you are not physically located at the system, use the ILOM to perform an emergency shutdown. Choose one of the following options:

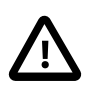

#### **Caution**

This task forces the main power off. You might corrupt or lose system data, or lose the server configuration (the resources assigned to it) during an immediate power down.

• Log in to the **Oracle ILOM web interface**.

In the left pane, click Host Management > Power Control, and in the Actions list click **Immediate Power Off**.

Click Save, and then click OK.

• Log in to the **Oracle ILOM command-line interface** (CLI).

At the CLI prompt, type the following command:  $stop -f$  / System.

#### **Powering down the disk shelf**

Do not remove a component if you do not have an immediate replacement. The disk shelf must not be operated without all components in place. Powering down or removing all SAS chains from a disk shelf will cause the controllers to panic to prevent data loss. To avoid this, shut down the controllers before decommissioning the shelf.

- 1. Stop all input and output to and from the disk shelf.
- 2. Wait approximately two minutes until all disk activity indicators have stopped flashing.
- 3. Place the power supply on/off switches to the "O" off position.
- 4. Disconnect the power cords from the external power source.

#### **Powering on the storage appliance**

The disk shelf must not be operated without all components in place.

- 1. Reconnect the disk shelf power and data cables you removed to service a component.
- 2. Place the power supply on/off switches on the disk shelf to the "I" on position.
- 3. Wait several minutes until the boot process is complete, at which time the Power LED should be solid green.
- 4. Connect the storage head power and data cables you removed to service a component.
- 5. Power on the server by pressing the Power button on the front panel.

If you are not physically located at the system, use either of these ILOM methods instead:

• Log in to the **Oracle ILOM web interface**.

In the left pane, click Host Management > Power Control, and in the Actions list click **Power On**.

• Log in to the **Oracle ILOM command-line interface** (CLI).

At the CLI prompt, type the following command: start / System.

- 6. Wait approximately two minutes until the power-on self-test (POST) code checkpoint tests have completed, and the Power/OK LED on the front panel lights and remains lit.
- 7. If you performed a graceful shutdown earlier, return resources to the server that was just serviced.
	- a. Log into the web UI for the server that was not serviced.
	- b. Go to Configuration > Cluster.
	- c. Click **Failback**.

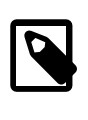

#### **Note**

For information about configuring the clustered servers and attached disk shelves, see the "Oracle ZFS Storage System Administration Guide" for the appropriate software release.

# **5.6.2 Service Procedures for Oracle ZFS Storage Appliance ZS3-ES Components**

For parts that are not hot-swappable, power down the Oracle ZFS Storage Appliance ZS3-ES before starting the service procedure.

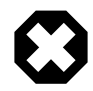

### **Warning**

If you need to execute a service procedure that interrupts the connection between virtual machines and their virtual disks, shut down the virtual machines in Oracle VM Manager prior to servicing the storage hardware. Disconnecting a running virtual machine from its disks may cause data corruption.

Generally speaking, hot-swappable components can be serviced without specific additional steps for Oracle Virtual Compute Appliance. Follow the applicable procedure in the Service Manual. The following table provides links to each service procedure and indicates whether parts are hot-swappable or require the component to be taken offline and powered down.

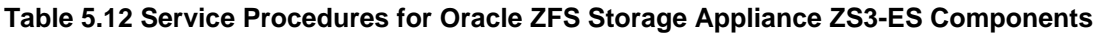

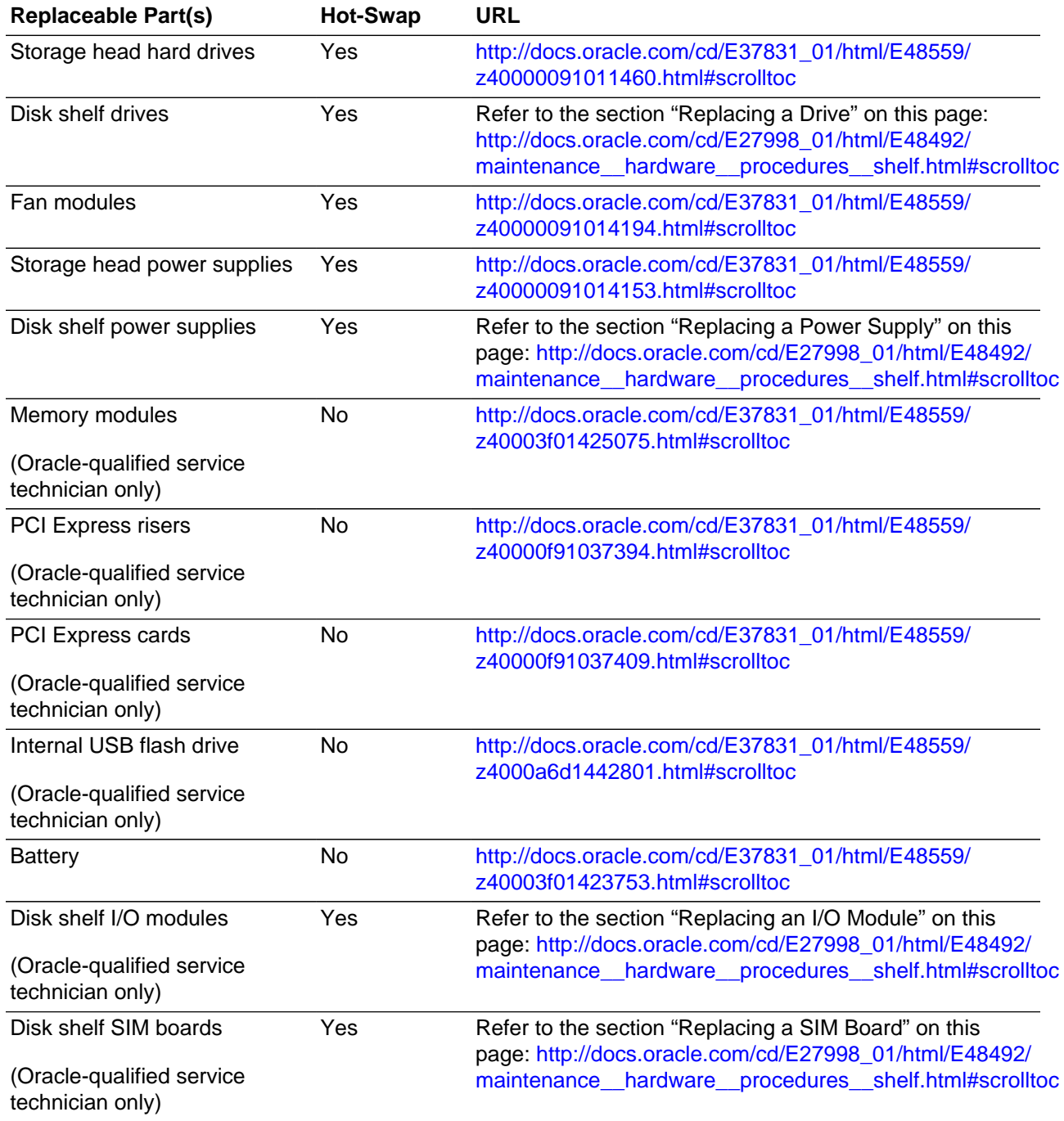

# **5.7 Servicing the Sun ZFS Storage Appliance 7320**

This section provides instructions to service replaceable components (CRUs/FRUs) in the Sun ZFS Storage Appliance 7320. Before starting any service procedure, read and follow the guidelines in [Section 5.2, "Preparing Oracle Virtual Compute Appliance for Service".](#page-69-0)

# **5.7.1 Powering Down the Sun ZFS Storage Appliance 7320 for Service (When Required)**

If you need to execute a service procedure that requires the Sun ZFS Storage Appliance 7320 to be powered down, follow these instructions:

#### **Powering down the storage head/controller**

Powering down or removing all SAS chains from a disk shelf will cause the controllers to panic to prevent data loss. To avoid this, shut down the controllers before decommissioning the shelf.

- 1. Log in to the BUI.
- 2. Click the Power icon on the left side of the masthead.

If the BUI is not accessible, select one of the following options:

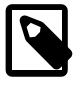

### **Note**

In a configuration with clustered storage heads, always shut down the standby head before the active head.

- SSH into the appliance and issue the maintenance system poweroff command.
- SSH or serial console into the service processor (SP) and issue the  $stop /SYS$  command.
- Use a pen or non-conducting pointed object to press and release the Power button on the front panel.

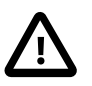

#### **Caution**

To initiate emergency shutdown during which all applications and files will be closed abruptly without saving, press and hold the power button for at least four seconds until the Power/OK status indicator on the front panel flashes, indicating that the storage controller is in standby power mode.

#### **Powering down the disk shelf**

Do not remove a component if you do not have an immediate replacement. The disk shelf must not be operated without all components in place. Powering down or removing all SAS chains from a disk shelf will cause the controllers to panic to prevent data loss. To avoid this, shut down the controllers before decommissioning the shelf.

- 1. Stop all input and output to and from the disk shelf.
- 2. Wait approximately two minutes until all disk activity indicators have stopped flashing.
- 3. Place the power supply on/off switches to the "O" off position.
- 4. Disconnect the power cords from the external power source.

#### **Powering on the storage appliance**

The disk shelf must not be operated without all components in place.

- 1. Reconnect the disk shelf power and data cables you removed to service a component.
- 2. Place the power supply on/off switches on the disk shelf to the "I" on position.
- 3. Wait several minutes until the boot process is complete, at which time the Power LED should be solid green.

4. Connect the storage head power cables and wait approximately two minutes until the Power/OK LED on the front panel next to the Power button lights and remains lit.

# **5.7.2 Service Procedures for Sun ZFS Storage Appliance 7320 Components**

For parts that are not hot-swappable, power down the Sun ZFS Storage Appliance 7320 before starting the service procedure.

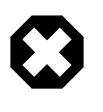

### **Warning**

If you need to execute a service procedure that interrupts the connection between virtual machines and their virtual disks, shut down the virtual machines in Oracle VM Manager prior to servicing the storage hardware. Disconnecting a running virtual machine from its disks may cause data corruption.

Generally speaking, hot-swappable components can be serviced without specific additional steps for Oracle Virtual Compute Appliance. Follow the applicable procedure in the Service Manual. The following table provides links to each service procedure and indicates whether parts are hot-swappable or require the component to be taken offline and powered down.

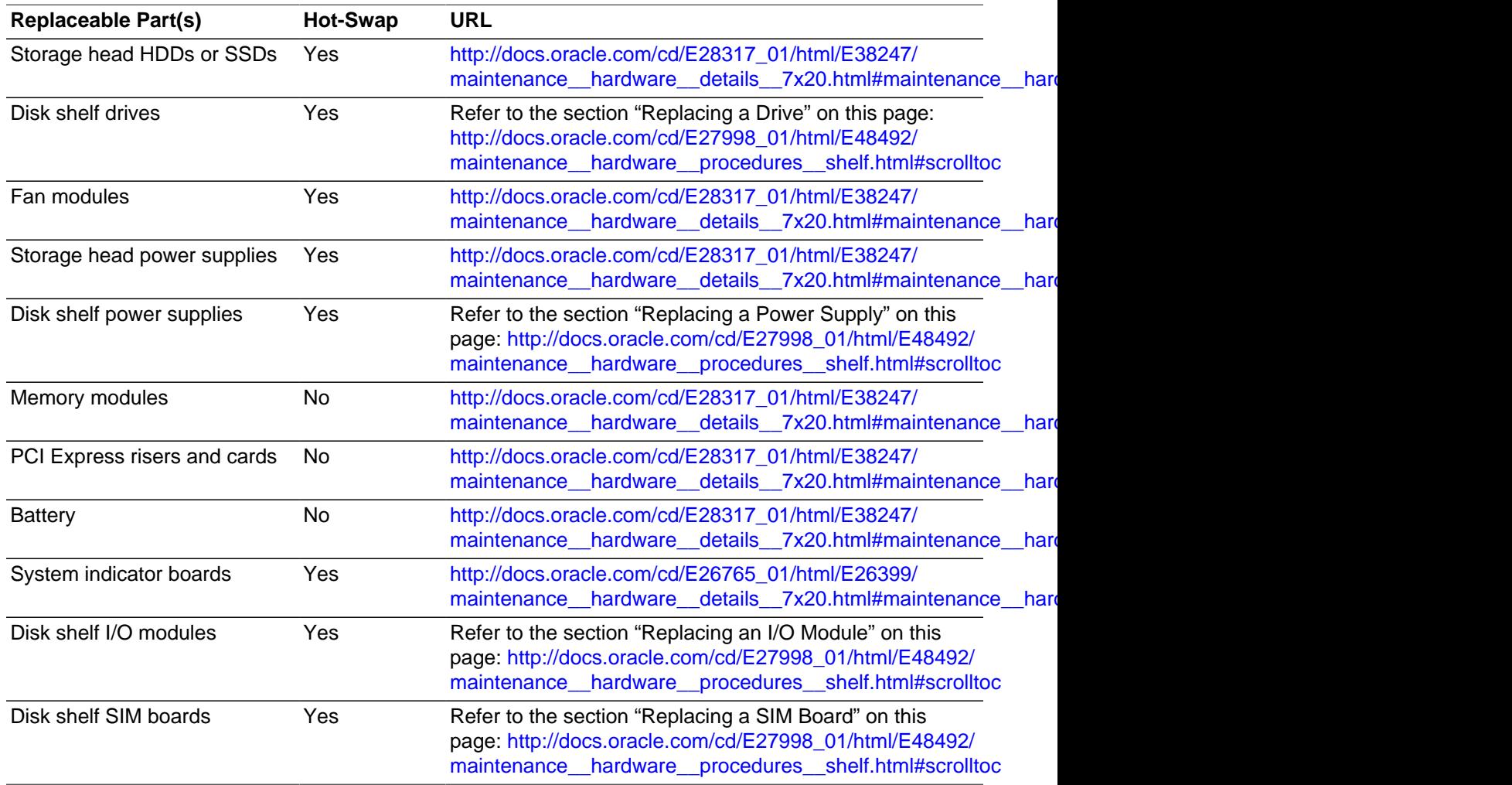

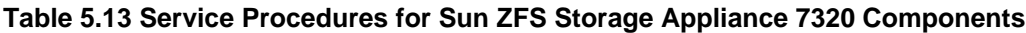

# **5.8 Servicing an Oracle Switch ES1-24**

This section provides instructions to service replaceable components (CRUs/FRUs) in an Oracle Switch ES1-24. Before starting any service procedure, read and follow the guidelines in [Section 5.2, "Preparing](#page-69-0) [Oracle Virtual Compute Appliance for Service".](#page-69-0)

### **5.8.1 Powering Down the Oracle Switch ES1-24 for Service (When Required)**

If you need to execute a service procedure that requires the Oracle Switch ES1-24 to be powered down, follow these instructions:

### **Powering down the switch**

- 1. To power down an individual power supply, remove its power cord.
- 2. To power down the switch, remove the power cords from both power supplies.

### **Returning the switch to operation**

- 1. Reconnect the power cords to both power supplies.
- 2. Verify that the switch has power by checking the status LEDs.

The AC LED lights green to indicate the power supply is connected to line power. A moment later, the OK LED lights green to indicate the power supply is fully operational.

### **5.8.2 Service Procedures for Oracle Switch ES1-24 Components**

For parts that are not hot-swappable, power down the Oracle Switch ES1-24 before starting the service procedure.

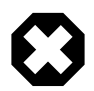

### **Warning**

Internal Ethernet connectivity is affected while the component is out of service. Please take the necessary precautions.

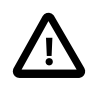

### **Caution**

When replacing the entire switch assembly, begin by saving the configuration from the existing component, so that you can restore the configuration after replacement.

Generally speaking, hot-swappable components can be serviced without specific additional steps for Oracle Virtual Compute Appliance. Follow the applicable procedure in the Service Manual. The following table provides links to each service procedure and indicates whether parts are hot-swappable or require the component to be taken offline and powered down.

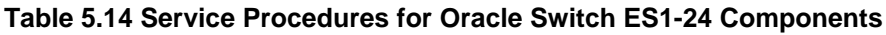

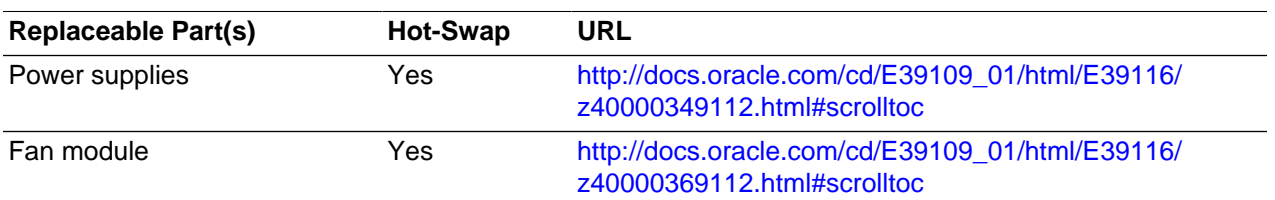

# **5.9 Servicing an NM2-36P Sun Datacenter InfiniBand Expansion Switch**

This section provides instructions to service replaceable components (CRUs/FRUs) in a NM2-36P Sun Datacenter InfiniBand Expansion Switch. Before starting any service procedure, read and follow the guidelines in [Section 5.2, "Preparing Oracle Virtual Compute Appliance for Service".](#page-69-0)

### **5.9.1 Powering Down the NM2-36P Sun Datacenter InfiniBand Expansion Switch for Service (When Required)**

If you need to execute a service procedure that requires the NM2-36P Sun Datacenter InfiniBand Expansion Switch to be powered down, follow these instructions:

#### **Powering down the switch**

- 1. To power down an individual power supply, remove its power cord.
- 2. To power down the switch, remove the power cords from both power supplies.

#### **Returning the switch to operation**

- 1. Reconnect the power cords to both power supplies.
- 2. Verify that the switch has power by checking the status LEDs.

The AC LED lights green to indicate the power supply is connected to line power. A moment later, the OK LED lights green to indicate the power supply is fully operational.

### **5.9.2 Service Procedures for NM2-36P Sun Datacenter InfiniBand Expansion Switch Components**

For parts that are not hot-swappable, power down the NM2-36P Sun Datacenter InfiniBand Expansion Switch before starting the service procedure.

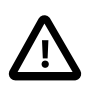

#### **Caution**

InfiniBand connectivity may be affected while the component is out of service. Please take the necessary precautions.

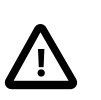

#### **Caution**

When replacing the entire switch assembly, begin by saving the configuration from the existing component, so that you can restore the configuration after replacement.

Generally speaking, hot-swappable components can be serviced without specific additional steps for Oracle Virtual Compute Appliance. Follow the applicable procedure in the Service Manual. The following table provides links to each service procedure and indicates whether parts are hot-swappable or require the component to be taken offline and powered down.

#### **Table 5.15 Service Procedures for NM2-36P Sun Datacenter InfiniBand Expansion Switch Components**

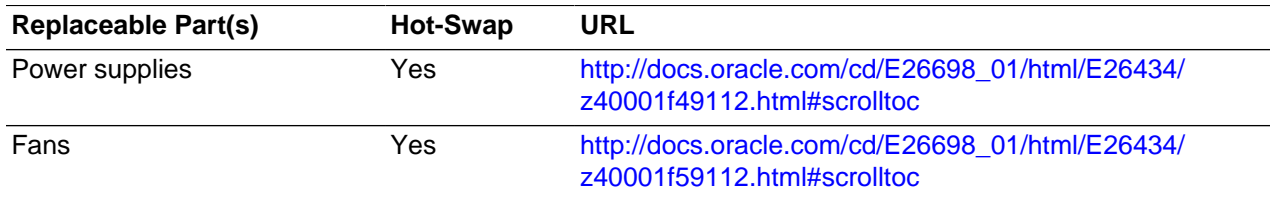

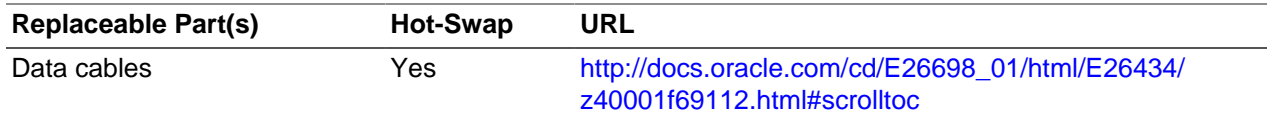

# **5.10 Servicing an Oracle Fabric Interconnect F1-15 Director Switch**

This section provides instructions to service replaceable components (CRUs/FRUs) in an Oracle Fabric Interconnect F1-15 Director Switch. Before starting any service procedure, read and follow the guidelines in [Section 5.2, "Preparing Oracle Virtual Compute Appliance for Service"](#page-69-0).

# **5.10.1 Powering Down the Oracle Fabric Interconnect F1-15 Director Switch for Service (When Required)**

If you need to execute a service procedure that requires the Oracle Fabric Interconnect F1-15 Director Switch to be powered down, follow these instructions:

### **Powering down the fabric director switch**

- 1. Press the Power button to power down the Oracle Fabric Interconnect F1-15 Director Switch gracefully.
- 2. Wait for the Status LED to switch off, indicating that the component has been powered down successfully.

#### **Returning the fabric director switch to operation**

1. Press the Power button to power on the Oracle Fabric Interconnect F1-15 Director Switch.

The Status LED blinks green, indicating that the system control processor is booting.

2. Wait until the Status LED is solid green.

This indicates that the system control processor has finished booting and the fabric director is ready for operation.

### **5.10.2 Service Procedures for Oracle Fabric Interconnect F1-15 Director Switch Components**

For parts that are not hot-swappable, power down the Oracle Fabric Interconnect F1-15 Director Switch before starting the service procedure.

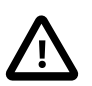

#### **Caution**

Management, storage, VM and external network connectivity may be affected while the fabric director switch or an I/O module is out of service. Please take the necessary precautions.

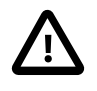

### **Caution**

When replacing the entire switch assembly, begin by saving the configuration from the existing component, so that you can restore the configuration after replacement.

Generally speaking, hot-swappable components can be serviced without specific additional steps for Oracle Virtual Compute Appliance. Follow the applicable procedure in the Service Manual. The following table provides links to each service procedure and indicates whether parts are hot-swappable or require the component to be taken offline and powered down.

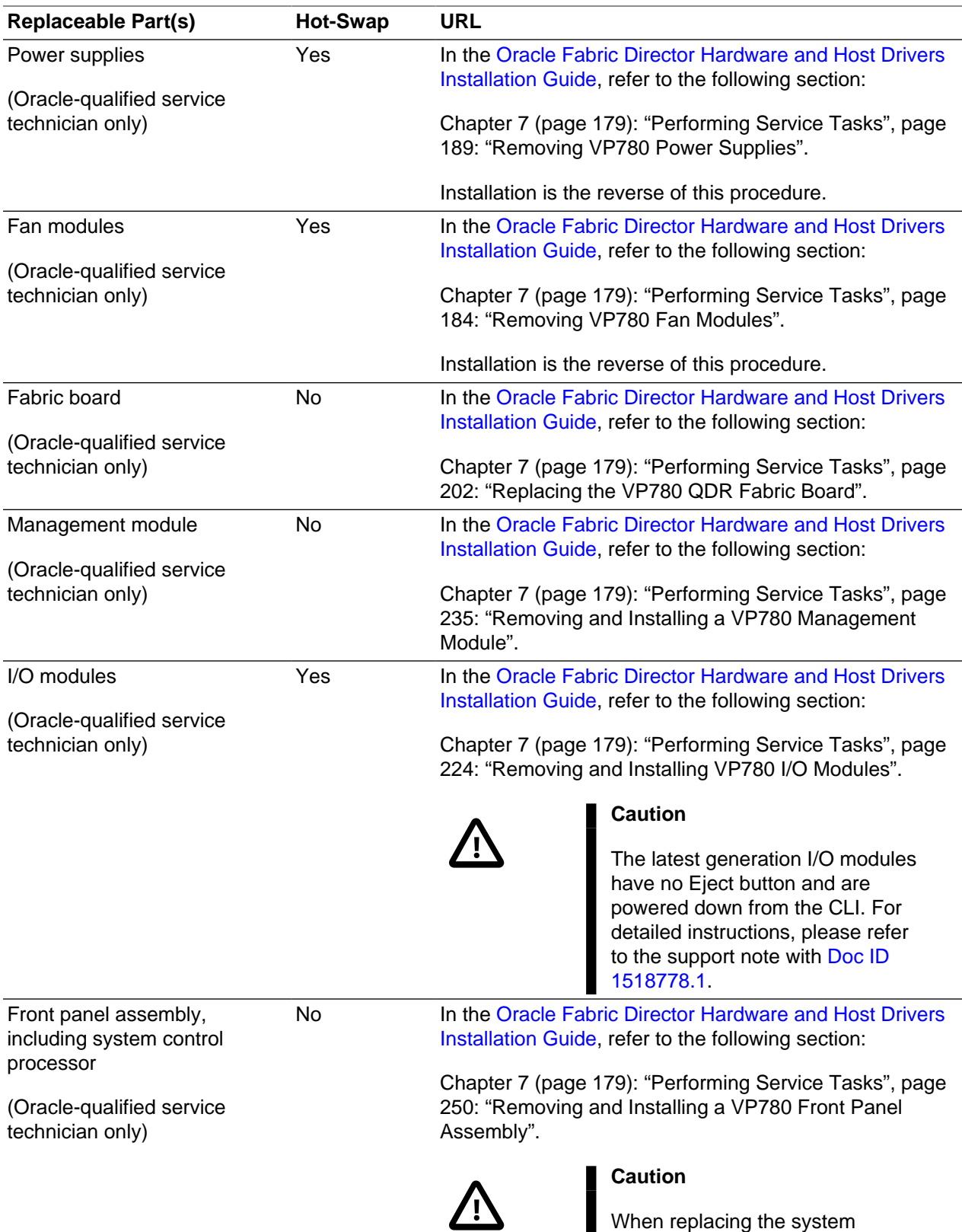

#### **Table 5.16 Service Procedures for Oracle Fabric Interconnect F1-15 Director Switch Components**

control processor (SCP), which is included in the front panel

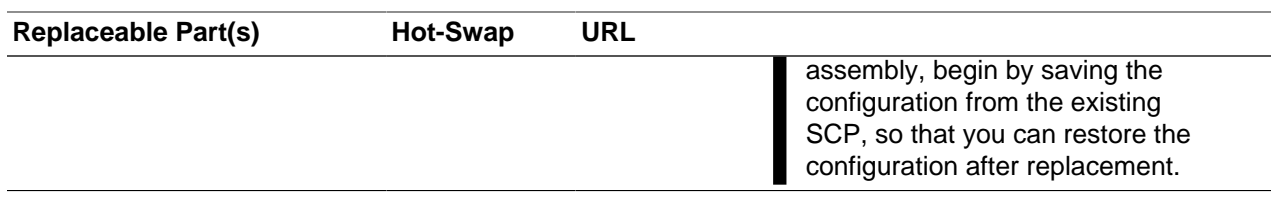

# Chapter 6 Troubleshooting

# **Table of Contents**

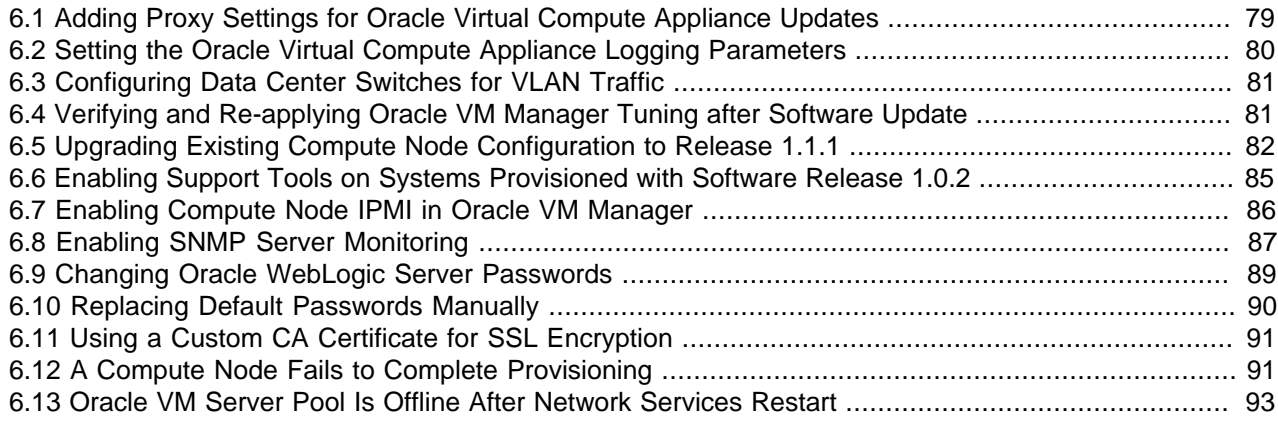

This chapter describes how to resolve a number of common problem scenarios.

# <span id="page-88-0"></span>**6.1 Adding Proxy Settings for Oracle Virtual Compute Appliance Updates**

If your data center does not provide unlimited internet access and has a proxy server in place to control HTTP, HTTPS or FTP traffic, you may need to configure your management nodes to be able to access external resources for the purpose of performing software updates.

The following instructions must be followed for each of the two management nodes in your environment.

#### **Adding Proxy Settings for a Management Node**

- 1. Gain command line access to the management node. Usually this is achieved using SSH and logging in as the root user with the global Oracle Virtual Compute Appliance password.
- 2. Use the ovca-config script to add, view or modify your proxy settings. This script safely reads and edits the /etc/ovca.conf file, to prevent the possibility of configuration file corruption.

To view the current values for the configurable settings in the configuration file run the script as follows:

# ovca-config -r

To set an HTTP proxy:

# ovca-config --http "http://IP:PORT"

Where  $IP$  is the IP address of your proxy server, and  $PORT$  is the TCP port on which it is listening. If your proxy server expects a user name and password, this can be specified in the following format:

"http://username:password@IP:PORT"

To set an HTTPS proxy:

```
# ovca-config --https "http://IP:PORT"
```
To set an FTP proxy:

# ovca-config --ftp "http://IP:PORT"

Proxy options can be chained together into a single command:

# ovca-config --http "http://IP:PORT" --ftp "http://IP:PORT"

Finally, to view the ovca-config help, use the  $-h$  or  $-h \in L_p$  parameter.

3. Setting any single parameter automatically rewrites the configuration file and the proxy settings become active immediately.

# <span id="page-89-0"></span>**6.2 Setting the Oracle Virtual Compute Appliance Logging Parameters**

When troubleshooting or if you have a support query open, you may be required to change the logging parameters for your Oracle Virtual Compute Appliance. The settings for this are contained in /etc/ ovca.conf, and can be changed using the ovca-config script.

The following instructions must be followed for each of the two management nodes in your environment.

#### **Changing the Oracle Virtual Compute Appliance Logging Parameters for a Management Node**

- 1. Gain command line access to the management node. Usually this is achieved using SSH and logging in as the root user with the global Oracle Virtual Compute Appliance password.
- 2. Use the ovca-config script to add, view or modify your appliance log settings. This script safely reads and edits the /etc/ovca.conf file, to prevent the possibility of configuration file corruption.
	- To view the current values for the configurable settings in the configuration file run the script as follows:

# ovca-config -r

• To change the log level:

# ovca-config --loglevel LEVEL

Where LEVEL is one of the following: DEBUG, INFO, WARNING, ERROR, CRITICAL.

• To change the log file size:

# ovca-config --logfile-max-size SIZE

Where *SIZE*, expressed in MB, is a number from 1 to 512.

• To change the number of backup log files stored:

# ovca-config --logfile-backup-count COUNT

Where COUNT is a number of files ranging from 0 to 100.

#### **Caution**

While it is possible to change the log path using this tool, it is not generally recommended.

3. The new log level setting only takes effect after a management node has been rebooted.

# <span id="page-90-0"></span>**6.3 Configuring Data Center Switches for VLAN Traffic**

The Oracle Virtual Compute Appliance network infrastructure supports the use of VLANs by default. For this purpose, the Oracle Fabric Interconnect F1-15 Director Switches are set to trunking mode to allow tagged data traffic. You may implement VLANs for logical separation of different network segments, or to define security boundaries between networks with different applications – just as you would with physical servers instead of virtual machines.

However, to allow virtual machines hosted by the Oracle Virtual Compute Appliance to communicate with systems external to the appliance, you must update the configuration of your next-level data center switches accordingly.

- The switch ports on the receiving end of the outbound appliance connections must be part of each VLAN used within the Oracle Virtual Compute Appliance environment.
- The same ports must also be part of the network(s) connecting the external systems that your virtual machines need to access. For example, WAN connectivity implies that virtual machines are able to reach the public gateway in your data center. As an alternative to VLAN tagging, Layer 3 routing can be used to connect to the Oracle Virtual Compute Appliance.

# <span id="page-90-1"></span>**6.4 Verifying and Re-applying Oracle VM Manager Tuning after Software Update**

During a software update from Release 1.0.2 to Release 1.1.1 it may occur that certain Oracle VM Manager tuning settings are not applied properly and default settings are used instead. After updating the Oracle Virtual Compute Appliance software stack, you must verify these tuning settings, and re-apply them if necessary. Run the following procedure:

#### **Verifying Oracle VM Manager Tuning Settings**

1. Using SSH and an account with superuser privileges, log into the master management node.

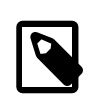

#### **Note**

The data center IP address used in this procedure is an example.

```
# ssh root@10.100.1.101
root@10.100.1.101's password:
[root@ovcamn05r1 ~]#
```
2. Verify that you are logged in to the **master** management node.

```
[root@ovcamn05r1 ~]# ovca-check-master
NODE: 192.168.4.3 MASTER: True
```
If the command returns MASTER: False, log in to the other management node and run the same command.

3. Log in to the Oracle VM shell as the admin user.

```
# /usr/bin/ovm_shell.sh -u admin
Password:
OVM Shell: 3.2.<version_id> Interactive Mode
---
```
>>>

4. At the Oracle VM shell prompt, enter the following command:

```
>>> OvmClient.getOvmManager().getFoundryContext().getModelManager().getMaxCacheSize()
150000
>>>
```
To exit Oracle VM shell, press Ctrl+D.

If the value returned is **not** 300000, proceed with the next step.

5. From the Oracle Linux command line on the master management node, apply the required Oracle VM Manager tuning settings by running the following Oracle VM shell script as the admin user:

```
# /usr/bin/ovm_shell.sh -u admin -i /var/lib/ovca/ovm_scripts/ovmm_tuning.py
Password:
live events max age: 24 hours
archive events max age: 72 hours
max cache size: 150000 objects
live jobs max age: 168 hours
archive jobs max age: 14 hours
live jobs max age (after): 24 hours
archive jobs max age (after): 168 hours
live events max age (after): 3 hours
archive events max age (after): 6 hours
max cache size (after): 300000 objects
```
6. When the tuning script completes successfully, log out of the master management node.

# <span id="page-91-0"></span>**6.5 Upgrading Existing Compute Node Configuration to Release 1.1.1**

When you run a [Software Update](#page-34-0) on an existing Oracle Virtual Compute Appliance installation with controller software Release 1.0.2, you must execute an additional upgrade procedure on provisioned compute nodes. The procedure is designed to reconfigure the compute node storage connections and the Oracle VM Agent, allowing the compute node to continue to function reliably as a member of the clustered server pool after the software update. By following the instructions in this section, you also make sure that previously deployed virtual machines remain fully functional when the appliance update to Release 1.1.1 is complete.

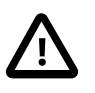

#### **Caution**

Execute this procedure on each compute node provisioned with software Release 1.0.2, after the Release 1.1.1 software update on the management nodes has completed successfully.

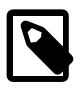

#### **Note**

A large part of this procedure must be executed from Oracle VM Manager. An overview of its usage in the context of Oracle Virtual Compute Appliance, and links to detailed instructions in the Oracle VM documentation, are provided in this Administrator's Guide, in Chapter 3, [Managing the Oracle VM Virtual Infrastructure](#page-38-0).

### **Upgrading the Compute Node Configuration from Release 1.0.2 to Release 1.1.1**

1. Make sure that the appliance software has been updated successfully to Release 1.1.1.

You can verify this by logging into the master management node and entering the following command:

```
# ovca-diag version
1.1.1_381_2014-03-20
```
2. Log in to Oracle VM Manager.

For details, see [Section 3.2, "Logging in to the Oracle VM Manager Web UI".](#page-39-0)

- 3. Identify the master server in the server pool.
	- a. In the **Servers and VMs** tab, select the server pool in the navigation pane.
	- b. In the management pane, select the **Info** perspective from the list in the toolbar.

A configuration overview of the server pool is displayed.

c. Locate the Master Server setting and write down which server is the pool master.

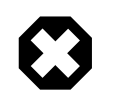

### **Warning**

The server pool master server must be the last Oracle VM Server to go through this upgrade procedure.

4. Migrate all running virtual machines away from the compute node you want to upgrade.

Information on migrating virtual machines is provided in the Oracle VM User's Guide section entitled [Migrating Virtual Machines.](http://docs.oracle.com/cd/E35328_01/E35332/html/vmusg-vm-manage.html#vmusg-vm-migrate)

5. Place the compute node in maintenance mode.

Information on maintenance mode is provided in the Oracle VM User's Guide section entitled [Placing](http://docs.oracle.com/cd/E35328_01/E35332/html/vmusg-servers-manage.html#vmusg-servers-mmode) [an Oracle VM Server into Maintenance Mode](http://docs.oracle.com/cd/E35328_01/E35332/html/vmusg-servers-manage.html#vmusg-servers-mmode).

a. In the **Servers and VMs** tab, select the Oracle VM Server in the navigation pane. Click **Edit Server** in the management pane toolbar.

The **Edit Server** dialog box is displayed.

b. Select the **Maintenance Mode** check box to place the Oracle VM Server into maintenance mode. Click OK.

The Oracle VM Server is in maintenance mode and ready for servicing.

- 6. Install the ovca-support package by executing the steps described in [Section 6.6, "Enabling Support](#page-94-0) [Tools on Systems Provisioned with Software Release 1.0.2"](#page-94-0). However, do not log out of the compute node yet.
- 7. From the Oracle Linux command line on the compute node, run this script:

# /usr/sbin/cn\_upg\_111.sh

- 8. When the upgrade script completes successfully, log out of the compute node and return to the Oracle VM Manager UI.
- 9. Run the Oracle VM Server update on the compute node in question.

Information on the Oracle VM Server update functionality is provided in the Oracle VM User's Guide section entitled [Updating and Upgrading Oracle VM Servers](http://docs.oracle.com/cd/E35328_01/E35332/html/vmusg-servers-manage.html#vmusg-servers-yum).

a. In the **Servers and VMs** tab, select the server pool in the navigation pane.

b. In the management pane, select the **Servers** perspective from the list in the toolbar.

A table is displayed with all servers in the server pool.

c. Select the appropriate compute node in the management pane table and click **Update Server** in the management pane toolbar.

As part of the update procedure, the Oracle VM Server is restarted but remains in maintenance mode.

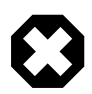

#### **Warning**

If the compute node does not reboot during the update, you must restart it from within Oracle VM Manager.

- 10. Take the compute node out of maintenance mode.
	- a. In the **Servers and VMs** tab, select the Oracle VM Server in the navigation pane. Click **Edit Server** in the management pane toolbar.

The **Edit Server** dialog box is displayed.

b. Clear the **Maintenance Mode** check box. Click OK.

The Oracle VM Server rejoins the server pool as a fully functioning member.

- 11. If the compute node is in WARNING status, unpresent the Rack1-Repository from this node, and remove the node from the Rack1\_ServerPool.
	- a. In the **Repositories** tab, select the Rack1-Repository in the management pane. Click **Present/ Unpresent Repository** in the management pane toolbar.

The **Present Repository to Servers** dialog box is displayed.

b. Select the **Servers** option at the top of the dialog box. Move the server in question out of the Present to Server pane. Click OK.

The repository is unpresented from the selected Oracle VM Server.

c. In the **Servers and VMs** tab, select Rack1\_ServerPool and click **Edit Server Pool**.

The **Edit Server Pool** dialog box is displayed.

d. In the **Servers** tab of the **Edit Server Pool** dialog box, move the server in question out of the Selected Servers pane. Click OK.

The Oracle VM Server is removed from the server pool.

12. Repeat this procedure for each compute node that requires upgrade from Release 1.0.2 to Release 1.1.1.

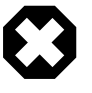

#### **Warning**

The server pool master server must be the last Oracle VM Server to go through this upgrade procedure.

13. When all compute nodes have been upgraded and rebooted successfully, acknowledge all events for the Oracle VM Servers and the Rack1-Repository.

Information on acknowledging events is provided in the Oracle VM User's Guide section entitled [Acknowledging Events/Errors.](http://docs.oracle.com/cd/E35328_01/E35332/html/vmusg-jobs-intro.html#vmusg-acknowledging-events)

- 14. Remove the stale LUN mappings left behind from the previous storage configuration.
	- a. Go to the **Storage** tab of the Oracle VM Manager UI.
	- b. In the navigation pane, select the SAN Server named OVCA ZFSSA Rack1.
	- c. In the management pane, select the LUN or LUNs in WARNING status and click **Delete Physical Disk** in the toolbar.
- 15. Re-add any node that was removed from the Rack1\_ServerPool. Make sure the Rack1-Repository is presented to all servers in the pool.

The software update from Release 1.0.2 to Release 1.1.1 is now complete. The Oracle Virtual Compute Appliance is ready to resume all normal operations.

# <span id="page-94-0"></span>**6.6 Enabling Support Tools on Systems Provisioned with Software Release 1.0.2**

Oracle Virtual Compute Appliance controller software Release 1.1.1 and later installs the support tools on the management nodes and compute nodes. However, compute nodes provisioned and discovered in an earlier release do not have the packages for these support tools. After you update the appliance software to Release 1.1.1, any compute node you provision or reprovision will be installed with the Oracle Virtual Compute Appliance support tools. On running compute nodes that were previously provisioned, and already host virtual machines, you can install the support tools manually by following the instructions in this section.

#### **Installing Support Tools Manually on a Compute Node**

- 1. Make sure that the appliance software has been updated successfully to Release 1.1.1.
- 2. Using SSH and an account with superuser privileges, log into the compute node where you want to install the support tools.

You can connect to a compute node from a workstation connected to the appliance management network. Alternatively, log into a management node first, and then connect to the compute node through either the appliance management network  $(192.168.4.x)$  or the Oracle VM management network  $(192.168.140.x)$ . The IP address of a discovered compute node can be found in the Servers and VMs tab of Oracle VM Manager.

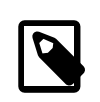

#### **Note**

The management node data center IP address used in this procedure is an example.

```
# ssh root@10.100.1.101
root@10.100.1.101's password:
[root@ovcamn05r1 ~]# ssh root@192.168.4.106
root@192.168.4.106's password:
[root@ovcacn09r1 ~]#
```
3. On the compute node, mount the shared partition on the storage appliance where the software install media is unpacked.

```
[root@ovcacn09r1 ~]# mkdir /tmp/shared_storage
[root@ovcacn09r1 ~]# mount 192.168.40.1:/export/MGMT_ROOT /tmp/shared_storage
```
4. Locate and install the ovca-support package.

```
[root@ovcacn09r1 ~]# ls -l /tmp/shared_storage/ovm_image/Server/ovca-support*
-r--r--r--+ 1 root root 162726 Mar 23 16:14 /tmp/shared_storage/ovm_image/Server/ \
ovca-support-1.1.1-106.el5.noarch.rpm
[root@ovcacn09r1 ~]# rpm -ivh /tmp/shared_storage/ovm_image/Server/ovca-support*
warning: /tmp/shared_storage/ovm_image/Server/ovca-support-1.1.1-106.el5.noarch.rpm:
    Header V3 DSA signature: NOKEY, key ID 1e5e0159
    Preparing... ########################################### [100%]
       1:ovca-support ########################################### [100%]
[root@ovcacn09r1 ~]#
```
5. Verify that the package has been installed correctly, for example by checking the software version as follows:

```
[root@ovcacn09r1 ~]# ovca-diag version
1.1.1_381_2014-03-20
[root@ovcacn09r1 ~]#
```
6. Unmount the shared partition and remove the temporary directory you created.

```
[root@ovcacn09r1 ~]# umount /tmp/shared_storage
[root@ovcacn09r1 ~]# rmdir /tmp/shared_storage
[root@ovcacn09r1 ~]#
```
- 7. Log out of the compute node.
- 8. Repeat this procedure on all other compute nodes installed in your Oracle Virtual Compute Appliance environment.

### <span id="page-95-0"></span>**6.7 Enabling Compute Node IPMI in Oracle VM Manager**

Oracle Virtual Compute Appliance controller software Release 1.1.1 and later automatically configures the Intelligent Platform Management Interface (IPMI) for all compute nodes in Oracle VM Manager. Compute nodes provisioned and discovered in an earlier release do not have IPMI enabled in Oracle VM Manager. If compute nodes are shut down and have no IPMI configured, they must be powered on by pressing the power button on the front panel of the server. To be able to control the power status of compute nodes remotely, you may add their IPMI configuration manually by following the instructions in this section.

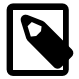

#### **Note**

The compute node's IPMI is the built-in Oracle Integrated Lights Out Manager (ILOM). Its default user name is  $root$ ; the default password is  $We1come1$ . Look up the ILOM IP in the Hardware View of the Oracle Virtual Compute Appliance Dashboard: roll the mouse over the compute node in question and note the IP address in the pop-up window.

#### **Configuring IPMI for Compute Nodes**

1. Log in to the Oracle VM Manager UI.

For details, see [Section 3.2, "Logging in to the Oracle VM Manager Web UI".](#page-39-0)

- 2. Go to the **Servers and VMs** tab.
- 3. In the navigation pane, select the compute node you wish to control through the IPMI.

In the toolbar, click Edit Server.

- 4. In the Edit Server dialog box, go to the IPMI tab.
- 5. In the IPMI tab, make the following changes:
	- Select the Enable Server IPMI and Change IPMI Password check boxes.
	- Enter the administrative User Name and Password in the respective fields.
	- Enter the IP Address for the IPMI of this compute node.
- 6. Click OK. The compute node configuration in Oracle VM Manager is updated.

# <span id="page-96-0"></span>**6.8 Enabling SNMP Server Monitoring**

For troubleshooting or hardware monitoring, it may be useful to enable SNMP on the servers in your Oracle Virtual Compute Appliance. While the tools for SNMP are available, the protocol is not enabled by default. This section explains how to enable SNMP with the standard Oracle Linux and additional Oracle Virtual Compute Appliance Management Information Bases (MIBs).

#### **Enabling SNMP on the Management Nodes**

1. Using SSH and an account with superuser privileges, log into the management node.

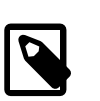

**Note**

The data center IP address used in this procedure is an example.

```
# ssh root@10.100.1.101
root@10.100.1.101's password:
[root@ovcamn05r1 ~]#
```
- 2. Locate the necessary  $rpm$  packages in the mounted directory  $/nfs/shared$  storage/ mgmt\_image/Packages, which resides in the MGMT\_ROOT file system on the ZFS storage appliance. The following packages are part of the Oracle Virtual Compute Appliance ISO image, which is either already installed on your system or downloaded and unpacked on the shared storage during the [update](#page-34-0) [process](#page-34-0):
	- ovca-snmp-0.9-3.el6.x86\_64.rpm
	- net-snmp-libs-5.5-49.0.1.el6.x86\_64.rpm
	- net-snmp-5.5-49.0.1.el6.x86\_64.rpm
	- Im sensors-libs-3.1.1-17.el6.x86 64.rpm
	- net-snmp-utils-5.5-49.0.1.el6.x86 64.rpm
- 3. Install these packages by running the following command:

```
# rpm -ivh ovca-snmp-0.9-3.el6.x86_64.rpm net-snmp-libs-5.5-49.0.1.el6.x86_64.rpm \
net-snmp-5.5-49.0.1.el6.x86_64.rpm lm_sensors-libs-3.1.1-17.el6.x86_64.rpm \
net-snmp-utils-5.5-49.0.1.el6.x86_64.rpm
```
4. Create an SNMP configuration file: /etc/snmp/snmpd.conf.

This is a standard sample configuration:

```
rocommunity public
syslocation MyDataCenter
dlmod ovca /usr/lib64/ovca-snmp/ovca.so
```
5. Enable the snmpd service.

```
# service snmpd start
```
6. If desired, enable the snmpd service on boot.

```
# chkconfig snmpd on
```
7. Open the SNMP ports on the firewall.

```
# iptables -I INPUT -p udp -m udp --dport 161 -j ACCEPT
# iptables -I INPUT -p udp -m udp --dport 162 -j ACCEPT
# iptables-save > /etc/sysconfig/iptables
```
SNMP is now ready for use on this management node. Besides the standard Oracle Linux MIBs, these are also available:

- ORACLE-OVCA-MIB::ovcaVersion
- ORACLE-OVCA-MIB::ovcaSerial
- ORACLE-OVCA-MIB::ovcaType
- ORACLE-OVCA-MIB::ovcaStatus
- ORACLE-OVCA-MIB::nodeTable

Usage examples:

```
# snmpwalk -v 1 -c public -O e 130.35.70.186 ORACLE-OVCA-MIB::ovcaVersion
# snmpwalk -v 1 -c public -O e 130.35.70.111 ORACLE-OVCA-MIB::ovcaStatus
# snmpwalk -v 1 -c public -O e 130.35.70.111 ORACLE-OVCA-MIB::nodeTable
```
8. Repeat this procedure on the second management node.

#### **Enabling SNMP on the Compute Nodes**

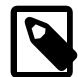

#### **Note**

On Oracle Virtual Compute Appliance compute nodes, net-snmp, net-snmputils and net-snmp-libs are already installed at the factory, but the SNMP service is not enabled or configured.

1. Using SSH and an account with superuser privileges, log into the compute node. It can be accessed through the appliance internal management network.

```
ssh root@192.168.4.5
root@192.168.4.5's password:
[root@ovcacn27r1 ~]#
```
2. Create an SNMP configuration file: /etc/snmp/snmpd.conf and make sure this line is included:

rocommunity public

3. Enable the snmpd service.

# service snmpd start

SNMP is now ready for use on this compute node.

4. If desired, enable the snmpd service on boot.

# chkconfig snmpd on

5. Repeat this procedure on all other compute nodes installed in your Oracle Virtual Compute Appliance environment.

# <span id="page-98-0"></span>**6.9 Changing Oracle WebLogic Server Passwords**

The Oracle Virtual Compute Appliance Dashboard does not have the functionality to manage the Oracle WebLogic Server passwords. However, for security reasons, it is advisable that you replace the default password. It is not technically required to use the same system password you set in the Dashboard. To make sure that the appliance software can continue to connect to Oracle WebLogic Server, you must configure the new password in two locations:

- the Oracle WebLogic Server Administration Console
- the Oracle Virtual Compute Appliance [Password Manager](#page-16-0), or Wallet

#### **Changing the Administrative Password in the Oracle WebLogic Server Administration Console**

#### **Note**

This procedure uses the Administration Console, which is the web UI. If you prefer to use the Oracle WebLogic Scripting Tool (WLST) instead, follow the instructions in the [WLST documentation,](http://docs.oracle.com/cd/E23943_01/web.1111/e13715/toc.htm#BEGIN) Chapter 6, "Configuring Existing WebLogic Domains": [Changing a Password](http://docs.oracle.com/cd/E23943_01/web.1111/e13715/config_wls.htm#i1019970).

1. In your browser, enter the address  $https://IP:7002/consider.$ 

In the address,  $IP$  refers to the IP address that you have configured for the management nodes during installation.

- 2. Log in with the user name weblogic and the global password.<sup>1</sup>
- 3. Change the password of the user named "weblogic" by executing the steps described in the section ["Change user passwords"](http://docs.oracle.com/cd/E17904_01/apirefs.1111/e13952/taskhelp/security_compat/ChangeUserPasswords.html) in the Oracle WebLogic Server Administration Console Online Help.

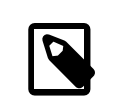

#### **Note**

The Oracle WebLogic Server instances running on both management nodes work together as a cluster. The password update on one instance is automatically replicated on the other.

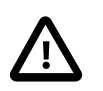

#### **Caution**

Keep Oracle WebLogic Server and the Password Manager in sync. Otherwise, Oracle Virtual Compute Appliance connections to Oracle WebLogic Server will fail.

#### **Changing the Oracle WebLogic Server Password in the Oracle Virtual Compute Appliance Password Manager (Wallet)**

1. Using SSH and an account with superuser privileges, log into the master management node.

<sup>1</sup> The factory-default global password is Welcome1.

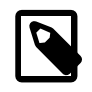

**Note**

The data center IP address used in this procedure is an example.

```
# ssh root@10.100.1.101
root@10.100.1.101's password:
[root@ovcamn05r1 ~]#
```
2. Set a new Wallet entry for the weblogic user.

# ovca-update-password -t wls

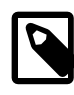

#### **Note**

Password changes through the Dashboard, which apply to all other system configuration components of Oracle Virtual Compute Appliance, are described in [Section 2.4, "Network Setup"](#page-32-0).

# <span id="page-99-0"></span>**6.10 Replacing Default Passwords Manually**

The password update functionality in the Oracle Virtual Compute Appliance Dashboard is restricted to these system configuration components: the Dashboard UI itself, Oracle VM Manager, the root user account on both management nodes, and the ovs user account of the Oracle VM mySQL database. However, for security reasons, you may prefer to replace the default password for certain user accounts and components. It is not technically required to use the same password you set in the Oracle Virtual Compute Appliance Dashboard. To make sure that the appliance software can continue to connect to all its components, you must configure the new password in two locations:

- the component's access control mechanism; typically a UI or CLI
- the Oracle Virtual Compute Appliance Password Manager (Wallet)

#### **Changing the Administrative Password for an Oracle Virtual Compute Appliance Component**

- 1. Log in to the system component for which you want to change the administrative password.<sup>2</sup>
- 2. Change the administrative password.

For instructions, refer to the applicable product documentation. Links to related documentation are listed in the [Preface.](#page-6-0)

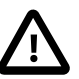

#### **Caution**

Keep the Password Manager in sync with each of your password changes. Otherwise, Oracle Virtual Compute Appliance may fail to connect to its components.

3. Using SSH and an account with superuser privileges, log into the master management node.

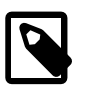

**Note**

The data center IP address used in this procedure is an example.

# ssh root@10.100.1.101

 $^{\text{2}}$  The factory-default global password is  $\texttt{\small{Welcomel}}$  .

```
root@10.100.1.101's password:
[root@ovcamn05r1 ~]#
```
4. Set a new Wallet entry for the corresponding component or user account.

# ovca-update-password -t <password\_type>

Valid password types are: nm2, xsigo, ilom, db, agent, ovca, mgmt, wallet, zfs, pdu, wls, system, opus, ovmm, xms.

#### **Note**

Password changes through the Dashboard, which apply to all other system configuration components of Oracle Virtual Compute Appliance, are described in [Section 2.4, "Network Setup"](#page-32-0).

# <span id="page-100-0"></span>**6.11 Using a Custom CA Certificate for SSL Encryption**

By default, Oracle Virtual Compute Appliance and Oracle VM Manager use a self-signed SSL certificate. While it serves to provide SSL encryption for all HTTP traffic, it is recommended that you obtain and install your own custom trusted certificate from a well-known and recognized Certificate Authority (CA).

Both the Oracle Virtual Compute Appliance Dashboard and the Oracle VM Manager web interface run on Oracle WebLogic Server. Oracle WebLogic Server provides the functionality to update the digital certificate and keystore. To add your own trusted CA certificate and keystore, see the procedures set out in the Oracle WebLogic documentation:

- Configuring Keystores: [http://docs.oracle.com/cd/E17904\\_01/apirefs.1111/e13952/taskhelp/security/](http://docs.oracle.com/cd/E17904_01/apirefs.1111/e13952/taskhelp/security/ConfigureKeystoresAndSSL.html) [ConfigureKeystoresAndSSL.html](http://docs.oracle.com/cd/E17904_01/apirefs.1111/e13952/taskhelp/security/ConfigureKeystoresAndSSL.html)
- Configuring Identity and Trust: [http://docs.oracle.com/cd/E23943\\_01/web.1111/e13707/identity\\_trust.htm](http://docs.oracle.com/cd/E23943_01/web.1111/e13707/identity_trust.htm)

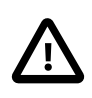

#### **Caution**

Each Oracle Virtual Compute Appliance management node runs its own instance of Oracle WebLogic Server. You must apply the same changes separately to the master and standby management node.

#### **Accessing the Oracle WebLogic Server Administration Console**

1. In your browser, enter the address https://IP:7002/console.

In the address,  $IP$  refers to the IP address that you have configured for each of the management nodes during installation.

2. Log in with the user name weblogic and the global password.  $1$ 

If you have already changed the default password, enter the password you configured by following the instructions in [Section 6.9, "Changing Oracle WebLogic Server Passwords"](#page-98-0).

# <span id="page-100-1"></span>**6.12 A Compute Node Fails to Complete Provisioning**

Compute node provisioning is a complex orchestrated process involving various configuration and installation steps and several reboots. Due to connectivity fluctuations, timing issues or other unexpected events, a compute node may become stuck in an intermittent state or go into error status. The solution is to reprovision the compute node.

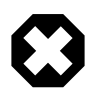

### **Warning**

Reprovisioning is to be applied *only* to compute nodes that fail to complete provisioning.

For correctly provisioned and running compute nodes, reprovisioning functionality is blocked in order to prevent incorrect use that could lock compute nodes out of the environment permanently or otherwise cause loss of functionality or data corruption.

#### **Reprovisioning a Compute Node when Provisioning Fails**

- 1. Log in to the Oracle Virtual Compute Appliance Dashboard.
- 2. Go to the **Hardware View** tab.
- 3. Roll over the compute nodes in Warning or Error status.

A pop-up window displays a summary of configuration and status information.

#### **Figure 6.1 Compute Node Information and Reprovision Button in Hardware View**

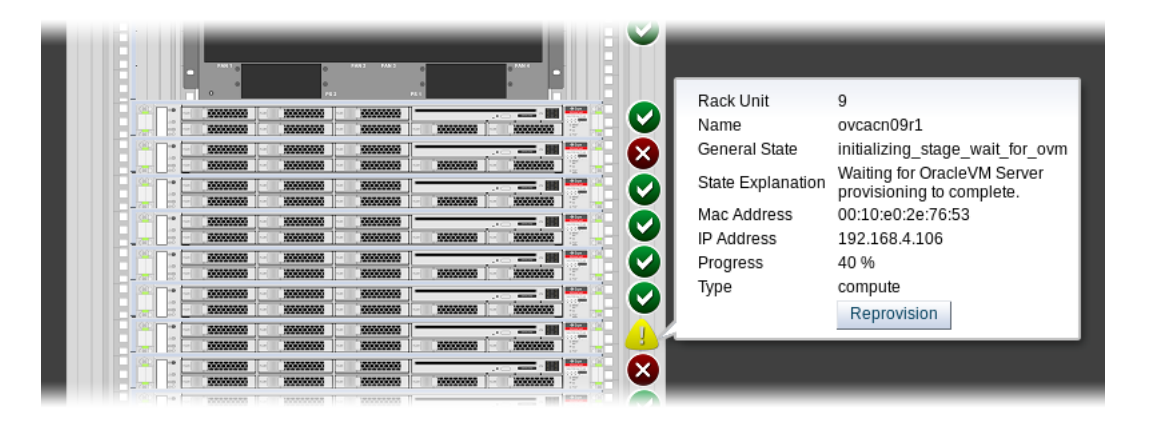

- 4. If the compute node provisioning is incomplete and the server is in error status or stuck in an intermittent state for several hours, click the **Reprovision** button in the pop-up window.
- 5. When the confirmation dialog box appears, click OK to start reprovisioning the compute node.

If compute node provisioning should fail after the server was added to the Oracle VM server pool, additional recovery steps could be required. The cleanup mechanism associated with reprovisioning may be unable to remove the compute node from the Oracle VM configuration. In this case you need to perform operations in Oracle VM Manager that are otherwise not permitted. You may also need to power on the compute node manually.

#### **Removing a Compute Node from the Oracle VM Configuration**

1. Log into the Oracle VM Manager user interface.

For detailed instructions, see [Section 3.2, "Logging in to the Oracle VM Manager Web UI"](#page-39-0).

- 2. Go to the **Servers and VMs** tab and verify that the server pool named Rack1 ServerPool does indeed contain the compute node that fails to provision correctly.
- 3. If the compute node is locked due to a running job, abort it in the **Jobs** tab of Oracle VM Manager.

Detailed information about the use of jobs in Oracle VM can be found in the [Oracle VM User's Guide](http://docs.oracle.com/cd/E35328_01/E35332/html/index.html). Refer to the sections entitled [Jobs Tab](http://docs.oracle.com/cd/E35328_01/E35332/html/vmusg-ui-tabs.html#vmusg-ui-tabs-jobs) and [Working with the Jobs Framework](http://docs.oracle.com/cd/E35328_01/E35332/html/vmusg-jobs-intro.html).

4. Remove the compute node from the Oracle VM server pool.

Refer to the [Oracle VM User's Guide](http://docs.oracle.com/cd/E35328_01/E35332/html/index.html) and follow the instructions in the section entitled [Removing an](http://docs.oracle.com/cd/E35328_01/E35332/html/vmusg-svrpool-manage.html#vmusg-svrpool-remove-servers) [Oracle VM Server from a Server Pool.](http://docs.oracle.com/cd/E35328_01/E35332/html/vmusg-svrpool-manage.html#vmusg-svrpool-remove-servers)

5. Delete the compute node from Oracle VM Manager.

Refer to the [Oracle VM User's Guide](http://docs.oracle.com/cd/E35328_01/E35332/html/index.html) and follow the instructions in the section entitled [Deleting Oracle](http://docs.oracle.com/cd/E35328_01/E35332/html/vmusg-servers-manage.html#vmusg-servers-delete) [VM Servers from Oracle VM Manager](http://docs.oracle.com/cd/E35328_01/E35332/html/vmusg-servers-manage.html#vmusg-servers-delete).

When the failing compute node has been removed from the Oracle VM configuration, return to the Oracle Virtual Compute Appliance Dashboard, to reprovision it. If the compute node is powered off and reprovisioning cannot be started, power on the server manually.

# <span id="page-102-0"></span>**6.13 Oracle VM Server Pool Is Offline After Network Services Restart**

When network services are restarted on the master management node, the connection to the Oracle VM management network (  $bond0$ ) is lost. By design, the  $bond0$  interface is not brought up automatically on boot, so that the virtual IP of the management cluster can be configured on the correct node, depending on which management node assumes the master role. While the master management node is disconnected from the Oracle VM management network, the Oracle VM Manager user interface reports that the compute nodes in the server pool are offline.

The management node that becomes the master, runs the Oracle VM services necessary to bring up the bond0 interface and configure the virtual IP within a few minutes. It is expected that the compute nodes in the Oracle VM server pool return to their normal online status in the Oracle VM Manager user interface. If the master management node does not reconnect automatically to the Oracle VM management network, bring the bond0 interface up manually from the Oracle Linux shell.

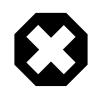

#### **Warning**

Execute this procedure ONLY when so instructed by Oracle Support. This should only be necessary in rare situations where the master management node fails to connect automatically. You should never manually disconnect or restart networking on any node.

#### **Manually Reconnecting the Master Management Node to the Oracle VM Management Network**

1. Using SSH and an account with superuser privileges, log into the disconnected master management node on the appliance management network.

```
# ssh root@192.168.4.3
root@192.168.4.3's password:
[root@ovcamn05r1 ~]#
```
2. Check the configuration of the bond0 interface.

If the interface is down, the console output looks similar to this:

```
# ifconfig bond0
bond0 Link encap:Ethernet HWaddr 00:13:97:4E:B0:02 
          BROADCAST MULTICAST MTU:1500 Metric:1
          RX packets:0 errors:0 dropped:0 overruns:0 frame:0
          TX packets:0 errors:0 dropped:0 overruns:0 carrier:0
```
 collisions:0 txqueuelen:0 RX bytes:0 (0.0 B) TX bytes:0 (0.0 B)

3. Bring the bond0 interface up.

# ifconfig bond0 up

4. Check the configuration of the bond0 interface again.

When the interface reconnects successfully to the Oracle VM management network, the console output looks similar to this:

```
# ifconfig bond0
bond0 Link encap:Ethernet HWaddr 00:13:97:4E:B0:02 
           inet addr:192.168.140.4 Bcast:192.168.140.255 Mask:255.255.255.0
           inet6 addr: fe80::213:97ff:fe4e:b002/64 Scope:Link
          UP BROADCAST RUNNING MASTER MULTICAST MTU:1500 Metric:1
          RX packets:62191 errors:0 dropped:0 overruns:0 frame:0
          TX packets:9183 errors:0 dropped:0 overruns:0 carrier:0
          collisions:0 txqueuelen:0 
           RX bytes:4539474 (4.33 MB) TX bytes:1853641 (1.77 MB)
```
# Appendix A Licenses

# **Table of Contents**

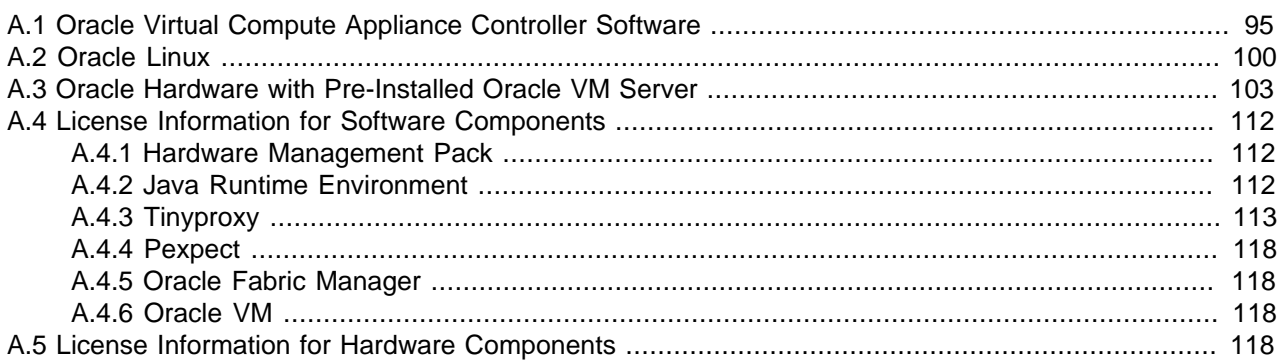

This appendix contains license information applicable to Oracle Virtual Compute Appliance and its hardware and software components.

# <span id="page-104-0"></span>**A.1 Oracle Virtual Compute Appliance Controller Software**

### **Document Part Number: 7082362**

### **Oracle Software License Agreement and Entitlement**

READ THE TERMS OF THIS AGREEMENT ("AGREEMENT") CAREFULLY BEFORE OPENING THE SOFTWARE MEDIA PACKAGE OR USING THE SOFTWARE. BY OPENING THE SOFTWARE MEDIA PACKAGE OR USING THE SOFTWARE, YOU AGREE TO THE TERMS OF THIS AGREEMENT. IF YOU ARE ACCESSING SOFTWARE ELECTRONICALLY, INDICATE YOUR ACCEPTANCE OF THESE TERMS BY SELECTING THE "ACCEPT" (OR EQUIVALENT) BUTTON AT THE END OF THIS AGREEMENT. IF YOU DO NOT AGREE TO ALL OF THE TERMS, PROMPTLY RETURN THE UNUSED SOFTWARE TO YOUR PLACE OF PURCHASE FOR A REFUND OR, IF SOFTWARE IS ACCESSED ELECTRONICALLY, SELECT THE "DECLINE" (OR "EXIT") BUTTON AT THE END OF THIS AGREEMENT. IF YOU HAVE SEPARATELY AGREED TO LICENSE TERMS ("MASTER TERMS") FOR YOUR LICENSE TO THIS SOFTWARE, THEN SECTIONS 1-6 OF THIS AGREEMENT ("SUPPLEMENTAL LICENSE TERMS") SHALL SUPPLEMENT AND SUPERSEDE THE MASTER TERMS IN RELATION TO THIS SOFTWARE.

### **1. Definitions.**

(a) "Entitlement" means the collective set of applicable documents authorized by Oracle evidencing your obligation to pay associated fees (if any) for the license, associated Services, and the authorized scope of use of Software under this Agreement.

(b) "Licensed Unit" means the unit of measure by which your use of Software and/or Service is licensed, as described in your Entitlement.

(c) "License Term" means the period of time by which your use of Software and/or Service is licensed, as described in your Entitlement.

(d) "Permitted Use" means the licensed Software use(s) authorized in this Agreement as specified in your Entitlement. The Permitted Use for any bundled Oracle software not specified in your Entitlement will be evaluation use as provided in Section 3.

(e) "Service" means the service(s) that Oracle or its delegate will provide, if any, as selected in your Entitlement and as further described in the applicable service listings at www.Oracle.com/services.

(f) "Software" means the Oracle software described in your Entitlement. Also, certain software may be included for evaluation use under Section 3.

(g) "You" and "Your" means the individual or legal entity specified in the Entitlement, or for evaluation purposes, the entity performing the evaluation.

### **2. License Grant and Entitlement.**

Subject to the terms of your Entitlement, Oracle grants you a nonexclusive, nontransferable limited license to use Software for its Permitted Use for the License Term. Your Entitlement will specify (a) Software licensed, (b) the Permitted Use, (c) the License Term, and (d) the Licensed Units.

Additionally, if your Entitlement includes Services, then it will also specify the (e) Service and (f) service term.

If your rights to Software or Services are limited in duration and the date such rights begin is other than the purchase date, your Entitlement will provide that beginning date(s).

The Entitlement may be delivered to you in various ways depending on the manner in which you obtain Software and Services, for example, the Entitlement may be provided in your receipt, invoice or your contract with Oracle or authorized Oracle reseller. It may also be in electronic format if you download Software.

### **3. Permitted Use.**

As selected in your Entitlement, one or more of the following Permitted Uses will apply to your use of Software. Unless you have an Entitlement that expressly permits it, you may not use Software for any of the other Permitted Uses. If you don't have an Entitlement, or if your Entitlement doesn't cover additional software delivered to you, then such software is for your Evaluation Use.

(a) Evaluation Use. You may evaluate Software internally for a period of 90 days from your first use.

(b) Research and Instructional Use. You may use Software internally to design, develop and test, and also to provide instruction on such uses.

(c) Individual Use. You may use Software internally for personal, individual use.

(d) Commercial Use. You may use Software internally for your own commercial purposes.

(e) Service Provider Use. You may make Software functionality accessible (but not by providing Software itself or through outsourcing services) to your end users in an extranet deployment, but not to your affiliated companies or to government agencies.

### **4. Licensed Units.**

Your Permitted Use is limited to the number of Licensed Units stated in your Entitlement. If you require additional Licensed Units, you will need additional Entitlement(s).

### **5. Restrictions.**

(a) The copies of Software provided to you under this Agreement are licensed, not sold, to you by Oracle. Oracle reserves all rights not expressly granted. (b) You may make a single archival copy of Software, but otherwise may not copy, modify, or distribute Software. However if the Oracle documentation accompanying Software lists specific portions of Software, such as header files, class libraries, reference source code, and/or redistributable files, that may be handled differently, you may do so only as provided in the Oracle documentation. (c) You may not rent, lease, lend or encumber Software. (d) Unless enforcement is prohibited by applicable law, you may not decompile, or reverse engineer Software. (e) The terms and conditions of this Agreement will apply to any Software updates, provided to you at Oracle's discretion, that replace and/or supplement the original Software, unless such update contains a separate license. (f) You may not publish or provide the results of any benchmark or comparison tests run on Software to any third party without the prior written consent of Oracle. (g) Software is confidential and copyrighted. (h) Unless otherwise specified, if Software is delivered with embedded or bundled software that enables functionality of Software, you may not use such software on a stand-alone basis or use any portion of such software to interoperate with any program(s) other than Software. (i) Software may contain programs that perform automated collection of system data and/or automated software updating services. System data collected through such programs may be used by Oracle, its subcontractors, and its service delivery partners for the purpose of providing you with remote system services and/or improving Oracle's software and systems. (j) Software is not designed, licensed or intended for use in the design, construction, operation or maintenance of any nuclear facility and Oracle and its licensors disclaim any express or implied warranty of fitness for such uses. (k) No right, title or interest in or to any trademark, service mark, logo or trade name of Oracle or its licensors is granted under this Agreement.

### **6. Java Compatibility and Open Source.**

Software may contain Java technology. You may not create additional classes to, or modifications of, the Java technology, except under compatibility requirements available under a separate agreement available at www.java.net.

Oracle supports and benefits from the global community of open source developers, and thanks the community for its important contributions and open standards-based technology, which Oracle has adopted into many of its products.

Please note that portions of Software may be provided with notices and open source licenses from such communities and third parties that govern the use of those portions, and any licenses granted hereunder do not alter any rights and obligations you may have under such open source licenses, however, the disclaimer of warranty and limitation of liability provisions in this Agreement will apply to all Software in this distribution.

### **7. Term and Termination.**

The license and service term are set forth in your Entitlement(s). Your rights under this Agreement will terminate immediately without notice from Oracle if you materially breach it or take any action in derogation of Oracle's and/or its licensors' rights to Software. Oracle may terminate this Agreement should any Software become, or in Oracle's reasonable opinion likely to become, the subject of a claim of intellectual property infringement or trade secret misappropriation. Upon termination, you will cease use of, and destroy, Software and confirm compliance in writing to Oracle. Sections 1, 5, 6, 7, and 9-15 will survive termination of the Agreement.

### **8. Limited Warranty.**

Oracle warrants to you that for a period of 90 days from the date of purchase, as evidenced by a copy of the receipt, the media on which Software is furnished (if any) will be free of defects in materials and workmanship under normal use. Except for the foregoing, Software is provided "AS IS". Your exclusive remedy and Oracle's entire liability under this limited warranty will be at Oracle's option to replace Software media or refund the fee paid for Software. Some states do not allow limitations on certain implied warranties, so the above may not apply to you. This limited warranty gives you specific legal rights. You may have others, which vary from state to state.

### **9. Disclaimer of Warranty.**

UNLESS SPECIFIED IN THIS AGREEMENT, ALL EXPRESS OR IMPLIED CONDITIONS, REPRESENTATIONS AND WARRANTIES, INCLUDING ANY IMPLIED WARRANTY OF MERCHANTABILITY, FITNESS FOR A PARTICULAR PURPOSE OR NON-INFRINGEMENT ARE DISCLAIMED, EXCEPT TO THE EXTENT THAT THESE DISCLAIMERS ARE HELD TO BE LEGALLY INVALID.

### **10. Limitation of Liability.**

TO THE EXTENT NOT PROHIBITED BY LAW, IN NO EVENT WILL ORACLE OR ITS LICENSORS BE LIABLE FOR ANY LOST REVENUE, PROFIT OR DATA, OR FOR SPECIAL, INDIRECT, CONSEQUENTIAL, INCIDENTAL OR PUNITIVE DAMAGES, HOWEVER CAUSED REGARDLESS OF THE THEORY OF LIABILITY, ARISING OUT OF OR RELATED TO THE USE OF OR INABILITY TO USE SOFTWARE, EVEN IF ORACLE HAS BEEN ADVISED OF THE POSSIBILITY OF SUCH DAMAGES. In no event will Oracle's liability to you, whether in contract, tort (including negligence), or otherwise, exceed the amount paid by you for Software under this Agreement. The foregoing limitations will apply even if the above stated warranty fails of its essential purpose. Some states do not allow the exclusion of incidental or consequential damages, so some of the terms above may not be applicable to you.

### **11. Export Regulations.**

All Software, documents, technical data, and any other materials delivered under this Agreement are subject to U.S. export control laws and may be subject to export or import regulations in other countries. You agree to comply strictly with these laws and regulations and acknowledge that you have the responsibility to obtain any licenses to export, re-export, or import as may be required after delivery to you.

### **12. U.S. Government End Users.**

Oracle programs, including the operating system, Software, any programs installed on the hardware, and/or documentation, delivered to U.S. Government end users are "commercial computer software" pursuant to the applicable Federal Acquisition Regulation and agency-specific supplemental regulations. As such, use, duplication, disclosure, modification, and adaptation of the programs, including the operating system, Software, any programs installed on the hardware, and/or documentation, shall be subject to the license terms and license restrictions set forth in this agreement. No other rights are granted to the U.S. Government.

### **13. Governing Law.**

Any action related to this Agreement will be governed by California law and controlling U.S. federal law. No choice of law rules of any jurisdiction will apply.

### **14. Severability.**

If any provision of this Agreement is held to be unenforceable, this Agreement will remain in effect with the provision omitted, unless omission would frustrate the intent of the parties, in which case this Agreement will immediately terminate.

#### **15. Integration.**

This Agreement, including any terms contained in your Entitlement, is the entire agreement between you and Oracle relating to its subject matter. It supersedes all prior or contemporaneous oral or written communications, proposals, representations and warranties and prevails over any conflicting or additional
terms of any quote, order, acknowledgment, or other communication between the parties relating to its subject matter during the term of this Agreement. No modification of this Agreement will be binding, unless in writing and signed by an authorized representative of each party.

Please contact Oracle America, Inc. 500 Oracle Parkway, Redwood City, CA 94065 if you have questions.

Last updated 22 September 2011

### **Oracle Software License Agreement and Entitlement**

THIS ENTITLEMENT EVIDENCES YOUR AUTHORIZED SCOPE OF USE UNDER THE TERMS OF THE SOFTWARE LICENSE AGREEMENT PROVIDED WITH THE COMPUTER EQUIPMENT (THE "SLA"). CAPITALIZED TERMS NOT DEFINED IN THIS ENTITLEMENT SHALL HAVE THE MEANING GIVEN TO THEM IN THE SLA.

**Licensor: Oracle America, Inc. ("Oracle")**

**Licensee/Company ("You" or "you"):** Entity and/or individual receiving Computer Equipment.

**Computer Equipment:** The Oracle Virtual Compute Appliance hardware system, including components thereof, which You received with this SLA and Entitlement and any other related computer equipment, spare or replacement parts, or updates or additions to that system. The Computer Equipment may include components or hardware capacity requiring activation prior to use (collectively, "Optional Components"), as described in the Computer Equipment's product documentation and/or part number description; any Optional Components may be used only upon Oracle's acceptance of Your separately placed order, subject to additional fees, and activation of each such purchased Optional Component via an applicable Hardware Activation File provided by Oracle.

**Effective Date:** The date Oracle and/or its authorized channel partner deliver the Computer Equipment to You. For Optional Components or Integrated Software Options separately ordered by You, the date Oracle accepts Your applicable order.

**Hardware Activation File:** A software file or key to activate Computer Equipment Optional Components that is separately provided by Oracle. Hardware Activation Files are Software subject to this SLA and Entitlement and may be used only to activate Optional Components that You have separately ordered for additional fees.

**Integrated Software:** Any software or programmable code (1) embedded or integrated in the Computer Equipment that enables the functionality of the Computer Equipment, and/or (2) specifically provided to You by Oracle under this Entitlement, as expressly stated in accompanying documentation, an Oracle webpage, and/or a mechanism that facilitates installation for use with Your Computer Equipment. Integrated Software includes Oracle SDN (Software Defined Networking) software and Oracle Fabric Manager software. In addition, Integrated Software includes related versions, updates or patches that may be distributed separately from the Computer Equipment. Except as expressly specified in this Entitlement, Integrated Software does not include and You do not have rights to:

1. Code or functionality for diagnostic, maintenance, repair or technical support services; or

2. Separately licensed applications, operating systems, development tools, or system management software, or other code that is separately licensed, including Hardware Activation Files and those Integrated Software features that are designated as an Integrated Software Option and may be embedded in, installed on, or activated on the Computer Equipment but are ordered separately for an additional fee.

**Integrated Software Option:** Software or programmable code embedded in, installed on, or activated on the Computer Equipment that requires one or more unit licenses that You must separately order for additional fees. Refer to the Oracle Integrated Software Options License Definitions, Rules and Metrics accessible at [www.oracle.com/contracts](http://www.oracle.com/contracts) ("License Rules") for the specific Integrated Software Options that apply to the Computer Equipment. Any Integrated Software Option separately ordered by You, including updates or patches that may be distributed separately from the Computer Equipment, is Software subject to this SLA and Entitlement and the License Rules, which are incorporated in and made a part of this SLA and Entitlement. To fully understand Your license grant to any Integrated Software Options separately ordered by You, You need to review the License Rules. In the event of any conflict between this SLA and Entitlement and the License Rules, the License Rules shall apply. Oracle reserves the right to designate new software features as Integrated Software Options in subsequent releases, such designation will be specified in the applicable product documentation and the License Rules.

**License Term:** The period during which You own, borrow, or lease the Computer Equipment.

**Licensed Units:** For Hardware Activation Files, one per Optional Component separately ordered by You; the Computer Equipment must be owned, borrowed, or leased by You. For Integrated Software, one per unit of Computer Equipment owned, borrowed, or leased by You. For Integrated Software Options separately ordered by You, one per unit of Computer Equipment owned, borrowed, or leased by You except as may be set forth in the License Rules.

**Permitted Use:** Unless otherwise expressly licensed to You, You are licensed to use Software, including Oracle SDN (Software Defined Networking) and Oracle Fabric Manager, for Your own Commercial, Individual, Research and Instructional Uses only in operating the Computer Equipment .

**Software:** All Integrated Software, Hardware Activation File(s) for Optional Components separately ordered by You, and Integrated Software Option(s) separately ordered by You.

Any open source or third party licenses for the accompanying product, and any associated source code (or a description of how to obtain any associated source code), may be found in readme or similar files or notices included with Software or Computer Equipment documentation and/or distributed with the Software.

Last updated 22 August 2013

Oracle Virtual Compute Appliance

### **A.2 Oracle Linux**

**Document Part Number: 7082365**

### **Oracle Linux License Agreement**

"We," "us," "our" and "Oracle" refers to Oracle America, Inc. "You" and "your" refers to the individual or entity that has acquired the Oracle Linux programs. "Oracle Linux programs" refers to the Linux software product which you have acquired. "License" refers to your right to use the Oracle Linux programs under the terms of this Agreement and the licenses referenced herein. This Agreement is governed by the substantive and procedural laws of the United States and the State of California and you and Oracle agree to submit to the exclusive jurisdiction of, and venue in, the courts of San Francisco or Santa Clara counties in California in any dispute arising out of or relating to this Agreement.

We are willing to provide a copy of the Oracle Linux programs to you only upon the condition that you accept all of the terms contained in this Agreement. Read the terms carefully and indicate your acceptance by either selecting the "Accept" button at the bottom of the page to confirm your acceptance, if you are downloading the Oracle Linux programs, or continuing to install the Oracle Linux programs, if you have received this Agreement during the installation process. If you are not willing to be bound by these terms, select the "Do Not Accept" button or discontinue the installation process.

#### **1. Grant of Licenses to the Oracle Linux programs.**

Subject to the terms of this Agreement, Oracle grants to you a license to the Oracle Linux programs under the GNU General Public License version 2.0. The Oracle Linux programs contain many components developed by Oracle and various third parties. The license for each component is located in the licensing documentation and/or in the component's source code. In addition, a list of components may be delivered with the Oracle Linux programs and the Additional Oracle Linux programs (as defined below) or accessed online at <http://oss.oracle.com/linux/legal/oracle-list.html>. The source code for the Oracle Linux Programs and the Additional Oracle Linux programs can be found and accessed online at [https://oss.oracle.com/](https://oss.oracle.com/sources/) [sources/.](https://oss.oracle.com/sources/) This agreement does not limit, supersede or modify your rights under the license associated with any separately licensed individual component.

#### **2. Licenses to Additional Oracle Linux programs.**

Certain third-party technology (collectively the "Additional Oracle Linux programs") may be included on the same medium or as part of the download of Oracle Linux programs you receive, but is not part of the Oracle Linux programs. Each Additional Oracle Linux program is licensed solely under the terms of the Mozilla Public License, Apache License, Common Public License, GNU Lesser General Public License, Netscape Public License or similar license that is included with the relevant Additional Oracle Linux program.

#### **3. Ownership.**

The Oracle Linux programs and their components and the Additional Oracle Linux programs are owned by Oracle or its licensors. Subject to the licenses granted and/or referenced herein, title to the Oracle Linux programs and their components and the Additional Oracle Linux programs remains with Oracle and/or its licensors.

#### **4. Trademark License.**

You are permitted to distribute unmodified Oracle Linux programs or unmodified Additional Oracle Linux programs without removing the trademark(s) owned by Oracle or its affiliates that are included in the unmodified Oracle Linux programs or unmodified Additional Oracle Linux programs (the "Oracle Oracle Linux trademarks"). You may only distribute modified Oracle Linux programs or modified Additional Oracle Linux programs if you remove relevant images containing the Oracle Linux trademarks. Certain files, identified in<http://oss.oracle.com/linux/legal/oracle-list.html>, include such trademarks. Do not delete these files, as deletion may corrupt the Oracle Linux programs or Additional Oracle Linux programs. You are not granted any other rights to Oracle Linux trademarks, and you acknowledge that you shall not gain any proprietary interest in the Oracle Linux trademarks. All goodwill arising out of use of the Oracle Linux trademarks shall inure to the benefit of Oracle or its affiliates. You may not use any trademarks owned by Oracle or its affiliates (including "ORACLE") or potentially confusing variations (such as, "ORA") as a part of your logo(s), product name(s), service name(s), company name, or domain name(s) even if such products, services or domains include, or are related to, the Oracle Linux programs or Additional Oracle Linux programs.

#### **5. Limited Warranty.**

THE ORACLE LINUX PROGRAMS AND ADDITIONAL ORACLE LINUX PROGRAMS ARE PROVIDED "AS IS" WITHOUT WARRANTY OF ANY KIND. WE FURTHER DISCLAIM ALL WARRANTIES, EXPRESS AND IMPLIED, INCLUDING WITHOUT LIMITATION, ANY IMPLIED WARRANTIES OF MERCHANTABILITY OR FITNESS FOR A PARTICULAR PURPOSE.

#### **6. Limitation of Liability.**

IN NO EVENT SHALL WE BE LIABLE FOR ANY INDIRECT, INCIDENTAL, SPECIAL, PUNITIVE OR CONSEQUENTIAL DAMAGES, OR DAMAGES FOR LOSS OF PROFITS, REVENUE, DATA OR DATA USE, INCURRED BY YOU OR ANY THIRD PARTY, WHETHER IN AN ACTION IN CONTRACT OR TORT, EVEN IF WE HAVE BEEN ADVISED OF THE POSSIBILITY OF SUCH DAMAGES. OUR ENTIRE LIABILITY FOR DAMAGES HEREUNDER SHALL IN NO EVENT EXCEED ONE HUNDRED DOLLARS (U.S.).

#### **7. No Technical Support.**

Our technical support organization will not provide technical support, phone support, or updates to you for the materials licensed under this Agreement. Technical support, if available, may be acquired from Oracle or its affiliates under a separate agreement.

#### **8. Relationship Between the Parties.**

The relationship between you and us is that of licensee/licensor. Neither party will represent that it has any authority to assume or create any obligation, express or implied, on behalf of the other party, nor to represent the other party as agent, employee, franchisee, or in any other capacity. Nothing in this Agreement shall be construed to limit either party's right to independently develop or distribute programs that are functionally similar to the other party's products, so long as proprietary information of the other party is not included in such programs.

#### **9. Entire Agreement.**

You agree that this Agreement is the complete Agreement for the Oracle Linux programs and the Additional Oracle Linux programs, and this Agreement supersedes all prior or contemporaneous Agreements or representations. If any term of this Agreement is found to be invalid or unenforceable, the remaining provisions will remain effective. Neither the Uniform Computer Information Transactions Act nor the United Nations Convention on the International Sale of Goods applies to this agreement.

You can find a copy of the GNU General Public License version 2.0 in the "copying" or "license" file included with the Oracle Linux programs or here:<http://oss.oracle.com/licenses/GPL-2>.

#### **OFFER TO PROVIDE SOURCE CODE**

For software that you receive from Oracle in binary form that is licensed under an open source license that gives you the right to receive the source code for that binary, you can obtain a copy of the applicable source code from<https://oss.oracle.com/sources/>or [http://www.oracle.com/goto/opensourcecode.](http://www.oracle.com/goto/opensourcecode) Alternatively, if the source code for the technology was not provided to you with the binary, you can also receive a copy of the source code on physical media by submitting a written request to:

Oracle America, Inc.

Attn: Associate General Counsel

Development and Engineering Legal

500 Oracle Parkway, 10th Floor

Redwood Shores, CA 94065

Or, you may send an email to Oracle using the form linked from [http://www.oracle.com/goto/](http://www.oracle.com/goto/opensourcecode) [opensourcecode.](http://www.oracle.com/goto/opensourcecode) Your written or emailed request should include:

- The name of the component or binary file(s) for which you are requesting the source code
- The name and version number of the Oracle product
- The date you received the Oracle product
- Your name
- Your company name (if applicable)
- Your return mailing address and email
- A telephone number in the event we need to reach you.

We may charge you a fee to cover the cost of physical media and processing. Your request must be sent (i) within three (3) years of the date you received the Oracle product that included the component or binary file(s) that are the subject of your request, or (ii) in the case of code licensed under the GPL v3, for as long as Oracle offers spare parts or customer support for that product model or version.

Last updated 22 August 2013

# **A.3 Oracle Hardware with Pre-Installed Oracle VM Server**

**Document Part Number: 7082364**

### **Software License Agreement for Oracle Hardware with Pre-Installed Oracle VM Server**

This Agreement includes license terms for certain software products that may be installed on the Oracle hardware you have acquired. The Oracle VM Server program launched when you powered the machine or is pre-installed on the machine. As you proceed through the installation or set-up process you will have the option to deploy one or more of the virtual machine images that are pre-installed on the machine. By deploying any of these virtual machine images, you acknowledge that your use of the Oracle VM Server program and any included software programs referenced below are subject to the terms of this Agreement.

Section A: Terms for Oracle VM Server

Section B: Terms for Oracle VM Manager

Section C: Terms for Oracle Solaris

Section D: Terms for Oracle Linux

This Agreement is governed by the substantive and procedural laws of the United States and the State of California and you and Oracle agree to submit to the exclusive jurisdiction of, and venue in, the courts of San Francisco or Santa Clara counties in California in any dispute arising out of or relating to this Agreement.

We are willing to provide a copy of the programs to you only upon the condition that you accept all of the terms contained in the applicable sections of this Agreement. Please read the terms carefully and indicate your acceptance. By clicking the "Yes, I accept" button (or the equivalent) or by continuing to advance through the set-up process, you acknowledge your acceptance of the terms for the program(s) you deploy on this hardware. If you are not willing to be bound by these terms, select the "Do Not Accept" button (or the equivalent) or discontinue the installation or set-up process and do not use the programs.

### **Section A: Terms for Oracle VM Server**

"We," "us," "our" and "Oracle" refers to Oracle America, Inc. "You" and "your" refers to the individual or entity that has acquired the Oracle VM Server programs. "Oracle VM Server programs" refers to the Oracle VM Server software product. "License" refers to your right to use the Oracle VM Server programs under the terms of this Agreement and the licenses referenced herein.

#### **1. Grant of Licenses to the Oracle VM Server programs.**

Subject to the terms of this Agreement, Oracle America, Inc. ("Oracle") grants to the user ("Customer") a license to the Oracle VM Server programs under the GNU General Public License version 2. The Oracle VM Server programs contain many Oracle VM Server programs components developed by Oracle and various third parties. The license for each component is located in the documentation, which may be delivered with the Oracle VM Server programs or accessed online at [http://oss.oracle.com/linux/legal/](http://oss.oracle.com/linux/legal/oracle-list.html) [oracle-list.html](http://oss.oracle.com/linux/legal/oracle-list.html) and/or in the component's source code. This agreement does not limit, supersede or modify your rights under the license associated with an individual component.

#### **2. Licenses to Additional Oracle VM Server programs.**

Certain third-party programs that are not Oracle VM Server programs may be included with or as part of the Oracle VM Server software product (collectively the "Additional Oracle VM Server programs"). Each Additional Oracle VM Server program is licensed solely under the terms of the Mozilla Public License, Apache License, Common Public License, GNU Lesser General Public License, Netscape Public License or similar license (collectively, the "Additional Oracle VM Server Programs Licenses") that is included with the relevant Additional Oracle VM Server programs and the associated documentation.

### **3. Ownership.**

The Oracle VM Server programs and their components and the Additional Oracle VM Server programs are owned by Oracle or the relevant third party. Subject to the licenses granted and/or referenced herein, title to the Oracle VM Server programs and their components and the Additional Oracle VM Server programs remains with Oracle and/or the third party, as appropriate.

### **4. Trademark License.**

You are permitted to distribute unmodified Oracle VM Server programs or unmodified Additional Oracle VM Server programs without removing the trademark(s) owned by Oracle or its affiliates that are included in the unmodified Oracle VM Server programs or unmodified Additional Oracle VM Server programs (the " Oracle VM Server trademarks"). You may only distribute modified Oracle VM Server programs or modified Additional Oracle VM Server programs if you remove relevant images containing the Oracle VM Server trademarks. Certain files, identified as [http://oss.oracle.com/linux/legal/pkg-list.html,](http://oss.oracle.com/linux/legal/oracle-list.html) include such trademarks. Do not delete these files, as deletion may corrupt the Oracle VM Server programs or Additional Oracle VM Server programs. You are not granted any other rights to Oracle VM Server trademarks, and you acknowledge that you shall not gain any proprietary interest in the Oracle VM Server trademarks. All goodwill arising out of use of the Oracle VM Server trademarks shall inure to the benefit of Oracle or its affiliates. You may not use any trademarks owned by Oracle or its affiliates (including "ORACLE") or potentially confusing variations (such as, "ORA") as a part of your logo(s), product name(s), service name(s), company name, or domain name(s) even if such products, services or domains include, or are related to, the Oracle VM Server programs or Additional Oracle VM Server programs.

#### **5. Limited Warranty.**

THE ORACLE VM SERVER PROGRAMS AND ADDITIONAL ORACLE VM SERVER PROGRAMS ARE PROVIDED "AS IS" WITHOUT WARRANTY OF ANY KIND. WE FURTHER DISCLAIM ALL WARRANTIES, EXPRESS AND IMPLIED, INCLUDING WITHOUT LIMITATION, ANY IMPLIED WARRANTIES OF MERCHANTABILITY OR FITNESS FOR A PARTICULAR PURPOSE.

### **6. Limitation of Liability.**

IN NO EVENT SHALL WE BE LIABLE FOR ANY INDIRECT, INCIDENTAL, SPECIAL, PUNITIVE OR CONSEQUENTIAL DAMAGES, OR DAMAGES FOR LOSS OF PROFITS, REVENUE, DATA OR DATA USE, INCURRED BY YOU OR ANY THIRD PARTY, WHETHER IN AN ACTION IN CONTRACT OR TORT, EVEN IF WE HAVE BEEN ADVISED OF THE POSSIBILITY OF SUCH DAMAGES. OUR ENTIRE LIABILITY FOR DAMAGES HEREUNDER SHALL IN NO EVENT EXCEED ONE HUNDRED DOLLARS (U.S.).

### **7. No Technical Support.**

Our technical support organization will not provide technical support, phone support, or updates to you for the materials licensed under this Agreement. Technical support, if available, may be acquired from Oracle or its affiliates under a separate agreement.

### **8. Relationship Between the Parties.**

The relationship between you and us is that of licensee/licensor. Neither party will represent that it has any authority to assume or create any obligation, express or implied, on behalf of the other party, nor to represent the other party as agent, employee, franchisee, or in any other capacity. Nothing in this Agreement shall be construed to limit either party's right to independently develop or distribute Oracle VM Server programs that is functionally similar to the other party's products, so long as proprietary information of the other party is not included in such Oracle VM Server programs.

### **9. Entire Agreement.**

You agree that this Agreement is the complete Agreement for the Oracle VM Server programs, Additional Oracle VM Server programs and licenses, and this Agreement supersedes all prior or contemporaneous Agreements or representations. If any term of this Agreement is found to be invalid or unenforceable, the remaining provisions will remain effective. Neither the Uniform Computer Information Transactions Act nor the United Nations Convention on the International Sale of Goods applies to this agreement.

### **Section B: Terms for Oracle VM Manager**

"We," "us," "our" and "Oracle" refers to Oracle America, Inc. "You" and "your" refers to the individual or entity that has acquired the Oracle VM Manager programs. "Oracle VM Manager programs" or "programs" refers to the Oracle VM Manager software product, program documentation, and any Oracle VM Manager programs updates acquired through technical support. "Program documentation" refers to the Oracle VM Manager programs user manual and installation manuals. Program documentation may be delivered with Oracle VM Manager programs and may be accessed online at [http://www.oracle.com/documentation.](http://www.oracle.com/documentation)

"License" refers to your right to use the Oracle VM Manager programs under the terms of this Agreement, including any definitions and rules in the program documentation and any related order documents, and the licenses referenced herein. "Separate terms" refers to separate license terms that are specified in the program documentation, readmes or notice files and that apply to separately licensed third party technology. "Separately licensed third party technology" refers to third party technology that is licensed under separate terms and not under the terms of this Agreement.

#### **1. License Rights.**

Subject to the terms of this Agreement, including any definitions and rules set forth in the program documentation and any related order documents, we grant you a nonexclusive, nontransferable limited license to use the Oracle VM Manager programs for: (a) purposes of developing, prototyping and running your applications for your own internal data processing operations; (b) you may also distribute the programs with your applications; (c) you may use the programs to provide third party demonstrations and training; and d) you may copy and distribute the programs to your licensees provided that distribution is solely under and each such licensee agrees to abide by the terms of this Section C of this Agreement for Oracle VM Manager. You are not permitted to use the programs for any purpose other than as permitted under this Agreement. We may audit your use of the programs.

#### **2. Trademarks and Copyrights.**

You agree not to use Oracle trademarks (including "ORACLE") or potentially confusing variations ( including "ORA") as a part of your product name(s), service name(s), company name, or domain name(s). In marketing, promoting, or distributing the programs, you agree to make it clear that Oracle is the source of the programs. You shall include on all copies of the programs used or distributed by you:

- 1. A reproduction of Oracle's copyright notice; or
- 2. A copyright notice indicating that the copyright is vested in you containing the following:
	- a. A "c" in a circle and the word "copyright";
	- b. Your name;
	- c. The date of copyright; and
	- d. The words "All rights reserved."

Such notices shall be placed on the documentation, the sign-on screen for any software incorporating the programs, and any media containing the programs.

#### **3. Ownership and Restrictions.**

We retain all ownership and intellectual property rights in the programs. The programs may be installed on multiple systems provided that you adhere to this Agreement for all use and distribution of the programs. You may not:

- 1. remove or modify any program markings or any notice of our proprietary rights;
- 2. assign this agreement or give or transfer the programs or an interest in them to another individual or entity;
- 3. cause or permit reverse engineering (unless required by law for interoperability), disassembly or decompilation of the programs;
- 4. disclose results of any program benchmark tests without our prior consent; or,

5. use any Oracle name, trademark or logo, except as expressly required herein.

#### **4. Export.**

You agree that U.S. export control laws and other applicable export and import laws govern your use of the programs, including technical data; additional information can be found on Oracle's Global Trade Compliance web site located at [http://www.oracle.com/products/export/index.html.](http://www.oracle.com/products/export/index.html) You agree that neither the programs nor any direct product thereof will be exported, directly, or indirectly, in violation of these laws, or will be used for any purpose prohibited by these laws including, without limitation, nuclear, chemical, or biological weapons proliferation.

#### **5. Disclaimer of Warranty and Exclusive Remedies.**

**Limited Warranty.** THE ORACLE VM MANAGER PROGRAMS ARE PROVIDED "AS IS" WITHOUT WARRANTY OF ANY KIND. WE FURTHER DISCLAIM ALL WARRANTIES, EXPRESS AND IMPLIED, INCLUDING WITHOUT LIMITATION, ANY IMPLIED WARRANTIES OF MERCHANTABILITY OR FITNESS FOR A PARTICULAR PURPOSE.

#### **ORACLE DOES NOT GUARANTEE THAT THE PROGRAMS WILL PERFORM ERROR-FREE OR UNINTERRUPTED OR THAT ORACLE WILL CORRECT ALL PROGRAM ERRORS.**

IN NO EVENT SHALL WE BE LIABLE FOR ANY INDIRECT, INCIDENTAL, SPECIAL, PUNITIVE OR CONSEQUENTIAL DAMAGES, OR DAMAGES FOR LOSS OF PROFITS, REVENUE, DATA OR DATA USE, INCURRED BY YOU OR ANY THIRD PARTY, WHETHER IN AN ACTION IN CONTRACT OR TORT, EVEN IF WE HAVE BEEN ADVISED OF THE POSSIBILITY OF SUCH DAMAGES. OUR ENTIRE LIABILITY FOR DAMAGES HEREUNDER SHALL IN NO EVENT EXCEED ONE THOUSAND DOLLARS (U.S. \$1,000).

#### **6. Technical Support.**

Our technical support organization will not provide technical support, phone support, or updates to you for the materials licensed under this Agreement. Technical support, if available, may be acquired from Oracle or its affiliates under a separate agreement.

#### **7. End of Agreement.**

You may terminate this agreement by destroying all copies of the programs. We have the right to terminate your right to use the programs if you fail to comply with any of the terms of this agreement, in which case you shall destroy all copies of the programs.

#### **8. Relationship Between the Parties.**

The relationship between you and us is that of licensee/licensor. Neither party will represent that it has any authority to assume or create any obligation, express or implied, on behalf of the other party, nor to represent the other party as agent, employee, franchisee, or in any other capacity. Nothing in this agreement shall be construed to limit either party's right to independently develop or distribute software that is functionally similar to the other party's products, so long as proprietary information of the other party is not included in such software.

#### **9. Entire Agreement.**

You agree that this agreement is the complete agreement for the programs and licenses, and this agreement supersedes all prior or contemporaneous agreements or representations. If any term of this agreement is found to be invalid or unenforceable, the remaining provisions will remain effective.

### **Section C: Terms for Oracle Solaris**

"We," "us," "our" and "Oracle" refers to Oracle America, Inc. "You" and "your" refers to the individual or entity that has acquired the hardware with pre-installed Oracle Solaris programs. "Oracle Solaris programs" refers to the Oracle Solaris operating system (including related program documentation) and the separately licensed third-party technology (as defined below). "License" refers to your right to use the Oracle Solaris programs under the terms of this Agreement and the licenses referenced herein.

### **1. License Rights.**

We grant you a non-exclusive, royalty free, non-assignable limited license to use the Oracle Solaris programs only as pre-installed on the hardware you purchased. Certain third-party technology may be included on the same hardware as the Oracle Solaris programs. Such third-party technology will be licensed to you either under the terms of the Agreement, or if specified in the program documentation and/or in certain "notice" or "readme" files distributed with such third-party technology, under separate license terms ("separate terms") and not under the terms of the Agreement ("separately licensed thirdparty technology"). Your rights to use separately licensed third-party technology under the separate terms are not restricted in any way by the Agreement. The Oracle Solaris programs may include or be distributed with certain separately licensed components that are part of Java SE ("Java SE"). Java SE and all components associated with it are licensed to you under the terms of the Oracle Binary Code License Agreement for the Java SE Platform Products, and not under this Agreement. A copy of the Oracle Binary Code License Agreement for the Java SE Platform Products can be found at [http://www.oracle.com/](http://www.oracle.com/technetwork/java/javase/terms/license/index.html) [technetwork/java/javase/terms/license/index.html.](http://www.oracle.com/technetwork/java/javase/terms/license/index.html)

### **2. Trademarks and Copyrights.**

You agree not to use Oracle trademarks (including "ORACLE") or potentially confusing variations (including "ORA") as a part of your product name(s), service name(s), company name, or domain name(s). In marketing, promoting, or distributing the Oracle Solaris programs, you agree to make it clear that Oracle is the source of the Oracle Solaris programs. You shall include on all copies of the Oracle Solaris programs used or distributed by you:

- 1. A reproduction of Oracle's copyright notice; or
- 2. A copyright notice indicating that the copyright is vested in you containing the following:
	- a. A "c" in a circle and the word "copyright";
	- b. Your name;
	- c. The date of copyright; and
	- d. The words "All rights reserved."

Such notices shall be placed on the documentation, the sign-on screen for any software incorporating the Oracle Solaris programs, and any media containing the Oracle Solaris programs.

### **3. Ownership and Restrictions.**

The Oracle Solaris programs and the separately licensed third-party technology are owned by Oracle or the relevant third party. Subject to the licenses granted and/or referenced herein, title to the Oracle Solaris programs remains with Oracle and/or the third party. With respect to the Oracle Solaris programs you may not:

1. Remove or modify any program markings or any notice of our proprietary rights;

- 2. Assign this Agreement or give or transfer the programs or an interest in them to another individual or entity;
- 3. Cause or permit reverse engineering (unless required by law for interoperability), disassembly or decompilation of the Oracle Solaris programs;
- 4. Disclose results of any program benchmark tests without our prior consent; or,
- 5. Use any Oracle name, trademark or logo, except as expressly required herein.

#### **4. Export.**

You agree that U.S. export control laws and other applicable export and import laws govern your use of the Oracle Solaris programs and the separately licensed third-party technology, including technical data (collectively "programs"); additional information can be found on Oracle's Global Trade Compliance web site located at [http://www.oracle.com/products/export/index.html?content.html.](http://www.oracle.com/products/export/index.html?content.html) You agree that neither the programs nor any direct product thereof will be exported, directly, or indirectly, in violation of these laws, or will be used for any purpose prohibited by these laws including, without limitation, nuclear, chemical, or biological weapons proliferation.

#### **5. Disclaimer of Warranty and Exclusive Remedies.**

**Limited Warranty.** THE ORACLE SOLARIS PROGRAMS ARE PROVIDED "AS IS" WITHOUT WARRANTY OF ANY KIND. WE FURTHER DISCLAIM ALL WARRANTIES, EXPRESS AND IMPLIED, INCLUDING WITHOUT LIMITATION, ANY IMPLIED WARRANTIES OF MERCHANTABILITY OR FITNESS FOR A PARTICULAR PURPOSE.

#### **ORACLE DOES NOT GUARANTEE THAT THE ORACLE SOLARIS PROGRAMS WILL PERFORM ERROR-FREE OR UNINTERRUPTED OR THAT ORACLE WILL CORRECT ALL ERRORS.**

IN NO EVENT SHALL WE BE LIABLE FOR ANY INDIRECT, INCIDENTAL, SPECIAL, PUNITIVE OR CONSEQUENTIAL DAMAGES, OR DAMAGES FOR LOSS OF PROFITS, REVENUE, DATA OR DATA USE, INCURRED BY YOU OR ANY THIRD PARTY, WHETHER IN AN ACTION IN CONTRACT OR TORT, EVEN IF WE HAVE BEEN ADVISED OF THE POSSIBILITY OF SUCH DAMAGES. OUR ENTIRE LIABILITY FOR DAMAGES HEREUNDER SHALL IN NO EVENT EXCEED ONE THOUSAND DOLLARS (U.S. \$1,000).

#### **6. Technical Support.**

Our technical support organization will not provide technical support, phone support, or updates to you for the materials licensed under this Agreement. Technical support, if available, may be acquired from Oracle or its affiliates under a separate agreement.

#### **7. End of Agreement.**

You may terminate this Agreement by destroying all copies of the Oracle Solaris programs. We have the right to terminate your right to use the Oracle Solaris programs if you fail to comply with any of the terms of this Agreement, in which case you shall destroy all copies of the Oracle Solaris programs.

#### **8. Relationship Between the Parties.**

The relationship between you and us is that of licensee/licensor. Neither party will represent that it has any authority to assume or create any obligation, express or implied, on behalf of the other party, nor to represent the other party as agent, employee, franchisee, or in any other capacity. Nothing in this Agreement shall be construed to limit either party's right to independently develop or distribute software that is functionally similar to the other party's products, so long as proprietary information of the other party is not included in such software.

#### **9. Entire Agreement.**

You agree that this Agreement is the complete agreement for the Oracle Solaris programs, and separately licensed third-party technology, and this Agreement supersedes all prior or contemporaneous agreements or representations. If any term of this Agreement is found to be invalid or unenforceable, the remaining provisions will remain effective.

### **Section D: Terms for Oracle Linux**

"We," "us," "our" and "Oracle" refers to Oracle America, Inc. "You" and "your" refers to the individual or entity that has acquired the Oracle Linux programs. "Oracle Linux programs" refers to the Linux software product which you have acquired. "License" refers to your right to use the Oracle Linux programs under the terms of this Agreement and the licenses referenced herein.

#### **1. Grant of Licenses to the Oracle Linux programs.**

Subject to the terms of this Agreement, Oracle grants to you a license to the Oracle Linux programs under the GNU General Public License version 2.0. The Oracle Linux programs contain many components developed by Oracle and various third parties. The license for each component is located in the licensing documentation and/or in the component's source code. In addition, a list of components may be delivered with the Oracle Linux programs and the Additional Oracle Linux programs (as defined below) or accessed online at <http://oss.oracle.com/linux/legal/oracle-list.html>. The source code for the Oracle Linux Programs and the Additional Oracle Linux programs can be found and accessed online at [https://oss.oracle.com/](https://oss.oracle.com/sources/) [sources/.](https://oss.oracle.com/sources/) This agreement does not limit, supersede or modify your rights under the license associated with any separately licensed individual component.

### **2. Licenses to Additional Oracle Linux programs.**

Certain third-party programs that are not Oracle Linux programs may be included with or as part of the Oracle Linux software product (collectively the "Additional Oracle Linux programs"). Each Additional Oracle Linux program is licensed solely under the terms of the Mozilla Public License, Apache License, Common Public License, GNU Lesser General Public License, Netscape Public License or similar license that is included with the relevant Additional Oracle Linux program.

#### **3. Ownership.**

The Oracle Linux programs and their components and the Additional Oracle Linux programs are owned by Oracle or its licensors. Subject to the licenses granted and/or referenced herein, title to the Oracle Linux programs and their components and the Additional Oracle Linux programs remains with Oracle and/or its licensors.

### **4. Trademark License.**

You are permitted to distribute unmodified Oracle Linux programs or unmodified Additional Oracle Linux programs without removing the trademark(s) owned by Oracle or its affiliates that are included in the unmodified Oracle Linux programs or unmodified Additional Oracle Linux programs (the "Oracle Oracle Linux trademarks"). You may only distribute modified Oracle Linux programs or modified Additional Oracle Linux programs if you remove relevant images containing the Oracle Linux trademarks. Certain files, identified in<http://oss.oracle.com/linux/legal/oracle-list.html>, include such trademarks. Do not delete these files, as deletion may corrupt the Oracle Linux programs or Additional Oracle Linux programs. You are not granted any other rights to Oracle Linux trademarks, and you acknowledge that you shall not gain

any proprietary interest in the Oracle Linux trademarks. All goodwill arising out of use of the Oracle Linux trademarks shall inure to the benefit of Oracle or its affiliates. You may not use any trademarks owned by Oracle or its affiliates (including "ORACLE") or potentially confusing variations (such as, "ORA") as a part of your logo(s), product name(s), service name(s), company name, or domain name(s) even if such products, services or domains include, or are related to, the Oracle Linux programs or Additional Oracle Linux programs.

#### **5. Limited Warranty.**

THE ORACLE LINUX PROGRAMS AND ADDITIONAL ORACLE LINUX PROGRAMS ARE PROVIDED "AS IS" WITHOUT WARRANTY OF ANY KIND. WE FURTHER DISCLAIM ALL WARRANTIES, EXPRESS AND IMPLIED, INCLUDING WITHOUT LIMITATION, ANY IMPLIED WARRANTIES OF MERCHANTABILITY OR FITNESS FOR A PARTICULAR PURPOSE.

#### **6. Limitation of Liability.**

IN NO EVENT SHALL WE BE LIABLE FOR ANY INDIRECT, INCIDENTAL, SPECIAL, PUNITIVE OR CONSEQUENTIAL DAMAGES, OR DAMAGES FOR LOSS OF PROFITS, REVENUE, DATA OR DATA USE, INCURRED BY YOU OR ANY THIRD PARTY, WHETHER IN AN ACTION IN CONTRACT OR TORT, EVEN IF WE HAVE BEEN ADVISED OF THE POSSIBILITY OF SUCH DAMAGES. OUR ENTIRE LIABILITY FOR DAMAGES HEREUNDER SHALL IN NO EVENT EXCEED ONE HUNDRED DOLLARS (U.S.).

#### **7. No Technical Support.**

Our technical support organization will not provide technical support, phone support, or updates to you for the materials licensed under this Agreement. Technical support, if available, may be acquired from Oracle or its affiliates under a separate agreement.

#### **8. Relationship Between the Parties.**

The relationship between you and us is that of licensee/licensor. Neither party will represent that it has any authority to assume or create any obligation, express or implied, on behalf of the other party, nor to represent the other party as agent, employee, franchisee, or in any other capacity. Nothing in this Agreement shall be construed to limit either party's right to independently develop or distribute programs that are functionally similar to the other party's products, so long as proprietary information of the other party is not included in such programs.

#### **9. Entire Agreement.**

You agree that this Agreement is the complete Agreement for the Oracle Linux programs and the Additional Oracle Linux programs, and this Agreement supersedes all prior or contemporaneous Agreements or representations. If any term of this Agreement is found to be invalid or unenforceable, the remaining provisions will remain effective. Neither the Uniform Computer Information Transactions Act nor the United Nations Convention on the International Sale of Goods applies to this agreement.

You can find a copy of the GNU General Public License version 2.0 in the "copying" or "license" file included with the Oracle Linux programs or here:<http://oss.oracle.com/licenses/GPL-2>.

### **OFFER TO PROVIDE SOURCE CODE**

For software that you receive from Oracle in binary form that is licensed under an open source license that gives you the right to receive the source code for that binary, you can obtain a copy of the applicable source code from<https://oss.oracle.com/sources/>or [http://www.oracle.com/goto/opensourcecode.](http://www.oracle.com/goto/opensourcecode)

Alternatively, if the source code for the technology was not provided to you with the binary, you can also receive a copy of the source code on physical media by submitting a written request to:

Oracle America, Inc.

Attn: Associate General Counsel

Development and Engineering Legal

500 Oracle Parkway, 10th Floor

Redwood Shores, CA 94065

Or, you may send an email to Oracle using the form linked from [http://www.oracle.com/goto/](http://www.oracle.com/goto/opensourcecode) [opensourcecode.](http://www.oracle.com/goto/opensourcecode) Your written or emailed request should include:

- The name of the component or binary file(s) for which you are requesting the source code
- The name and version number of the Oracle product
- The date you received the Oracle product
- Your name
- Your company name (if applicable)
- Your return mailing address and email
- A telephone number in the event we need to reach you.

We may charge you a fee to cover the cost of physical media and processing. Your request must be sent (i) within three (3) years of the date you received the Oracle product that included the component or binary file(s) that are the subject of your request, or (ii) in the case of code licensed under the GPL v3, for as long as Oracle offers spare parts or customer support for that product model or version.

Last updated: 30 August 2013

# **A.4 License Information for Software Components**

This section provides additional license information for specific software components.

### **A.4.1 Hardware Management Pack**

The Hardware Management Pack (HMP) is included with the Oracle Virtual Compute Appliance controller software.

The license is available at the following location:

[http://docs.oracle.com/cd/E20451\\_01/html/E28370/index.html](http://docs.oracle.com/cd/E20451_01/html/E28370/index.html)

### **A.4.2 Java Runtime Environment**

The Java Runtime Environment (JRE) is included with the Oracle Virtual Compute Appliance controller software.

The license is available at the following location:

<http://www.oracle.com/technetwork/java/javase/terms/license/index.html>

### **A.4.3 Tinyproxy**

Tinyproxy is included with the Oracle Virtual Compute Appliance controller software under the GPL (GNU General Public License) version 2.

> GNU GENERAL PUBLIC LICENSE Version 2, June 1991

 Copyright (C) 1989, 1991 Free Software Foundation, Inc., 51 Franklin Street, Fifth Floor, Boston, MA 02110-1301 USA Everyone is permitted to copy and distribute verbatim copies of this license document, but changing it is not allowed.

#### Preamble

 The licenses for most software are designed to take away your freedom to share and change it. By contrast, the GNU General Public License is intended to guarantee your freedom to share and change free software--to make sure the software is free for all its users. This General Public License applies to most of the Free Software Foundation's software and to any other program whose authors commit to using it. (Some other Free Software Foundation software is covered by the GNU Lesser General Public License instead.) You can apply it to your programs, too.

 When we speak of free software, we are referring to freedom, not price. Our General Public Licenses are designed to make sure that you have the freedom to distribute copies of free software (and charge for this service if you wish), that you receive source code or can get it if you want it, that you can change the software or use pieces of it in new free programs; and that you know you can do these things.

 To protect your rights, we need to make restrictions that forbid anyone to deny you these rights or to ask you to surrender the rights. These restrictions translate to certain responsibilities for you if you distribute copies of the software, or if you modify it.

 For example, if you distribute copies of such a program, whether gratis or for a fee, you must give the recipients all the rights that you have. You must make sure that they, too, receive or can get the source code. And you must show them these terms so they know their rights.

 We protect your rights with two steps: (1) copyright the software, and (2) offer you this license which gives you legal permission to copy, distribute and/or modify the software.

 Also, for each author's protection and ours, we want to make certain that everyone understands that there is no warranty for this free software. If the software is modified by someone else and passed on, we want its recipients to know that what they have is not the original, so that any problems introduced by others will not reflect on the original authors' reputations.

 Finally, any free program is threatened constantly by software patents. We wish to avoid the danger that redistributors of a free program will individually obtain patent licenses, in effect making the program proprietary. To prevent this, we have made it clear that any patent must be licensed for everyone's free use or not licensed at all.

 The precise terms and conditions for copying, distribution and modification follow.

 GNU GENERAL PUBLIC LICENSE TERMS AND CONDITIONS FOR COPYING, DISTRIBUTION AND MODIFICATION

 0. This License applies to any program or other work which contains a notice placed by the copyright holder saying it may be distributed under the terms of this General Public License. The "Program", below, refers to any such program or work, and a "work based on the Program" means either the Program or any derivative work under copyright law: that is to say, a work containing the Program or a portion of it, either verbatim or with modifications and/or translated into another language. (Hereinafter, translation is included without limitation in the term "modification".) Each licensee is addressed as "you".

Activities other than copying, distribution and modification are not covered by this License; they are outside its scope. The act of running the Program is not restricted, and the output from the Program is covered only if its contents constitute a work based on the Program (independent of having been made by running the Program). Whether that is true depends on what the Program does.

 1. You may copy and distribute verbatim copies of the Program's source code as you receive it, in any medium, provided that you conspicuously and appropriately publish on each copy an appropriate copyright notice and disclaimer of warranty; keep intact all the notices that refer to this License and to the absence of any warranty; and give any other recipients of the Program a copy of this License along with the Program.

You may charge a fee for the physical act of transferring a copy, and you may at your option offer warranty protection in exchange for a fee.

 2. You may modify your copy or copies of the Program or any portion of it, thus forming a work based on the Program, and copy and distribute such modifications or work under the terms of Section 1 above, provided that you also meet all of these conditions:

 a) You must cause the modified files to carry prominent notices stating that you changed the files and the date of any change.

 b) You must cause any work that you distribute or publish, that in whole or in part contains or is derived from the Program or any part thereof, to be licensed as a whole at no charge to all third parties under the terms of this License.

 c) If the modified program normally reads commands interactively when run, you must cause it, when started running for such interactive use in the most ordinary way, to print or display an announcement including an appropriate copyright notice and a notice that there is no warranty (or else, saying that you provide a warranty) and that users may redistribute the program under these conditions, and telling the user how to view a copy of this License. (Exception: if the Program itself is interactive but does not normally print such an announcement, your work based on the Program is not required to print an announcement.)

These requirements apply to the modified work as a whole. If identifiable sections of that work are not derived from the Program, and can be reasonably considered independent and separate works in themselves, then this License, and its terms, do not apply to those sections when you distribute them as separate works. But when you distribute the same sections as part of a whole which is a work based on the Program, the distribution of the whole must be on the terms of this License, whose permissions for other licensees extend to the entire whole, and thus to each and every part regardless of who wrote it.

Thus, it is not the intent of this section to claim rights or contest your rights to work written entirely by you; rather, the intent is to exercise the right to control the distribution of derivative or collective works based on the Program.

In addition, mere aggregation of another work not based on the Program with the Program (or with a work based on the Program) on a volume of a storage or distribution medium does not bring the other work under the scope of this License.

 3. You may copy and distribute the Program (or a work based on it, under Section 2) in object code or executable form under the terms of Sections 1 and 2 above provided that you also do one of the following:

 a) Accompany it with the complete corresponding machine-readable source code, which must be distributed under the terms of Sections 1 and 2 above on a medium customarily used for software interchange; or,

 b) Accompany it with a written offer, valid for at least three years, to give any third party, for a charge no more than your cost of physically performing source distribution, a complete machine-readable copy of the corresponding source code, to be distributed under the terms of Sections 1 and 2 above on a medium customarily used for software interchange; or,

 c) Accompany it with the information you received as to the offer to distribute corresponding source code. (This alternative is allowed only for noncommercial distribution and only if you received the program in object code or executable form with such an offer, in accord with Subsection b above.)

The source code for a work means the preferred form of the work for making modifications to it. For an executable work, complete source code means all the source code for all modules it contains, plus any associated interface definition files, plus the scripts used to control compilation and installation of the executable. However, as a special exception, the source code distributed need not include anything that is normally distributed (in either source or binary form) with the major components (compiler, kernel, and so on) of the operating system on which the executable runs, unless that component itself accompanies the executable.

If distribution of executable or object code is made by offering access to copy from a designated place, then offering equivalent access to copy the source code from the same place counts as distribution of the source code, even though third parties are not compelled to copy the source along with the object code.

 4. You may not copy, modify, sublicense, or distribute the Program except as expressly provided under this License. Any attempt otherwise to copy, modify, sublicense or distribute the Program is void, and will automatically terminate your rights under this License. However, parties who have received copies, or rights, from you under this License will not have their licenses terminated so long as such parties remain in full compliance.

 5. You are not required to accept this License, since you have not signed it. However, nothing else grants you permission to modify or distribute the Program or its derivative works. These actions are prohibited by law if you do not accept this License. Therefore, by modifying or distributing the Program (or any work based on the Program), you indicate your acceptance of this License to do so, and all its terms and conditions for copying, distributing or modifying the Program or works based on it.

 6. Each time you redistribute the Program (or any work based on the Program), the recipient automatically receives a license from the original licensor to copy, distribute or modify the Program subject to these terms and conditions. You may not impose any further restrictions on the recipients' exercise of the rights granted herein. You are not responsible for enforcing compliance by third parties to this License.

 7. If, as a consequence of a court judgment or allegation of patent infringement or for any other reason (not limited to patent issues), conditions are imposed on you (whether by court order, agreement or otherwise) that contradict the conditions of this License, they do not excuse you from the conditions of this License. If you cannot distribute so as to satisfy simultaneously your obligations under this License and any other pertinent obligations, then as a consequence you may not distribute the Program at all. For example, if a patent license would not permit royalty-free redistribution of the Program by all those who receive copies directly or indirectly through you, then the only way you could satisfy both it and this License would be to refrain entirely from distribution of the Program.

If any portion of this section is held invalid or unenforceable under any particular circumstance, the balance of the section is intended to apply and the section as a whole is intended to apply in other circumstances.

It is not the purpose of this section to induce you to infringe any patents or other property right claims or to contest validity of any such claims; this section has the sole purpose of protecting the integrity of the free software distribution system, which is implemented by public license practices. Many people have made generous contributions to the wide range of software distributed through that system in reliance on consistent application of that system; it is up to the author/donor to decide if he or she is willing to distribute software through any other system and a licensee cannot impose that choice.

This section is intended to make thoroughly clear what is believed to be a consequence of the rest of this License.

 8. If the distribution and/or use of the Program is restricted in certain countries either by patents or by copyrighted interfaces, the original copyright holder who places the Program under this License may add an explicit geographical distribution limitation excluding those countries, so that distribution is permitted only in or among countries not thus excluded. In such case, this License incorporates the limitation as if written in the body of this License.

 9. The Free Software Foundation may publish revised and/or new versions of the General Public License from time to time. Such new versions will be similar in spirit to the present version, but may differ in detail to address new problems or concerns.

Each version is given a distinguishing version number. If the Program specifies a version number of this License which applies to it and "any later version", you have the option of following the terms and conditions either of that version or of any later version published by the Free Software Foundation. If the Program does not specify a version number of this License, you may choose any version ever published by the Free Software Foundation.

 10. If you wish to incorporate parts of the Program into other free programs whose distribution conditions are different, write to the author to ask for permission. For software which is copyrighted by the Free Software Foundation, write to the Free Software Foundation; we sometimes make exceptions for this. Our decision will be guided by the two goals of preserving the free status of all derivatives of our free software and of promoting the sharing and reuse of software generally.

#### NO WARRANTY

 11. BECAUSE THE PROGRAM IS LICENSED FREE OF CHARGE, THERE IS NO WARRANTY FOR THE PROGRAM, TO THE EXTENT PERMITTED BY APPLICABLE LAW. EXCEPT WHEN OTHERWISE STATED IN WRITING THE COPYRIGHT HOLDERS AND/OR OTHER PARTIES

PROVIDE THE PROGRAM "AS IS" WITHOUT WARRANTY OF ANY KIND, EITHER EXPRESSED OR IMPLIED, INCLUDING, BUT NOT LIMITED TO, THE IMPLIED WARRANTIES OF MERCHANTABILITY AND FITNESS FOR A PARTICULAR PURPOSE. THE ENTIRE RISK AS TO THE QUALITY AND PERFORMANCE OF THE PROGRAM IS WITH YOU. SHOULD THE PROGRAM PROVE DEFECTIVE, YOU ASSUME THE COST OF ALL NECESSARY SERVICING, REPAIR OR CORRECTION.

 12. IN NO EVENT UNLESS REQUIRED BY APPLICABLE LAW OR AGREED TO IN WRITING WILL ANY COPYRIGHT HOLDER, OR ANY OTHER PARTY WHO MAY MODIFY AND/OR REDISTRIBUTE THE PROGRAM AS PERMITTED ABOVE, BE LIABLE TO YOU FOR DAMAGES, INCLUDING ANY GENERAL, SPECIAL, INCIDENTAL OR CONSEQUENTIAL DAMAGES ARISING OUT OF THE USE OR INABILITY TO USE THE PROGRAM (INCLUDING BUT NOT LIMITED TO LOSS OF DATA OR DATA BEING RENDERED INACCURATE OR LOSSES SUSTAINED BY YOU OR THIRD PARTIES OR A FAILURE OF THE PROGRAM TO OPERATE WITH ANY OTHER PROGRAMS), EVEN IF SUCH HOLDER OR OTHER PARTY HAS BEEN ADVISED OF THE POSSIBILITY OF SUCH DAMAGES.

#### END OF TERMS AND CONDITIONS

How to Apply These Terms to Your New Programs

 If you develop a new program, and you want it to be of the greatest possible use to the public, the best way to achieve this is to make it free software which everyone can redistribute and change under these terms.

 To do so, attach the following notices to the program. It is safest to attach them to the start of each source file to most effectively convey the exclusion of warranty; and each file should have at least the "copyright" line and a pointer to where the full notice is found.

<one line to give the program's name and a brief idea of what it does.> Copyright (C) <year> <name of author>

 This program is free software; you can redistribute it and/or modify it under the terms of the GNU General Public License as published by the Free Software Foundation; either version 2 of the License, or (at your option) any later version.

 This program is distributed in the hope that it will be useful, but WITHOUT ANY WARRANTY; without even the implied warranty of MERCHANTABILITY or FITNESS FOR A PARTICULAR PURPOSE. See the GNU General Public License for more details.

 You should have received a copy of the GNU General Public License along with this program; if not, write to the Free Software Foundation, Inc., 51 Franklin Street, Fifth Floor, Boston, MA 02110-1301 USA.

Also add information on how to contact you by electronic and paper mail.

If the program is interactive, make it output a short notice like this when it starts in an interactive mode:

 Gnomovision version 69, Copyright (C) year name of author Gnomovision comes with ABSOLUTELY NO WARRANTY; for details type `show w'. This is free software, and you are welcome to redistribute it under certain conditions; type `show c' for details.

The hypothetical commands `show w' and `show c' should show the appropriate parts of the General Public License. Of course, the commands you use may be called something other than `show w' and `show c'; they could even be mouse-clicks or menu items--whatever suits your program.

You should also get your employer (if you work as a programmer) or your school, if any, to sign a "copyright disclaimer" for the program, if necessary. Here is a sample; alter the names:

Yoyodyne, Inc., hereby disclaims all copyright interest in the program

 `Gnomovision' (which makes passes at compilers) written by James Hacker. <signature of Ty Coon>, 1 April 1989 Ty Coon, President of Vice This General Public License does not permit incorporating your program into proprietary programs. If your program is a subroutine library, you may consider it more useful to permit linking proprietary applications with the library. If this is what you want to do, use the GNU Lesser General

### **A.4.4 Pexpect**

Pexpect is included with the Oracle Virtual Compute Appliance controller software.

Pexpect Copyright (c) 2008 Noah Spurrier

Public License instead of this License.

Permission is hereby granted, free of charge, to any person obtaining a copy of this software and associated documentation files (the "Software"), to deal in the Software without restriction, including without limitation the rights to use, copy, modify, merge, publish, distribute, sublicense, and/or sell copies of the Software, and to permit persons to whom the Software is furnished to do so, subject to the following conditions:

The above copyright notice and this permission notice shall be included in all copies or substantial portions of the Software.

THE SOFTWARE IS PROVIDED "AS IS", WITHOUT WARRANTY OF ANY KIND, EXPRESS OR IMPLIED, INCLUDING BUT NOT LIMITED TO THE WARRANTIES OF MERCHANTABILITY, FITNESS FOR A PARTICULAR PURPOSE AND NONINFRINGEMENT. IN NO EVENT SHALL THE AUTHORS OR COPYRIGHT HOLDERS BE LIABLE FOR ANY CLAIM, DAMAGES OR OTHER LIABILITY, WHETHER IN AN ACTION OF CONTRACT, TORT OR OTHERWISE, ARISING FROM, OUT OF OR IN CONNECTION WITH THE SOFTWARE OR THE USE OR OTHER DEALINGS IN THE SOFTWARE.

### **A.4.5 Oracle Fabric Manager**

Oracle Fabric Manager is included with Oracle Virtual Compute Appliance.

License information is available at the following location:

[http://docs.oracle.com/cd/E38500\\_01/pdf/E50996.pdf](http://docs.oracle.com/cd/E38500_01/pdf/E50996.pdf)

### **A.4.6 Oracle VM**

Oracle VM is included with Oracle Virtual Compute Appliance.

License information is available at the following location:

[http://docs.oracle.com/cd/E35328\\_01/E35332/html/vmusg-licenses.html](http://docs.oracle.com/cd/E35328_01/E35332/html/vmusg-licenses.html)

### **A.5 License Information for Hardware Components**

The following list provides access to license information for each hardware component.

• Oracle Fabric Interconnect F1-15 Director Switch:

URL: [http://docs.oracle.com/cd/E38500\\_01/index.html](http://docs.oracle.com/cd/E38500_01/index.html)

• Oracle Switch ES1-24:

URL: [http://docs.oracle.com/cd/E39109\\_01/html/E39115/index.html](http://docs.oracle.com/cd/E39109_01/html/E39115/index.html)

• NM2-36P Sun Datacenter InfiniBand Expansion Switch:

URL: [http://docs.oracle.com/cd/E26698\\_01/html/E23541/index.html](http://docs.oracle.com/cd/E26698_01/html/E23541/index.html)

• Sun Server X4-2

URL: [http://docs.oracle.com/cd/E36975\\_01/html/E38044/index.html](http://docs.oracle.com/cd/E36975_01/html/E38044/index.html)

• Sun Server X3-2

URL: [http://docs.oracle.com/cd/E22368\\_01/html/E28850/index.html](http://docs.oracle.com/cd/E22368_01/html/E28850/index.html)

• Oracle ZFS Storage Appliance ZS3-ES:

URL: [http://docs.oracle.com/cd/E37831\\_01/pdf/E48363.pdf](http://docs.oracle.com/cd/E37831_01/pdf/E48363.pdf)

URL: [http://docs.oracle.com/cd/E27998\\_01/pdf/E48302.pdf](http://docs.oracle.com/cd/E27998_01/pdf/E48302.pdf)

• Sun ZFS Storage Appliance 7320:

URL: [http://docs.oracle.com/cd/E26765\\_01/html/E26047/index.html](http://docs.oracle.com/cd/E26765_01/html/E26047/index.html)

# Index

# **A**

appliance architecture, [1](#page-10-0) backup, [16](#page-25-0) hardware, [1,](#page-10-0) [2](#page-11-0) high availability, [15](#page-24-0) overview, [1,](#page-10-0) [1](#page-10-1) provisioning, [1](#page-10-0), [13](#page-22-0) software, [1,](#page-10-0) [7](#page-16-0) software update, [17](#page-26-0) ASR, [41](#page-50-0) activate assets, [47](#page-56-0) install ASR Manager, [43](#page-52-0) introduction, [41](#page-50-1) prerequisites, [42](#page-51-0) ASR Manager configuring failover, [45](#page-54-0) starting the service, [46](#page-55-0) Auto Service Request, [41](#page-50-0) activate assets, [47](#page-56-0) configuring ASR Manager failover, [45](#page-54-0) install ASR Manager, [43](#page-52-0) introduction, [41](#page-50-1) prerequisites, [42](#page-51-0) starting ASR Manager, [46](#page-55-0)

# **B**

backup, [16,](#page-25-0) [19](#page-28-0)

# **C**

compute node enable IPMI, [86](#page-95-0) enable support tools for release 1.0.2, [85](#page-94-0) failover, [15](#page-24-1) provisioning, [14](#page-23-0) server information, [31](#page-40-0) upgrade 1.0.2 to 1.1.1, [82](#page-91-0) compute nodes hardware, [3](#page-12-0) configuration, [19,](#page-28-0) [23, 23](#page-32-0), [23,](#page-32-0) [23, 23](#page-32-0) logging, [80](#page-89-0) proxy, [79](#page-88-0) CRU servicing NM2-36P Sun Datacenter InfiniBand Expansion Switch, [75](#page-84-0) Oracle Fabric Interconnect F1-15 Director Switch, [76](#page-85-0) Oracle Switch ES1-24, [74](#page-83-0) Oracle ZFS Storage Appliance ZS3-ES, [68](#page-77-0) rack parts, [61](#page-70-0) Sun Server X3-2, [66](#page-75-0)

Sun Server X4-2, [63](#page-72-0) Sun ZFS Storage Appliance 7320, [71](#page-80-0)

### **D**

Dashboard, [19,](#page-28-0) [23](#page-32-0) Hardware View, [20](#page-29-0) login, [20](#page-29-1) Network View, [23](#page-32-1) software, [7](#page-16-1) database failover, [15](#page-24-2) databases software, [9](#page-18-0) Director Switch F1-15 component servicing instructions, [76](#page-85-0) replaceable components, [60](#page-69-0) DNS, [23](#page-32-0)

# **E**

electrostatic discharge safety, [60](#page-69-1) ES1-24 switch component servicing instructions, [74](#page-83-0)

# **F**

Fabric Interconnect F1-15 component servicing instructions, [76](#page-85-0) replaceable components, [60](#page-69-0) failover compute node, [15](#page-24-1) database, [15](#page-24-2) management node, [15](#page-24-3) networking, [16](#page-25-1) storage, [16](#page-25-2)

# **H**

hardware, [2](#page-11-0) compute nodes, [3](#page-12-0) identifying, [20](#page-29-0) management nodes, [3](#page-12-1) monitoring, [20](#page-29-0) networking, [5](#page-14-0) status, [20](#page-29-0) storage, [4](#page-13-0) view, [20](#page-29-0) high availability, [15](#page-24-0)

# **I**

InfiniBand switch component servicing instructions, [75](#page-84-0) replaceable components, [59](#page-68-0) initial setup, [19,](#page-28-0) [23](#page-32-0), [25](#page-34-0) IPMI enable, [86](#page-95-0)

# **J**

jobs and events, [39](#page-48-0)

# **L**

logging configure, [80](#page-89-0)

# **M**

management node, [23](#page-32-0) failover, [15](#page-24-3) provisioning, [13](#page-22-1) management nodes hardware, [3](#page-12-1) monitoring enabling SNMP, [87](#page-96-0) hardware, [19](#page-28-0), [20](#page-29-0), [31](#page-40-1) network, [23](#page-32-1) Oracle VM, [31](#page-40-1) virtual machine, [31](#page-40-1)

# **N**

network configuration, [19](#page-28-0) hardware, [23](#page-32-1) identifying, [23](#page-32-1) monitoring, [19](#page-28-0), [23](#page-32-1) view, [23](#page-32-1) Network Setup, [23](#page-32-0) networking failover, [16](#page-25-1) hardware, [5](#page-14-0) proxy, [79](#page-88-0) using VLANs, [81](#page-90-0) NM2-36P InfiniBand switch component servicing instructions, [75](#page-84-0) replaceable components, [59](#page-68-0) NTP, [23](#page-32-0)

# **O**

operating systems software, [8](#page-17-0) Oracle VM, [29](#page-38-0) Events, [39](#page-48-0) health, [31](#page-40-1) Jobs, [39](#page-48-0) limitations, [30](#page-39-0) login, [30](#page-39-1) monitoring, [31](#page-40-1) networking, [36](#page-45-0) repositories, [34](#page-43-0) Servers and VMs, [31](#page-40-0) storage, [38](#page-47-0)

tagging, [39](#page-48-1) Tools and Resources, [39](#page-48-1) Oracle VM Manager adding expansion nodes, [14](#page-23-1) server pool, [14](#page-23-1) software, [8](#page-17-1) verify tuning settings, [81](#page-90-1) Oracle ZFS Storage Appliance ZS3-ES, [4](#page-13-0) component servicing instructions, [68](#page-77-0)

### **P**

```
password, 23
password manager, 7
  change WebLogic password, 89, 90
power
  enabling IPMI, 86
power off procedure
  servicing, 62
provisioning, 13
  compute node discovery, 14
  expansion node, 14
  initialization, 13
  server pool configuration, 14
proxy
  configure, 79
public network, 23
```
# **R**

rack component servicing instructions, [61](#page-70-0) replaceable components, [54](#page-63-0) replaceable components NM2-36P Sun Datacenter InfiniBand Expansion Switch, [59](#page-68-0) Oracle Fabric Interconnect F1-15 Director Switch, [60](#page-69-0) Oracle Switch ES1-24, [59](#page-68-1) Oracle ZFS Storage Appliance ZS3-ES, [56](#page-65-0) rack infrastructure, [54](#page-63-0) Sun Server X3-2, [55](#page-64-0) Sun Server X4-2, [55](#page-64-1) Sun ZFS Storage Appliance 7320, [57](#page-66-0) reset, [23](#page-32-0)

# **S**

safety electrostatic discharge, [60](#page-69-1) service precautions, [60](#page-69-1) service, [53](#page-62-0) Auto Service Request, [41](#page-50-0) electrostatic discharge, [60](#page-69-1) preparations, [60](#page-69-1) replaceable components, [53](#page-62-1) safety precautions, [60](#page-69-1)

servicing NM2-36P Sun Datacenter InfiniBand Expansion Switch parts, [74](#page-83-1) servicing Oracle Fabric Interconnect F1-15 Director Switch parts, [76](#page-85-0) servicing Oracle Switch ES1-24 parts, [73](#page-82-0) servicing Oracle ZFS Storage Appliance ZS3-ES parts, [68](#page-77-0) servicing rack parts, [61](#page-70-0) servicing Sun Server X3-2 parts, [65](#page-74-0) servicing Sun Server X4-2 parts, [63](#page-72-0) servicing Sun ZFS Storage Appliance 7320 parts, [71](#page-80-0) servicing the system powering down, [62](#page-71-1) SNMP enable, [87](#page-96-0) software, [7](#page-16-0) Dashboard, [7](#page-16-1) databases, [9](#page-18-0) operating systems, [8](#page-17-0) Oracle VM Manager, [8](#page-17-1) wallet, [7](#page-16-2) software update, [17,](#page-26-0) [19,](#page-28-0) [25](#page-34-0) upgrade existing compute node to release 1.1.1, [82](#page-91-0) verify Oracle VM Manager tuning settings, [81](#page-90-1) storage adding, [38](#page-47-0) configuration, [38](#page-47-0) failover, [16](#page-25-2) hardware, [4](#page-13-0) Storage Appliance component servicing instructions, [68,](#page-77-0) [71](#page-80-0) replaceable components, [56,](#page-65-0) [57](#page-66-0) Sun Server X3-2, [3](#page-12-0) component servicing instructions, [66](#page-75-0) replaceable components, [56](#page-65-1) Sun Server X4-2, [3](#page-12-0) component servicing instructions, [63](#page-72-0) replaceable components, [55](#page-64-1) Sun ZFS Storage Appliance 7320 component servicing instructions, [71](#page-80-0) support tools enabling on release 1.0.2, [85](#page-94-0) switch ES1-24 component servicing instructions, [74](#page-83-0) replaceable components, [59](#page-68-1)

# **T**

tagging resources, [39](#page-48-1)

### **U**

update, [19](#page-28-0), [25](#page-34-0) upgrade compute node from 1.0.2 to 1.1.1, [82](#page-91-0) verify Oracle VM Manager tuning settings, [81](#page-90-1)

### **V**

```
virtual machine
  assemblies, 34
  clone, 31
  clone customizer, 34
  console, 31
  create, 31
  delete, 31
  import, 31
  installation media, 34
  ISOs, 34
  management, 29, 31
  messaging, 31
  migrate, 31
  resources, 34
  templates, 34
  virtual disks, 34
  VNICs, 36
VLAN
  enabling VLAN traffic, 81
```
# **W**

wallet software, [7](#page-16-2) WebLogic password, [89,](#page-98-0) [90](#page-99-0) WebLogic change password, [89](#page-98-0), [90](#page-99-0)

# **Z**

ZFS Storage Appliance component servicing instructions, [68,](#page-77-0) [71](#page-80-0) replaceable components, [56,](#page-65-0) [57](#page-66-0)